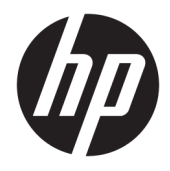

HP PageWide 352dw

Uživatelská příručka

#### **Autorská práva a licence**

© 2016 Copyright HP Development Company, L.P.

Všechna práva vyhrazena. Reprodukce, úpravy či překlad tohoto dokumentu bez předchozího písemného povolení společnosti HP jsou zakázány s výjimkou případů povolených zákony o autorských právech.

Informace obsažené v tomto dokumentu mohou být změněny bez předchozího upozornění.

Jediná záruka k produktům a službám HP je určena záručními podmínkami přiloženými k těmto produktům a službám. Žádné ze zde uvedených informací nemohou být považovány za základ pro vznik jakékoli další záruky. Společnost HP není odpovědná za technické nebo tiskové chyby obsažené v tomto dokumentu.

Edice 1, 2/2016

#### **Ochranné známky**

Adobe® , Acrobat® a PostScript® jsou ochranné známky společnosti Adobe Systems Incorporated.

Intel® Core™ je ochranná známka společnosti Intel Corporation v USA a dalších zemích.

Java™ je ochranná známka společnosti Sun Microsystems, Inc., v USA.

Microsoft®, Windows®, Windows® XP a Windows Vista® jsou registrované ochranné známky společnosti Microsoft Corporation v USA.

UNIX® je registrovaná ochranná známka společnosti The Open Group.

ENERGY STAR a značka ENERGY STAR jsou registrované ochranné známky americké agentury pro ochranu životního prostředí.

# **Obsah**

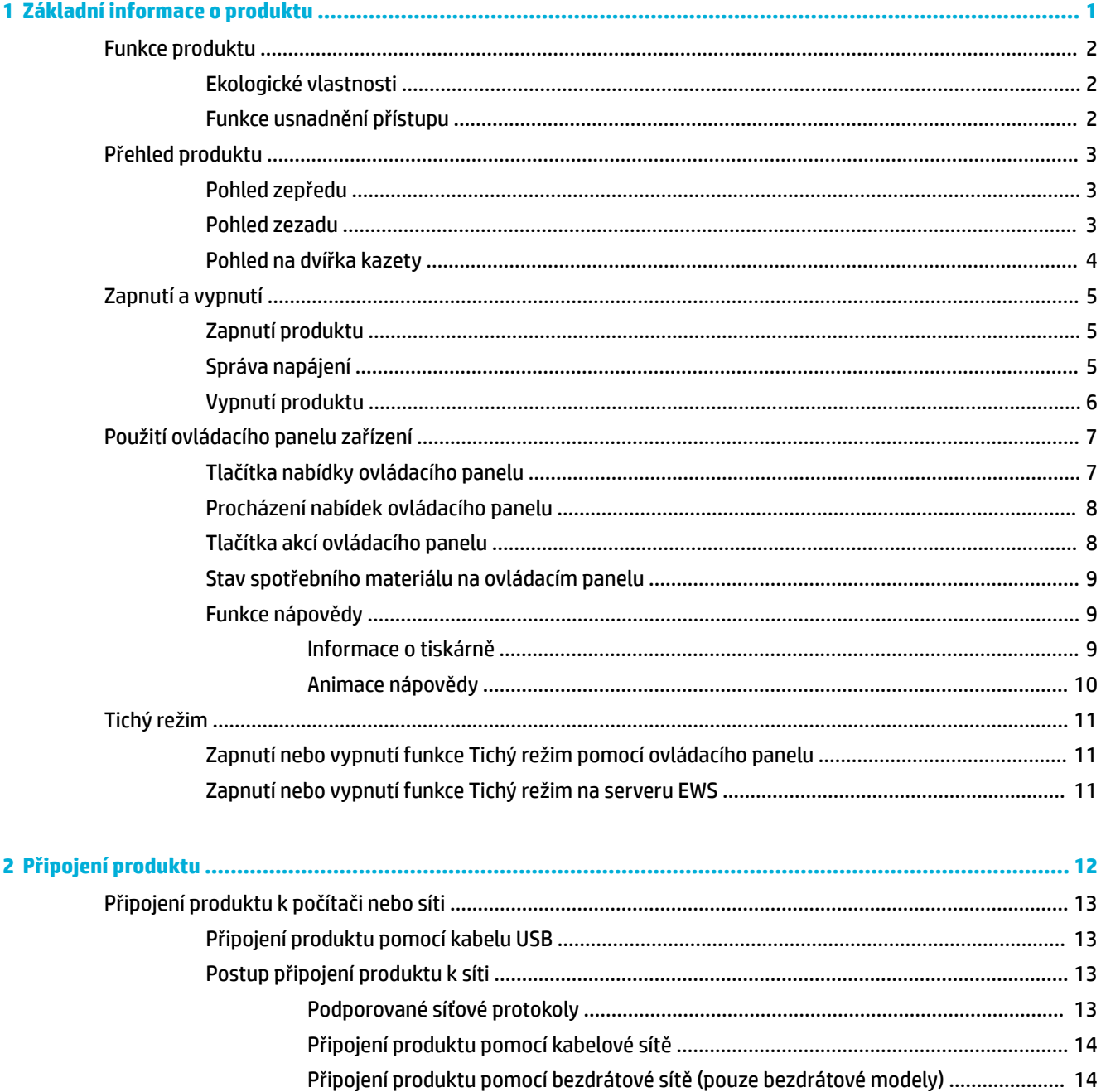

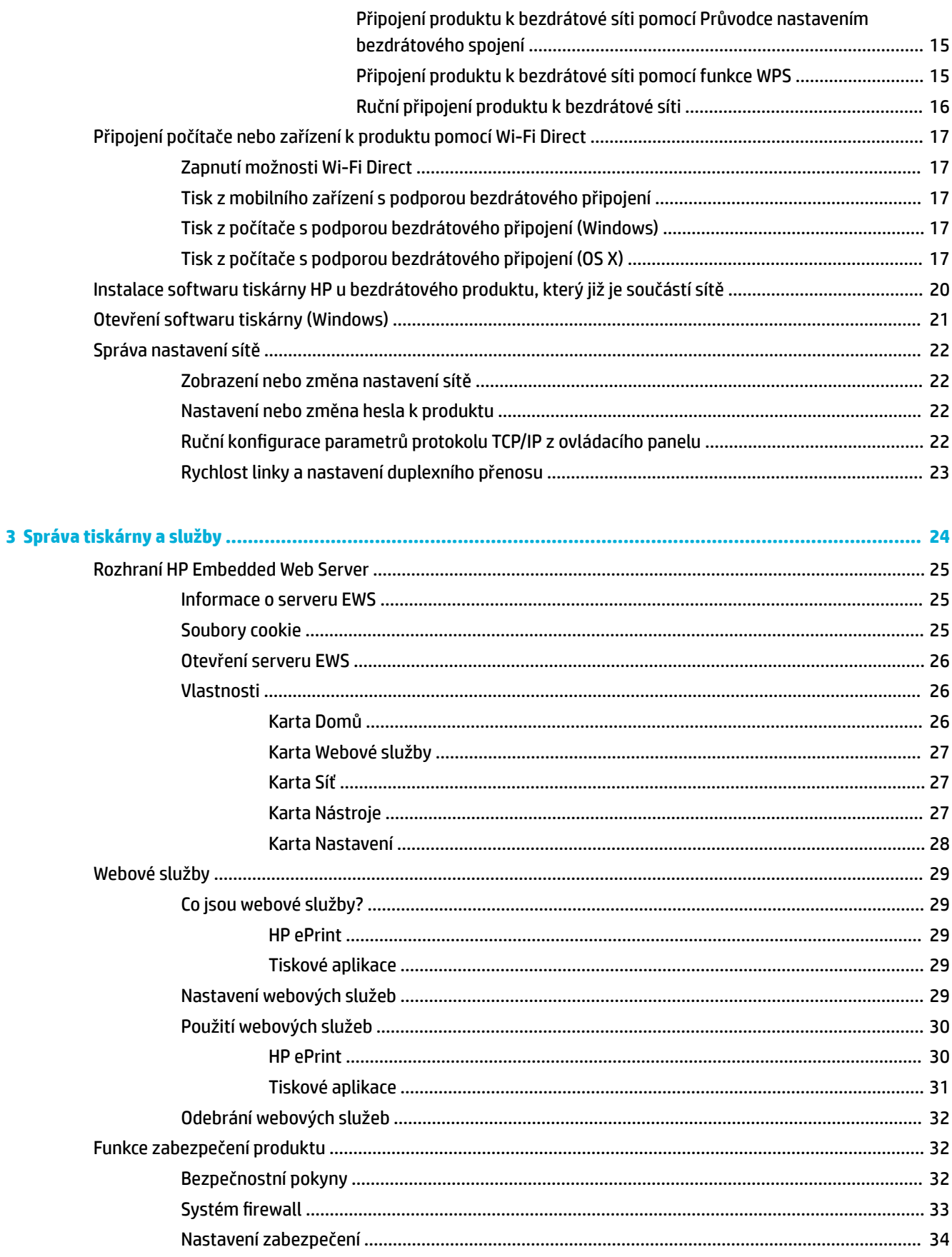

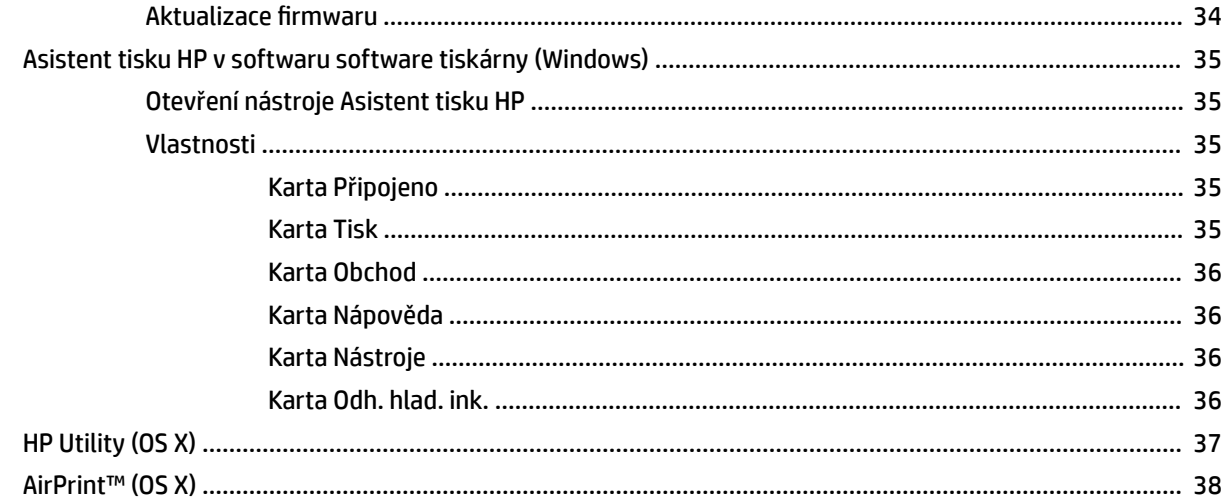

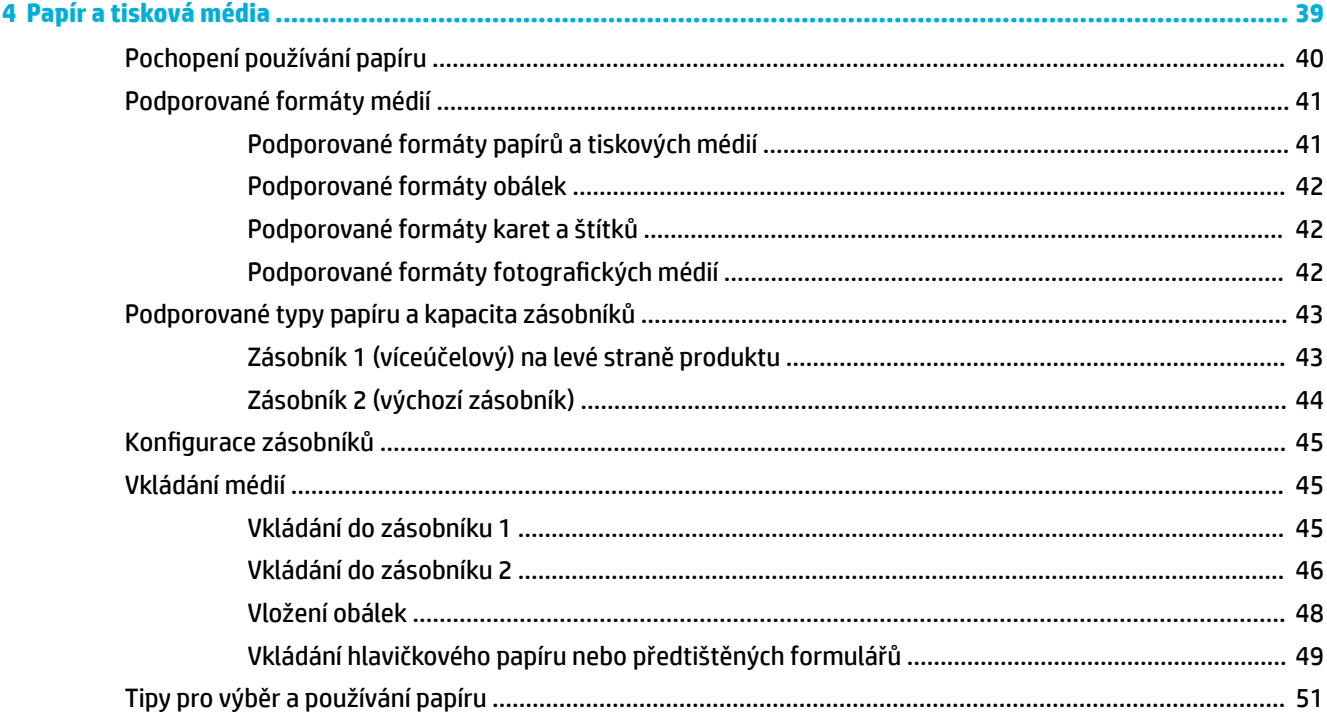

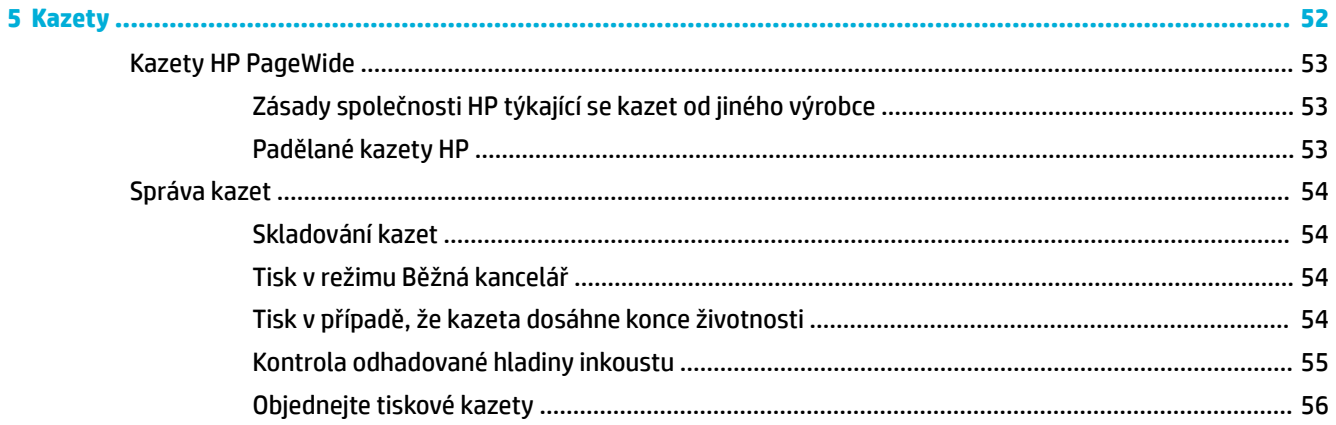

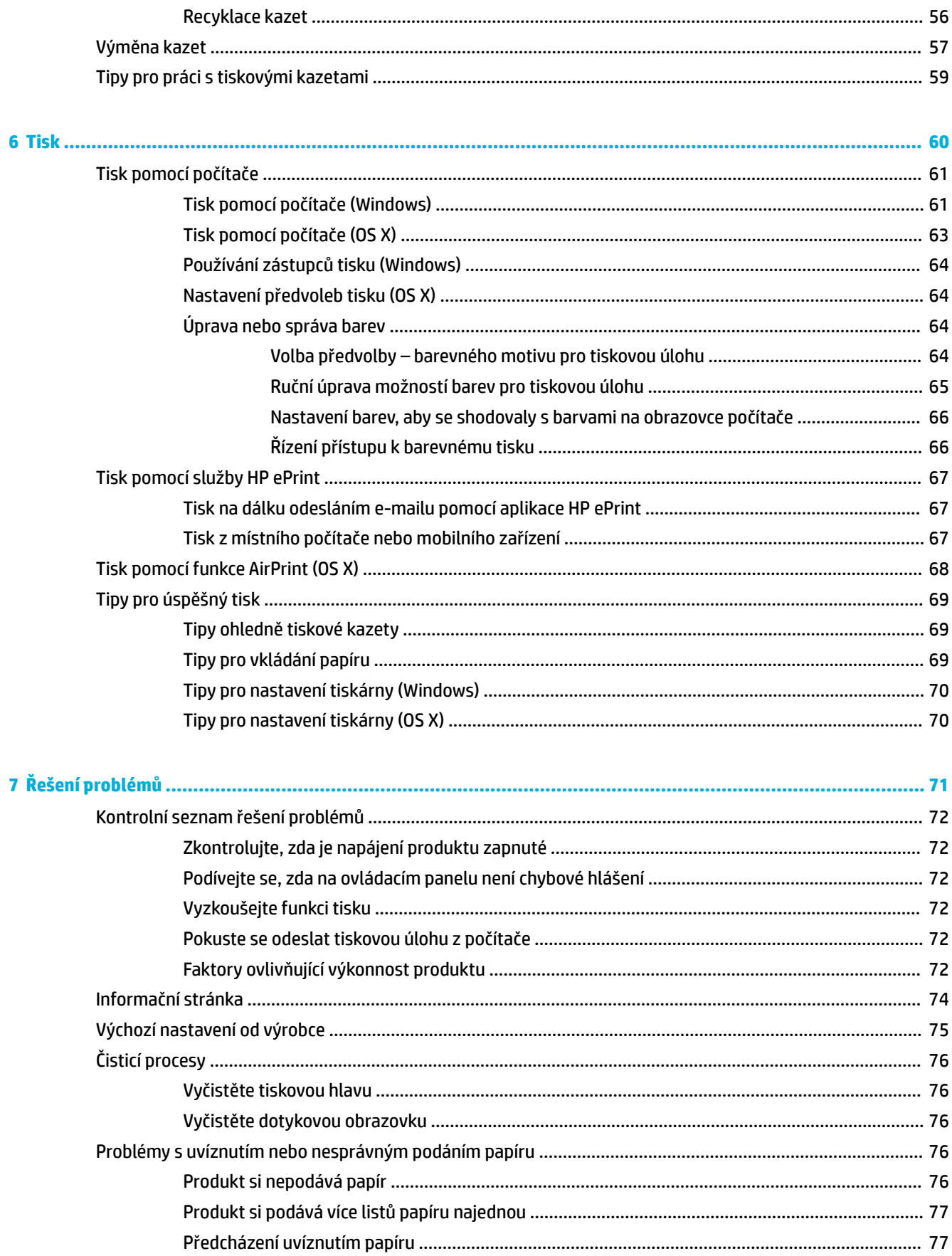

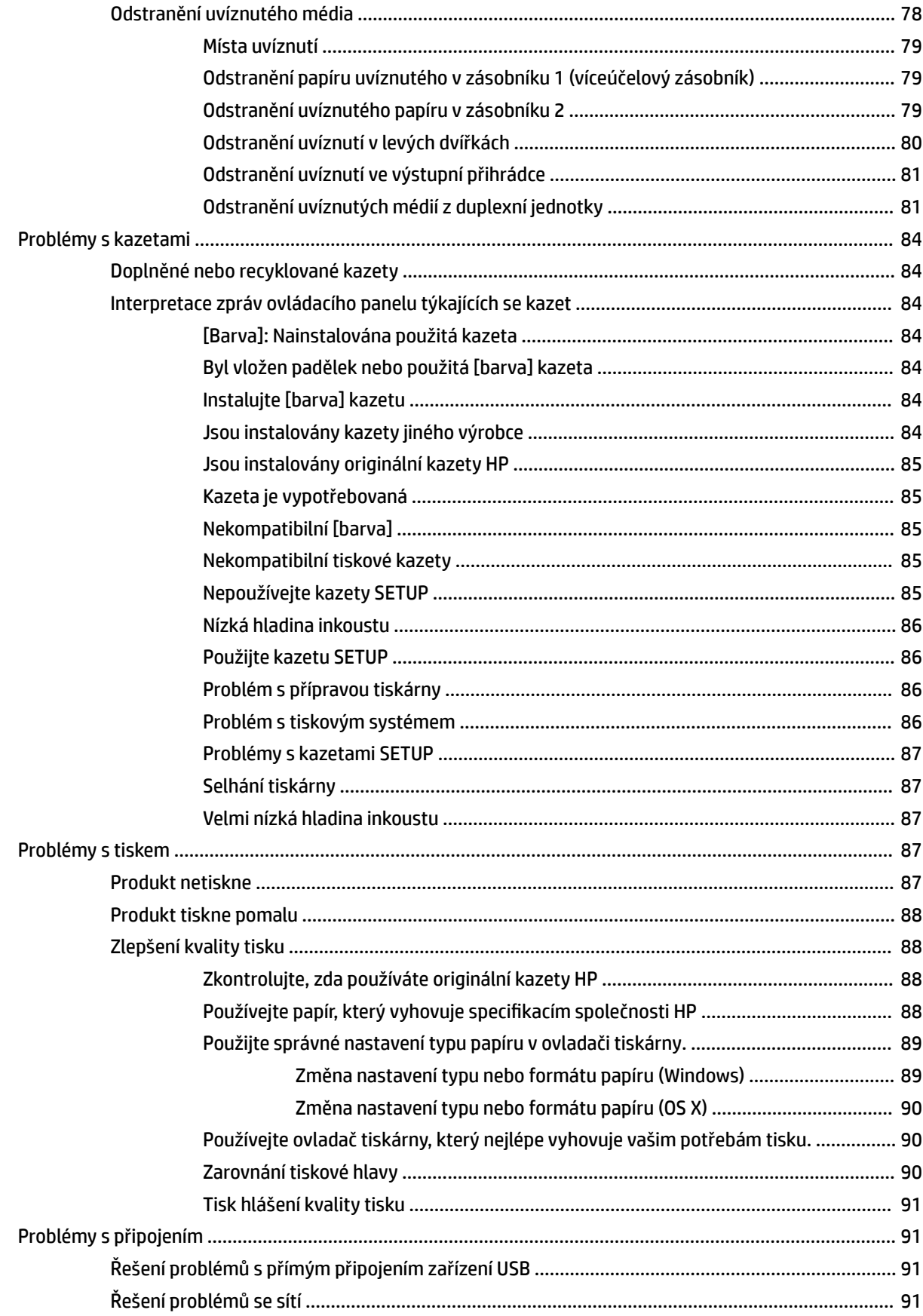

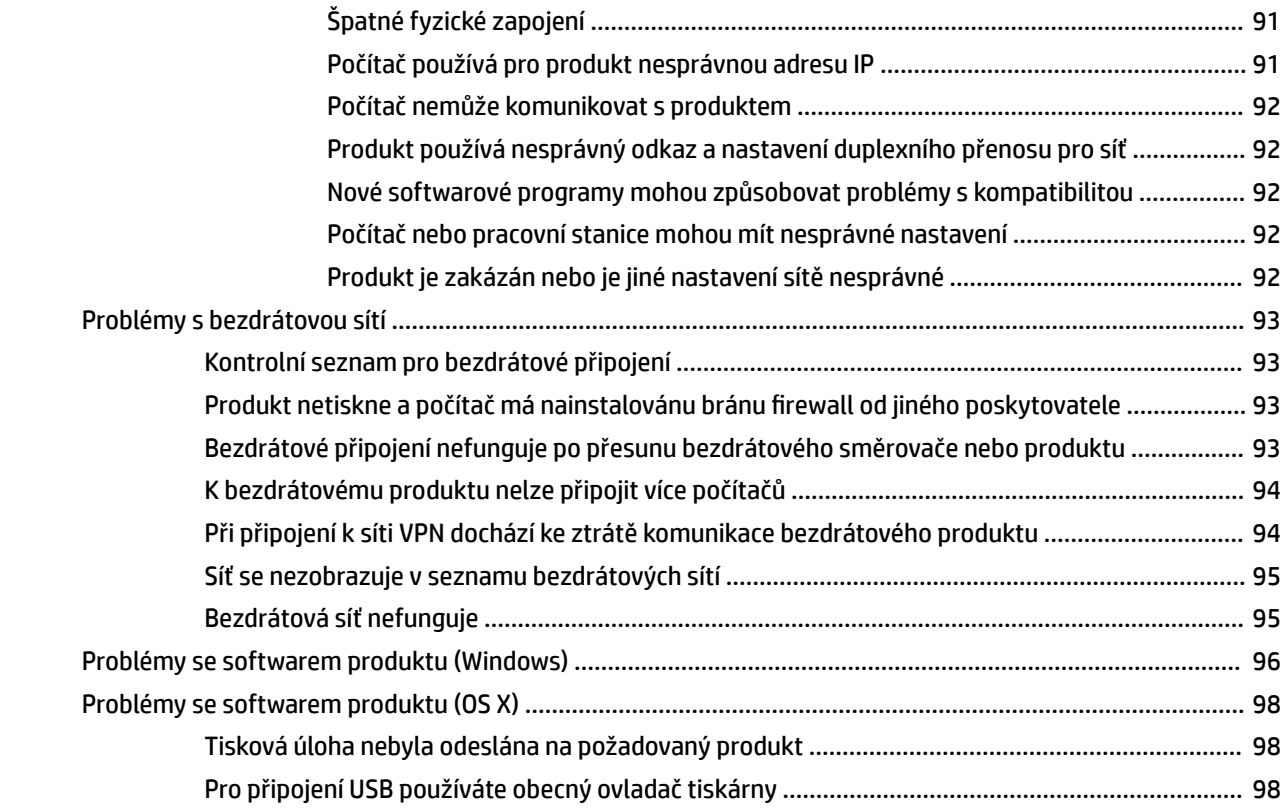

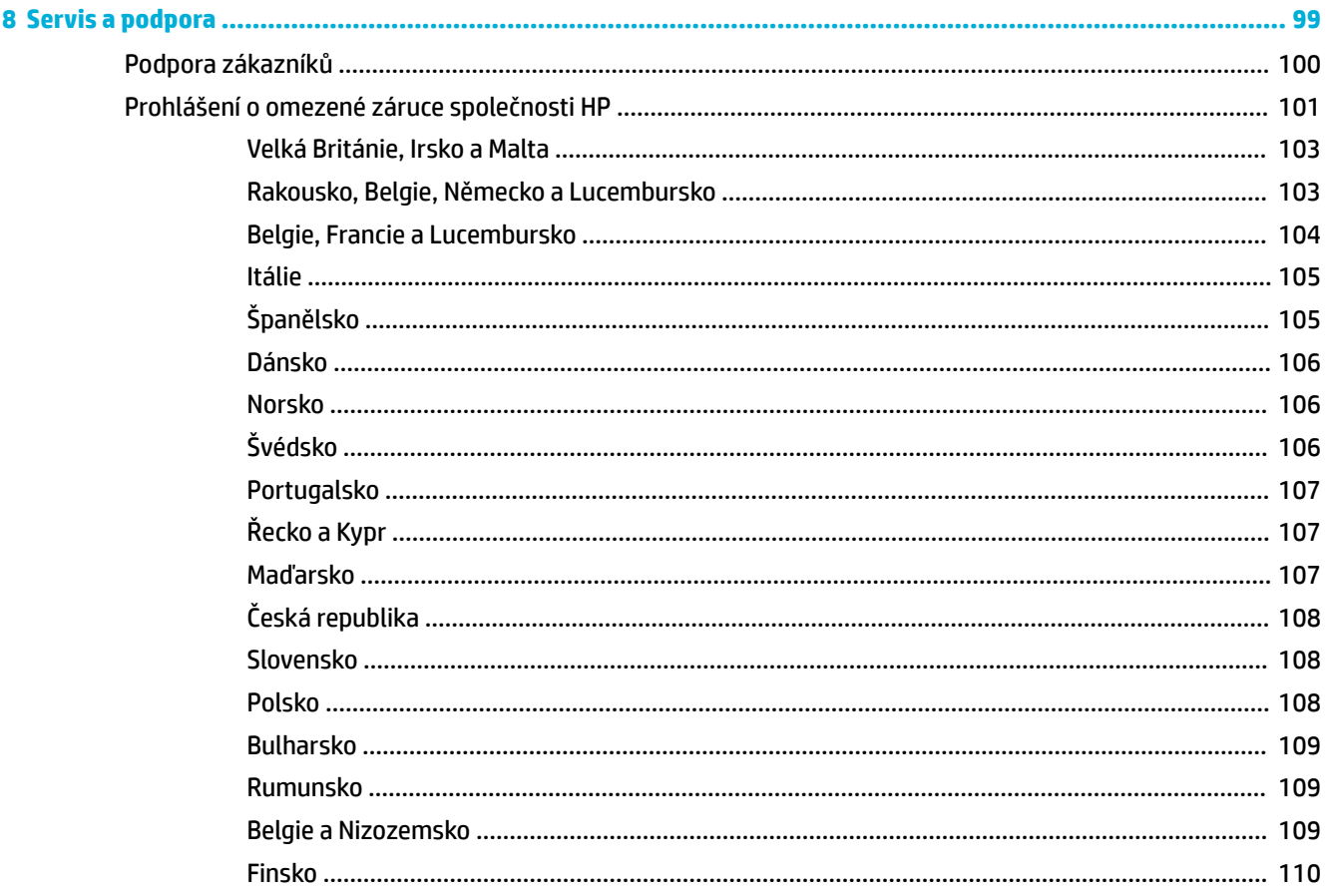

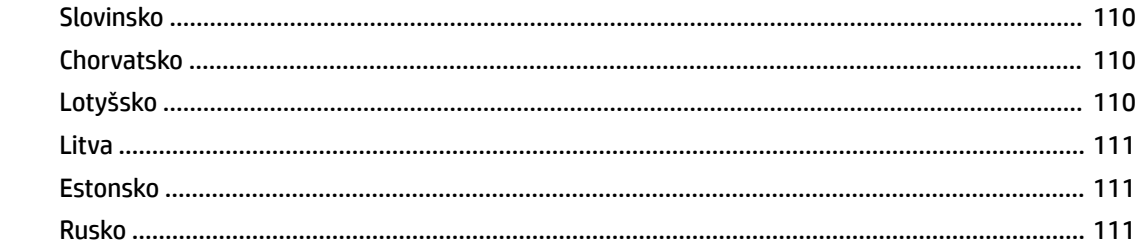

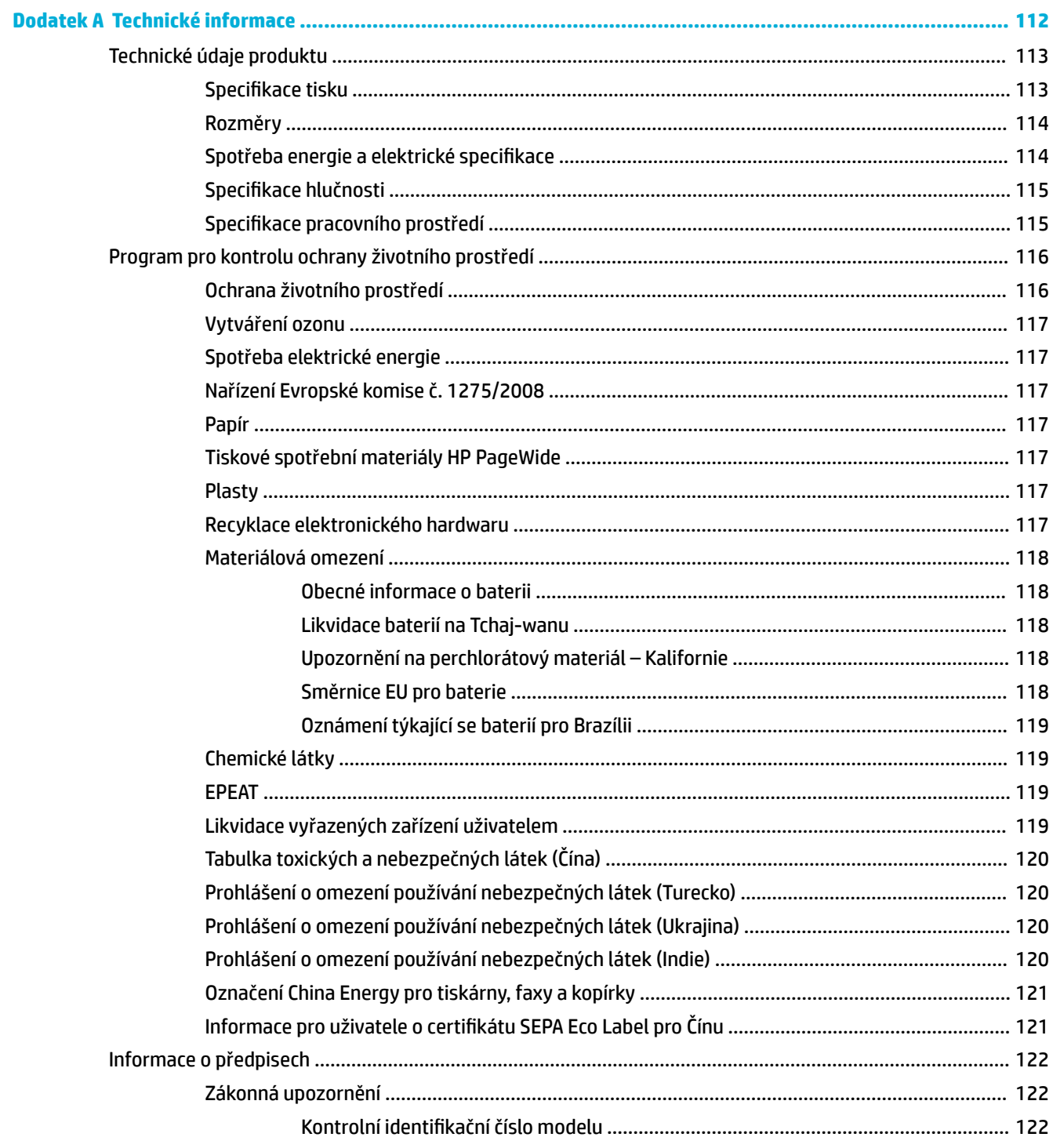

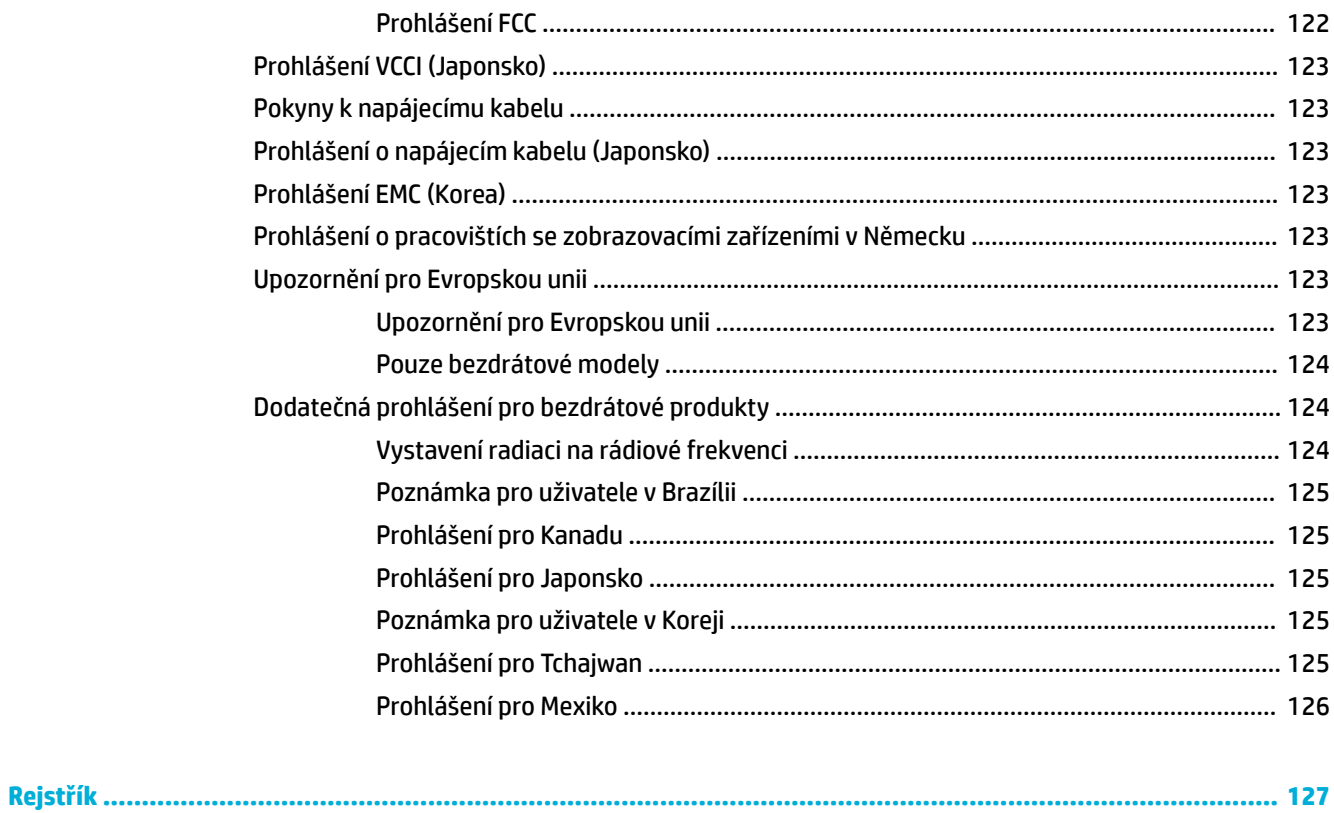

# <span id="page-10-0"></span>**1 Základní informace o produktu**

- [Funkce produktu](#page-11-0)
- [Přehled produktu](#page-12-0)
- [Zapnutí a vypnutí](#page-14-0)
- [Použití ovládacího panelu zařízení](#page-16-0)
- [Tichý režim](#page-20-0)

# <span id="page-11-0"></span>**Funkce produktu**

#### **PageWide 352dw**

J6U57A, J6U57B, J6U57C, J6U57D

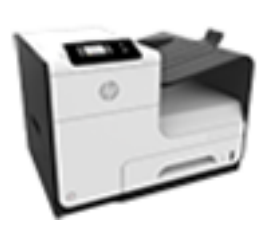

#### **Kapacita zásobníku (papír 75 g/m<sup>2</sup> nebo 20 lb Bond)**

- Zásobník 1: 50 listů
- Zásobník 2: 500 listů
- Standardní výstupní přihrádka: 300 listů

#### **Tisk**

- Při režimu jednostranného tisku dochází k tisku rychlostí 30 stránek za minutu (str./min) u barevného i černobílého tisku při použití profesionální kvality
- Při režimu oboustranného tisku dochází k tisku rychlostí 21 str./min u barevného i černobílého tisku při použití profesionální kvality
- Až 45 str./min při všeobecném kancelářském režimu

#### **Možnosti připojení**

- Port sítě Ethernet 802.3 LAN (10/100)
- Porty hostitele USB typu A a typu B (na zadní straně)

#### **Bezdrátové připojení**

- integrované bezdrátové připojení,
- podpora dvoupásmového režimu 802.11n 5 GHz,
- HP ePrint odesílání dokumentů na e-mailovou adresu produktu pro tisk.
- podpora funkce HP Wireless Direct,

## **Ekologické vlastnosti**

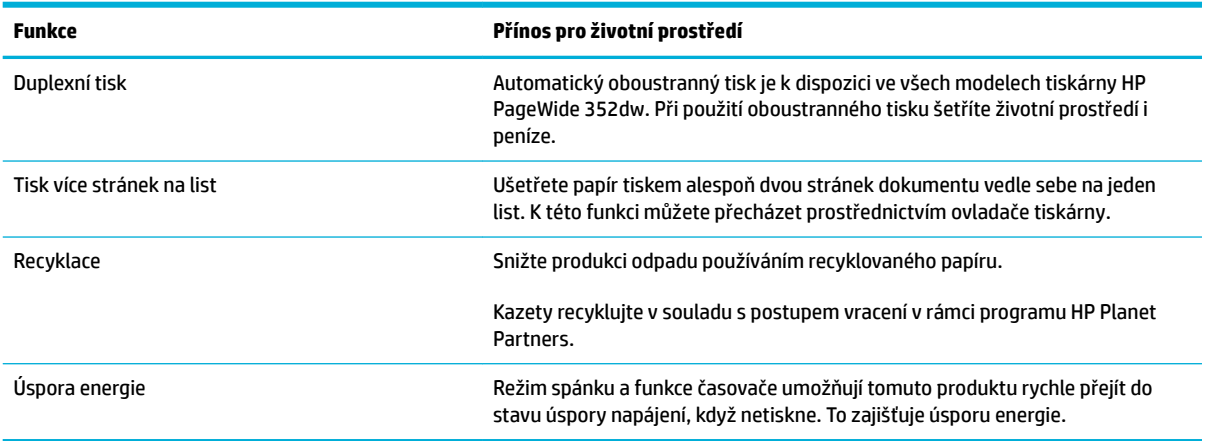

## **Funkce usnadnění přístupu**

Součástí produktu je také několik funkcí usnadňující práci uživatelům se zrakovým, sluchovým, pohybovým nebo svalovým omezením.

- Uživatelská příručka, která je kompatibilní s prohlížeči textu na obrazovce.
- Kazety lze nainstalovat a odebrat jednou rukou.
- Všechna dvířka a kryty lze otevřít jednou rukou.

# <span id="page-12-0"></span>**Přehled produktu**

- Pohled zepředu
- Pohled zezadu
- [Pohled na dvířka kazety](#page-13-0)

## **Pohled zepředu**

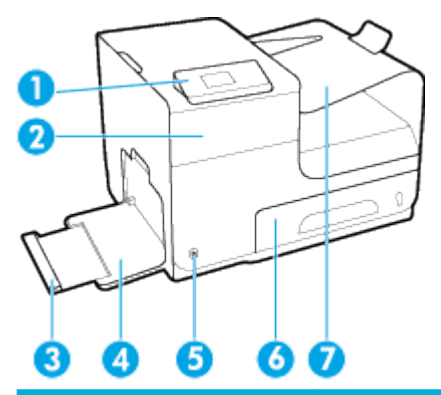

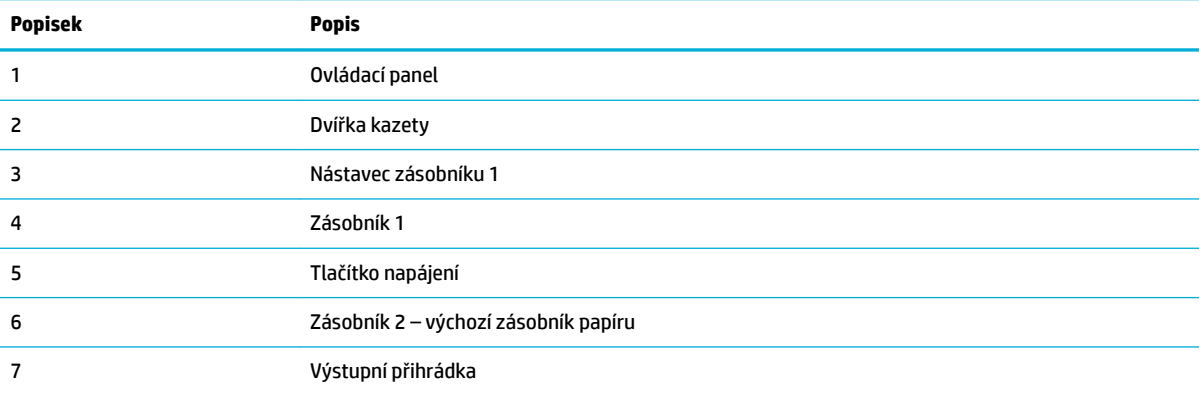

## **Pohled zezadu**

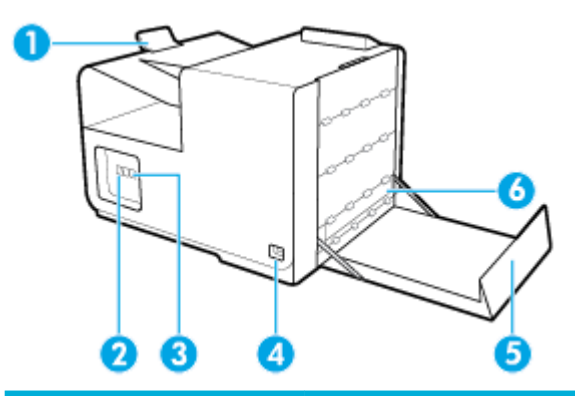

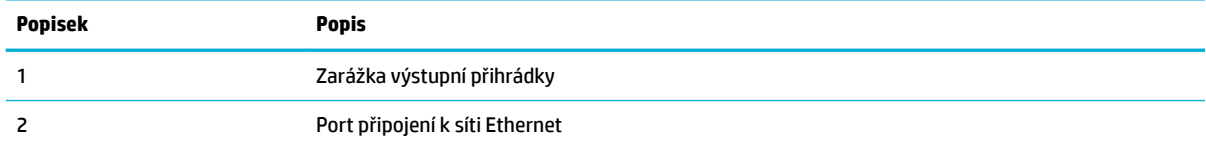

<span id="page-13-0"></span>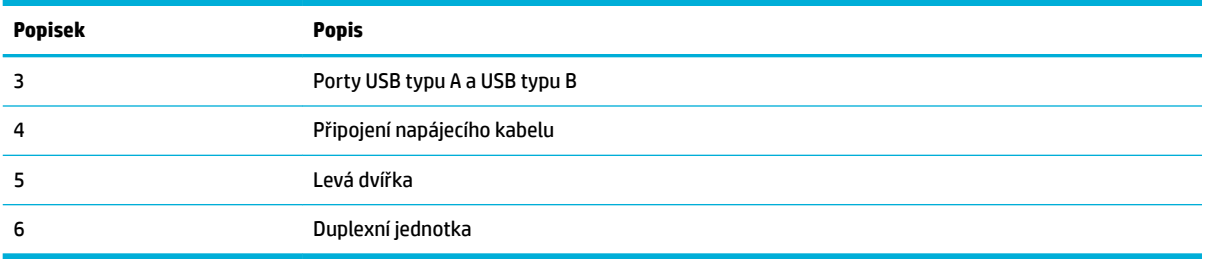

## **Pohled na dvířka kazety**

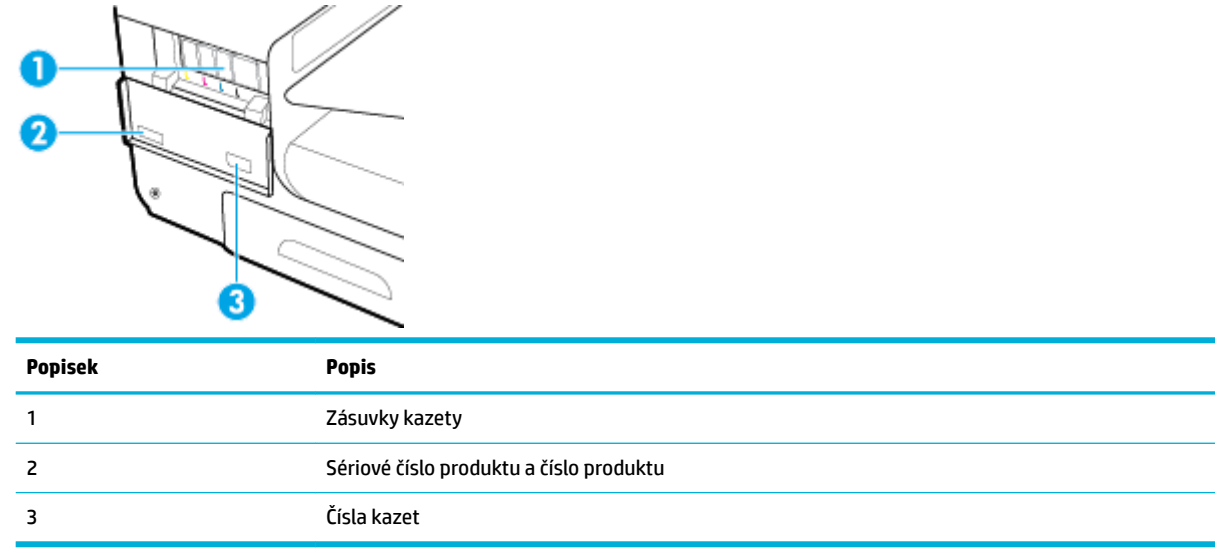

# <span id="page-14-0"></span>**Zapnutí a vypnutí**

**UPOZORNĚNÍ:** Abyste zabránili poškození produktu, používejte pouze napájecí kabel dodávaný s produktem.

- Zapnutí produktu
- Správa napájení
- [Vypnutí produktu](#page-15-0)

#### **Zapnutí produktu**

- **1.** Připojte napájecí kabel, který je dodáván s produktem, k portu pro připojení na zadní straně produktu.
- **2.** Připojte napájecí kabel k zásuvce ve zdi s odpovídajícím jmenovitým napětím.
- **<sup>2</sup> POZNÁMKA:** Zkontrolujte, zda je zdroj napájení dostačující pro jmenovité napětí produktu. Produkt využívá buď 100–240 V stř., nebo 200–240 V stř. při 50/60 Hz.
- **3.** Stiskněte a pusťte tlačítko napájení na přední straně produktu.

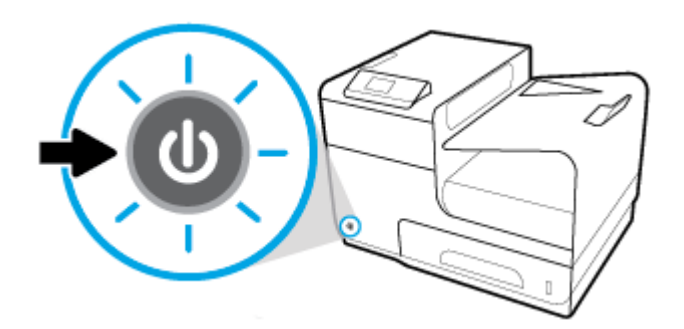

## **Správa napájení**

Tiskárny HP PageWide 352dw disponují funkcemi správy napájení, které mohou pomáhat snižovat spotřebu energie a spořit ji.

- V režimu spánku je produkt ve stavu snížené spotřeby, pokud nebyl využíván po určitý časový interval. Časový interval, po jehož uplynutí přejde produkt do režimu spánku, je možné nastavit v ovládacím panelu.
- Plánovač zap./vyp. umožňuje produkt zapínat a vypínat automaticky ve dny a čas, který nastavíte v ovládacím panelu. Můžete například naplánovat, aby se tiskárna vypínala v 18:00 od pondělí do pátku.

#### **Nastavení času přechodu do režimu spánku**

- **1.** Otevřete konzoli ovládacího panelu (přetáhněte karty konzole v horní části libovolné obrazovky směrem dolu nebo klepněte na oblast konzole na úvodní obrazovce).
- **2.** Na konzoli ovládacího panelu stiskněte tlačítko **. .**
- **3.** Stiskněte tlačítko Správa napájení a poté tlačítko Režim spánku.
- **4.** Vyberte jednu z možností časových intervalů:

Produkt se přepne do stavu snížené spotřeby energie, když byl nečinný po dobu, kterou vyberete.

#### <span id="page-15-0"></span>**Plánování zapnutí a vypnutí produktu**

- **1.** Na ovládacím panelu tiskárny stiskněte možnost Nastavení > Nastavení tiskárny.
- **2.** Stiskněte tlačítko Manip. s napájením a poté tlačítko Plánovač zap./vyp. tiskárny.
- **3.** Vyberte možnost Plánovač zap. nebo Plánovač vyp. a poté vyberte den a čas, který chcete naplánovat.

Produkt se zapne nebo vypne v zadanou dobu v zadaný den.

#### **Vypnutí produktu**

**UPOZORNĚNÍ:** Produkt nevypínejte, pokud chybí kazeta. Mohlo by to vést k poškození produktu.

**▲** Tiskárnu HP PageWide 352dw vypnete tím, že stisknete a pustíte tlačítko napájení na její přední straně.

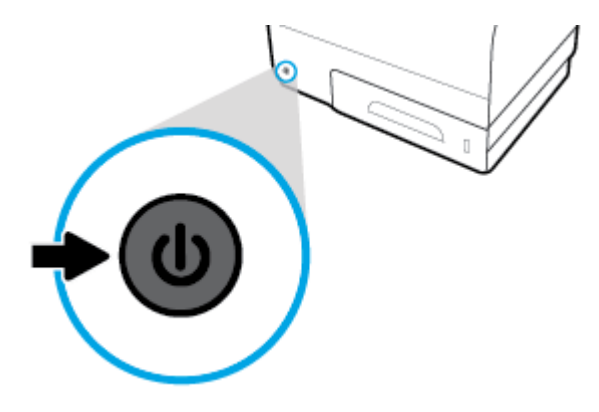

Na ovládacím panelu se zobrazí varovná zpráva, pokud se pokusíte produkt vypnout, když nějaká kazeta chybí.

**UPOZORNĚNÍ:** Jestliže se chcete vyhnout problémům s kvalitou tisku, produkt vždy vypínejte pomocí tlačítka napájení na přední straně. Produkt neodpojujte ze zásuvky, nevypínejte napájecí panel ani nepoužívejte žádný jiný způsob.

# <span id="page-16-0"></span>**Použití ovládacího panelu zařízení**

- Tlačítka nabídky ovládacího panelu
- [Procházení nabídek ovládacího panelu](#page-17-0)
- [Tlačítka akcí ovládacího panelu](#page-17-0)
- [Stav spotřebního materiálu na ovládacím panelu](#page-18-0)
- **[Funkce nápovědy](#page-18-0)**

**POZNÁMKA:** Malý text na ovládacím panelu není určen pro dlouhé zobrazení.

### **Tlačítka nabídky ovládacího panelu**

Tlačítka na ovládacím panelu tiskáren HP PageWide 352dw vám umožňují zobrazovat a procházet nabídky na obrazovce displeje.

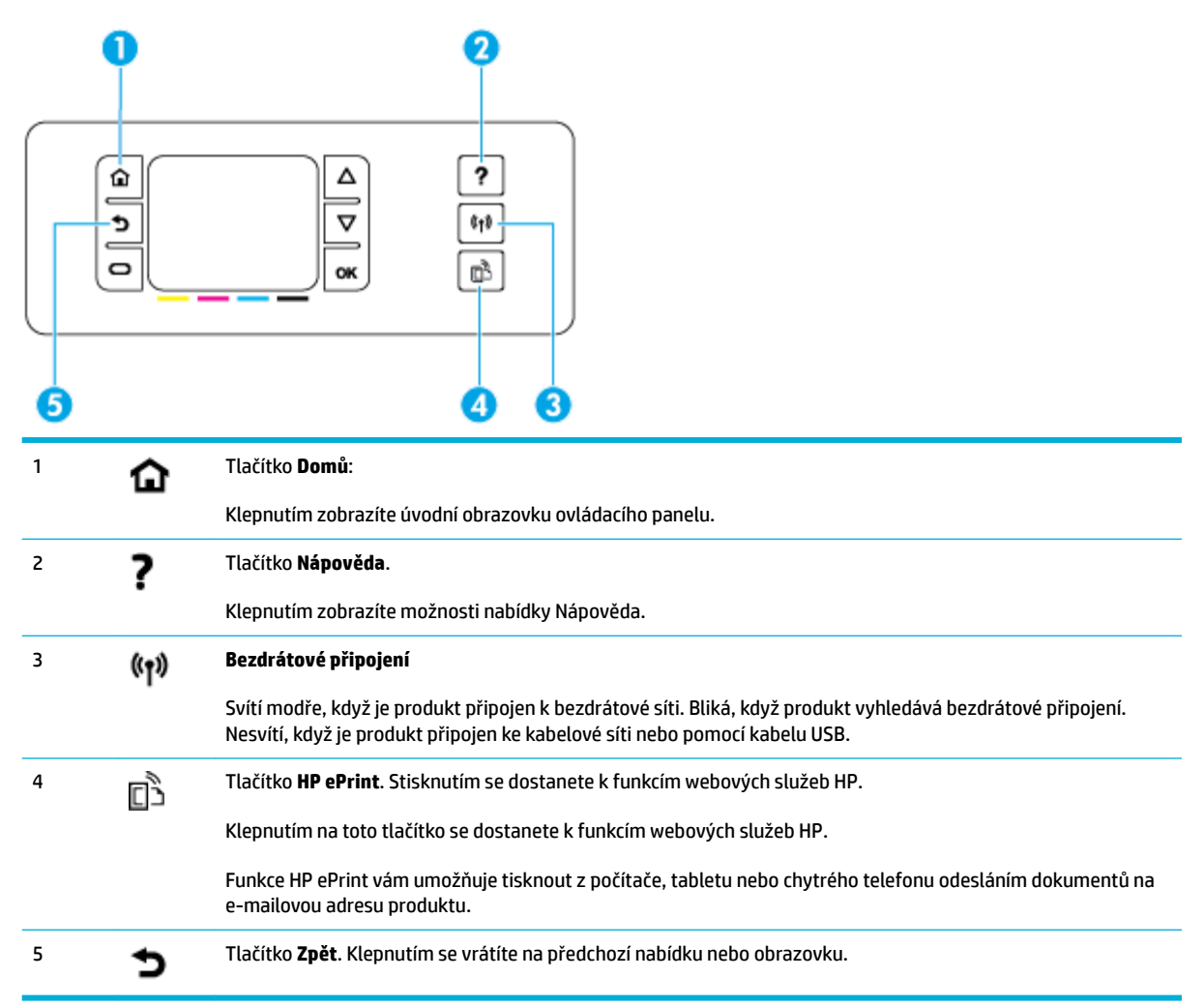

## <span id="page-17-0"></span>**Procházení nabídek ovládacího panelu**

Díky tlačítkům na ovládacím panelu můžete procházet nabídky a vybírat možnosti, které jsou zobrazeny v seznamu nabídek.

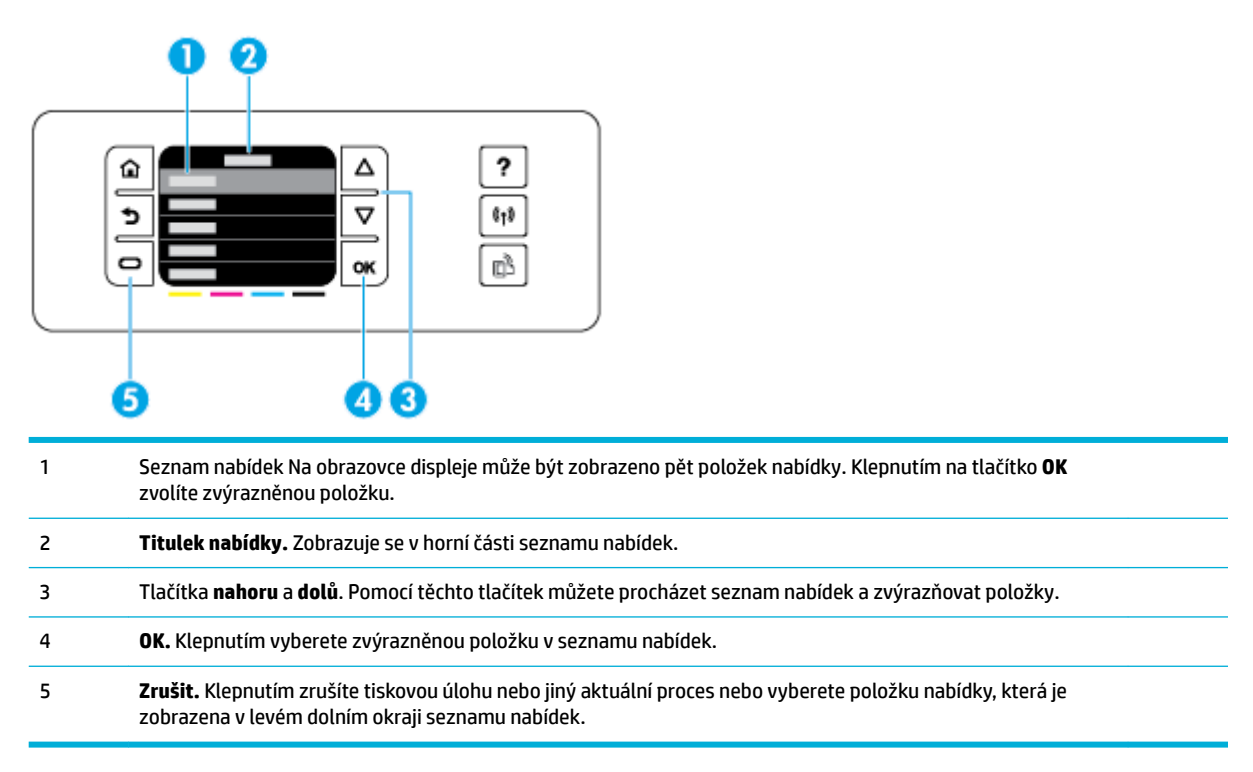

## **Tlačítka akcí ovládacího panelu**

Někdy je na ovládacím panelu zobrazena zpráva žádající o zrušení procesu, jako je tisková úloha, nebo o volbu mezi dvěma možnostmi: např. **Storno** nebo **Pokračovat**. Možnosti jsou zobrazeny vespodu seznamu nabídky na obrazovce displeje.

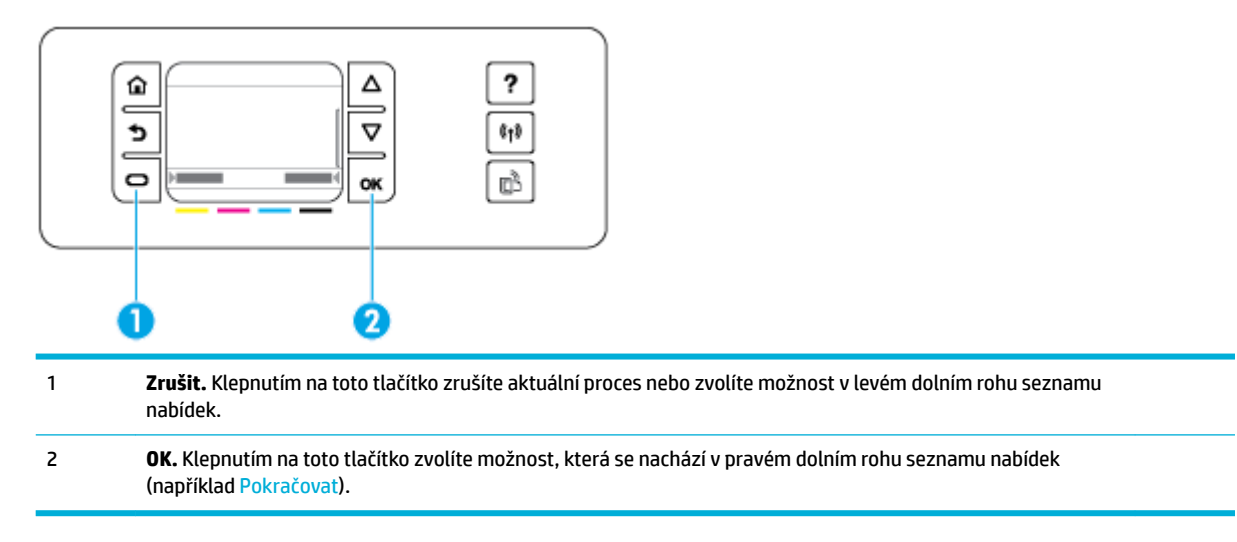

## <span id="page-18-0"></span>**Stav spotřebního materiálu na ovládacím panelu**

Přibližné množství inkoustu v kazetách produktu HP PageWide můžete zkontrolovat pomocí ovládacího panelu tiskárny.

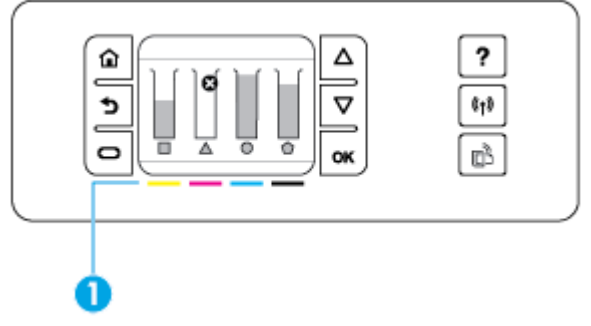

- **1.** Na ovládacím panelu tiskárny stiskněte Nastavení .
- **2.** Vyberte položku Nástroje.
- **3.** Vyberte položku Stav spotřebního materiálu.

Na ovládacím panelu se zobrazí množství inkoustu u všech čtyř barevných kazet.

1 **Hladiny inkoustu.** Sloupečky udávají hladinu inkoustu v kazetě se žlutým, purpurovým, azurovým a černým inkoustem.

## **Funkce nápovědy**

Tiskárny HP PageWide 352dw obsahují integrovanou nápovědu, která je přístupná z ovládacího panelu. Mezi funkce nápovědy patří tipy, důležité informace o produktu, které můžete zobrazit a vytisknout, a animace ukazující, jak provádět různé úlohy nebo řešit problémy.

Chcete-li zobrazit tyto funkce nápovědy, klepněte na možnost ? na ovládacím panelu tiskárny.

- Informace o tiskárně
- [Animace nápovědy](#page-19-0)

#### **Informace o tiskárně**

Ve Zprávě o stavu tiskárny jsou zobrazeny následující informace o vaší tiskárně HP PageWide 352dw:

- Jméno modelu a číslo
- **•** Sériové číslo produktu
- Servisní identifikační číslo
- Aktuální verze firmwaru
- Informace o využití, stavu a nastavení, pokud vytisknete úplné informace o produktu a stránky zprávy o stavu tiskárny.

#### <span id="page-19-0"></span>**Zobrazení nebo tisk Zprávy o stavu tiskárny**

- **1.** Na ovládacím panelu tiskárny stiskněte Nastavení .
- **2.** Stiskněte možnost Vytisknout zprávu.
- **3.** Klepněte na možnost Zpráva o stavu tiskárny.

#### **Animace nápovědy**

Integrovaná nápověda obsahuje animace, které ukazují, jak provádět úlohy nebo řešit problémy. Výběr a zobrazení dostupné animace nápovědy:

- 1. Na ovládacím panelu tiskárny stiskněte tlačítko ?.
- **2.** Klepněte na možnost Videa s postupy.
- **3.** Na displeji ovládacího panelu tiskárny vyberte animaci, kterou chcete přehrát.

# <span id="page-20-0"></span>**Tichý režim**

Pokud chcete minimalizovat hluk pocházející z tiskárny, použijte funkci Tichý režim. Tento režim můžete aktivovat buď na ovládacím panelu, nebo serveru vestavěného webového serveru (EWS) HP.

**<sup>2</sup> POZNÁMKA:** Tichý režim zpomalí tiskárnu. Pokud sníží produktivitu, můžete tento režim vypnout.

## **Zapnutí nebo vypnutí funkce Tichý režim pomocí ovládacího panelu**

- **1.** Otevřete konzoli ovládacího panelu (přetáhněte karty konzole v horní části libovolné obrazovky směrem dolu nebo klepněte na oblast konzole na úvodní obrazovce).
- **2.** Na konzoli ovládacího panelu stiskněte tlačítko  $\bullet$ .
- **3.** Klepnutím na možnost Tichý režim tuto funkci zapnete nebo vypnete.

### **Zapnutí nebo vypnutí funkce Tichý režim na serveru EWS**

- 1. Otevřete server EWS. Další informace naleznete v tématu [Otevření serveru EWS.](#page-35-0)
- **2.** Klepněte na kartu **Nastavení**.
- **3.** V části **Předvolby** kliknutím na možnost **Tichý režim** tuto funkci zapnete nebo vypnete.
- **4.** Klepněte na volbu **Použít**.

# <span id="page-21-0"></span>**2 Připojení produktu**

- [Připojení produktu k počítači nebo síti](#page-22-0)
- [Připojení počítače nebo zařízení k produktu pomocí Wi-Fi Direct](#page-26-0)
- [Instalace softwaru tiskárny HP u bezdrátového produktu, který již je součástí sítě](#page-29-0)
- [Otevření softwaru tiskárny \(Windows\)](#page-30-0)
- [Správa nastavení sítě](#page-31-0)

# <span id="page-22-0"></span>**Připojení produktu k počítači nebo síti**

## **Připojení produktu pomocí kabelu USB**

Produkt můžete k počítači připojit pomocí kabelu USB.

Tento produkt podporuje připojení USB 2.0. Použijte kabel USB typu A-to-B. Společnost HP doporučuje použít kabel, který není delší než 2 m.

**UPOZORNĚNÍ:** Nepřipojujte kabel USB, dokud k tomu nebudete softwarem vyzváni.

- **1.** Ukončete všechny otevřené programy v počítači.
- **2.** Nainstalujte software tiskárny z webové stránky 123.hp.com/pagewide (doporučeno) nebo z disku CD se softwarem HP dodávaného spolu s tiskárnou, a postupujte podle pokynů na obrazovce.
- **<sup>2</sup> POZNÁMKA:** Jestliže instalaci provádíte v systému Mac, software nainstalujete kliknutím na ikonu **About HP Easy Start**.
- **3.** Po vyzvání vyberte možnost **USB-Připojit tiskárnu k počítači pomocí kabelu USB** a klepněte na tlačítko **Další** .
- **<sup>2</sup> POZNÁMKA:** Zobrazí se dialogové okno s upozorněním, že při instalaci pomocí USB nebudou k dispozici webové služby (HP ePrint a tiskové aplikace). Kliknutím na tlačítko **Ano** budete v instalaci pomocí USB pokračovat, kliknutím na tlačítko **Ne** ji zrušíte.
- **4.** Když vás k tomu software vyzve, připojte konec typu B kabelu USB k portu připojení (1) na zadní straně produktu.

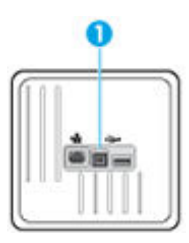

**5.** Po dokončení instalace se o správné instalaci tiskového softwaru přesvědčíte vytisknutím stránky z libovolné aplikace.

## **Postup připojení produktu k síti**

Produkt lze připojit ke kabelové nebo bezdrátové síti.

#### **Podporované síťové protokoly**

Produkty HP PageWide 352dw podporují následující síťové protokoly.

<span id="page-23-0"></span>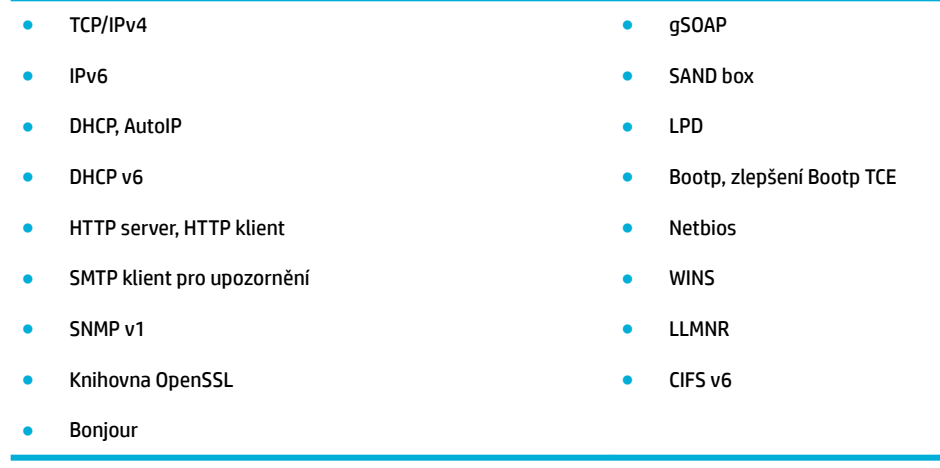

#### **Připojení produktu pomocí kabelové sítě**

Pomocí tohoto postupu můžete produkt nainstalovat v systému Windows prostřednictvím kabelové sítě.

**1.** Připojte ethernetový kabel k produktu (1) a k síti. Zapněte produkt.

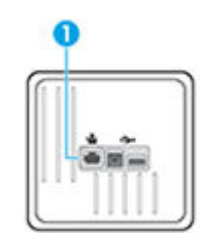

- **2.** Počkejte 60 sekund a poté postupujte dále. Během této doby síť rozpozná produkt a přiřadí mu adresu IP nebo název hostitele.
- **3.** Otevřete konzoli ovládacího panelu (přetáhněte karty konzole v horní části libovolné obrazovky směrem dolu nebo klepněte na oblast konzole na úvodní obrazovce).
- 4. Na konzoli ovládacího panelu zobrazíte adresu IP klepnutím na tlačítko . E. Jestliže chcete stránku s adresou IP vytisknout, klepněte na možnost Tisk. podrob..

#### **Připojení produktu pomocí bezdrátové sítě (pouze bezdrátové modely)**

Produkt můžete připojit k bezdrátové síti jedním z následujících způsobů.

- [Připojení produktu k bezdrátové síti pomocí Průvodce nastavením bezdrátového spojení](#page-24-0)
- [Připojení produktu k bezdrátové síti pomocí funkce WPS](#page-24-0)
- [Ruční připojení produktu k bezdrátové síti](#page-25-0)

Pokud váš bezdrátový směrovač nepodporuje Wi-Fi Protected Setup (WPS), zjistěte nastavení sítě bezdrátového směrovače od správce systému nebo proveďte následující kroky.

- Obstarejte si název bezdrátové sítě nebo identifikátor SSID.
- Určete bezpečnostní heslo nebo šifrovací klíč pro bezdrátovou síť.

<span id="page-24-0"></span>**2** POZNÁMKA: Před instalací softwaru produktu nesmí být produkt připojen k síti pomocí ethernetového kabelu.

#### **Připojení produktu k bezdrátové síti pomocí Průvodce nastavením bezdrátového spojení**

Průvodce nastavením bezdrátového připojení představuje nejvhodnější způsob instalace produktu v bezdrátové síti.

- **1.** Otevřete konzoli ovládacího panelu (přetáhněte karty konzole v horní části libovolné obrazovky směrem dolu nebo klepněte na oblast konzole na úvodní obrazovce).
- **2.** Na konzoli ovládacího panelu stiskněte tlačítko  $\bullet$ .
- **3.** Klepněte na tlačítko Nastavení sítě a potom na tlačítko Bezdrát. nastav..
- **4.** Stiskněte možnost Průvodce nastavením bezdrátového připojení.
- **5.** Produkt vyhledá dostupné bezdrátové sítě a vrátí seznam názvů sítě (identifikátory SSID). Pokud je k dispozici identifikátor SSID vašeho bezdrátového směrovače, vyberte jej. Pokud bezdrátový směrovač v seznamu není, klepněte na možnost Zadat identifikátor SSID. Když se zobrazí výzva k zadání typu zabezpečení sítě, vyberte možnost, kterou váš směrovač používá. Na displeji ovládacího panelu se otevře klávesnice.
- **6.** Proveďte jeden z následujících kroků:
	- Pokud váš bezdrátový směrovač používá zabezpečení WPA, zadejte na klávesnici heslo.
	- Pokud váš bezdrátový směrovač používá zabezpečení WPA, zadejte na klávesnici klíč.
- **7.** Klepněte na možnost OK a počkejte, než produkt vytvoří připojení k bezdrátovému směrovači. Vytvoření bezdrátového připojení může několik minut trvat.

#### **Připojení produktu k bezdrátové síti pomocí funkce WPS**

Pro připojení tiskárny k bezdrátové síti pomocí funkce WPS platí následující požadavky:

Bezdrátovou síť 802.11b/g/n obsahující bezdrátový směrovač či přístupový bod s aktivovaným WPS.

**POZNÁMKA:** Tiskárna podporuje pouze 2,4GHz připojení.

k bezdrátové síti musí být připojen počítač, ke kterému chcete tiskárnu připojit; v počítači musí být nainstalován software tiskárny HP.

Máte-li směrovač, který podporuje technologii WPS a je vybavený tlačítkem WPS, pokračujte podle **postupu pomocí tlačítka**. Pokud si nejste jisti, zda je váš směrovač tlačítkem vybaven, použijte **metodu PIN**.

#### **Způsob PBC**

- **1.** Stiskněte a podržte tlačítko ( $\psi$ ) na ovládacím panelu tiskárny po dobu déle než 3 sekundy, abyste aktivovali režim funkce WPS. Kontrolka (+) začne blikat.
- **2.** Stiskněte na směrovači tlačítko WPS.

V produktu se spustí přibližně dvouminutový časový úsek, po který bude bezdrátové připojení aktivní.

#### **Použití kódu PIN**

**1.** Najděte kód PIN funkce WPS.

- <span id="page-25-0"></span>**a.** Otevřete konzoli ovládacího panelu (přetáhněte karty konzole v horní části libovolné obrazovky směrem dolu nebo klepněte na oblast konzole na úvodní obrazovce).
- **b.** Na konzoli ovládacího panelu stiskněte tlačítko **. .**
- **c.** Klepněte na tlačítko Nastavení sítě a potom na tlačítko Bezdrát. nastav..
- **d.** Klepněte na tlačítko WPS a poté PIN.
- **2.** Stiskněte a podržte tlačítko (v) na ovládacím panelu tiskárny po dobu déle než 3 sekundy, abyste aktivovali režim funkce WPS. Kontrolka (p) začne blikat.
- **3.** Spusťte konfigurační nástroj nebo software bezdrátového směrovače či přístupového bodu bezdrátové sítě a zadejte kód PIN funkce WPS.
- **<sup>2</sup> POZNÁMKA:** Další informace o používání konfiguračního nástroje získáte v dokumentaci dodané se směrovačem nebo přístupovým bodem bezdrátové sítě.
- **4.** Počkejte přibližně 2 minuty. Pokud se tiskárna úspěšně připojí, kontrolka (p) přestane blikat a zůstane svítit.

#### **Ruční připojení produktu k bezdrátové síti**

Během prvních 120 minut nastavování zařízení nebo po obnovení výchozího nastavení sítě v zařízení (bez síťového kabelu připojeného k zařízení) bude bezdrátový vysílač zařízení vysílat síť umožňující bezdrátové nastavení zařízení.

Název této sítě bude "HP-Setup-xx-[název produktu]".

- **POZNÁMKA:** "xx" v názvu sítě představuje dva poslední znaky adresy MAC produktu. Název produktu je HP PageWide 352dw dw.
	- **1.** Prostřednictvím zařízení s přístupem k bezdrátové síti se připojte k síti pro nastavení zařízení.
	- **2.** Po připojení k této síti pro nastavení otevřete webový prohlížeč a pomocí následující adresy IP otevřete stránku integrovaného webového serveru HP (EWS).
		- 192.168.223.1
	- **3.** Na serveru EWS vyhledejte průvodce nastavením bezdrátového spojení a podle pokynů na obrazovce ručně produkt připojte.

**<sup>&</sup>lt;sup>2</sup> POZNÁMKA:** Zařízení podle výchozího nastavení využívá Automatickou konfiguraci DHCP.

# <span id="page-26-0"></span>**Připojení počítače nebo zařízení k produktu pomocí Wi-Fi Direct**

Pomocí funkce Wi-Fi Direct můžete tisknout bezdrátově z počítače, telefonu smartphone, tabletu nebo jiného zařízení s podporou bezdrátového připojení bez nutnosti se připojovat ke stávající bezdrátové síti.

#### **Pokyny k použití funkce Wi-Fi Direct**

- Ověřte, zda je v počítači nebo mobilním zařízení nainstalován potřebný software.
	- Pokud používáte počítač, musíte mít nainstalován software tiskárny z webové stránky 123.hp.com/pagewide (doporučeno) nebo z disku CD se softwarem HP dodávaným s tiskárnou.

Pokud jste v počítači nenainstalovali software pro tiskárnu HP, připojte se nejprve pomocí funkce Wi-Fi Direct a software tiskárny nainstalujte. Až vám software tiskárny zobrazí dotaz na typ připojení, vyberte možnost **Bezdrátové**.

- Chcete-li tisknout z mobilního zařízení, je třeba nainstalovat kompatibilní tiskovou aplikaci. Další informace o mobilním tisku najdete na webové stránce [HP Mobile Printing](http://www.hp.com/go/mobileprinting) .
- Zkontrolujte, zda je funkce Wi-Fi Direct v tiskárně zapnutá.
- Jedno připojení funkce Wi-Fi Direct může využívat až pět počítačů a mobilních zařízení.
- Funkci Wi-Fi Direct lze používat i případě, že je tiskárna připojena k počítači pomocí kabelu USB nebo k síti pomocí bezdrátového připojení.
- Funkci Wi-Fi Direct nelze používat k připojení počítače, mobilního zařízení nebo tiskárny k Internetu.

#### **Zapnutí možnosti Wi-Fi Direct**

- **1.** Otevřete konzoli ovládacího panelu (přetáhněte karty konzole v horní části libovolné obrazovky směrem dolu nebo klepněte na oblast konzole na úvodní obrazovce).
- **2.** Na konzoli ovládacího panelu stiskněte tlačítko  $\mathbb{I}$ .
- **3.** Stiskněte možnost  $\bullet$ .
- **4.** Pokud je na displeji uvedeno, že je funkce Wi-Fi Direct je vypnutá, stiskněte možnost Wi-Fi Direct a zapněte ji.
- **TIP:** Funkci Wi-Fi Direct lze zapnout také pomocí serveru EWS. Další informace o použití serveru EWS naleznete v části [Rozhraní HP Embedded Web Server.](#page-34-0)

### **Tisk z mobilního zařízení s podporou bezdrátového připojení**

Ověřte, zda jste v mobilním zařízení nainstalovali kompatibilní tiskovou aplikaci. Další informace naleznete na stránkách [www.hp.com/global/us/en/eprint/mobile\\_printing\\_apps.html](http://www.hp.com/global/us/en/eprint/mobile_printing_apps.html).

- **1.** Ověřte, zda jste v tiskárně zapnuli funkci Wi-Fi Direct.
- **2.** V mobilním zařízení zapněte připojení Wi-FI. Další informace naleznete v dokumentaci dodávané s mobilním zařízením.
- **POZNÁMKA:** Pokud mobilní zařízení připojení WI-Fi nepodporuje, nebude možné funkci Wi-Fi Direct používat.

**3.** Prostřednictvím mobilního zařízení se připojte k nové síti. Použijte postup, který běžně používáte pro připojení k nové bezdrátové síti nebo aktivnímu bodu. Ze seznamu bezdrátových sítí vyberte název Wi-Fi Direct, jako např. **DIRECT-\*\*-HP PageWide XXXX** (kde \*\* zastupuje jedinečné znaky pro identifikaci vaší tiskárny a XXXX představuje model tiskárny uvedený na tiskárně).

Na výzvu zadejte heslo Wi-Fi Direct.

**4.** Vytiskněte dokument.

## **Tisk z počítače s podporou bezdrátového připojení (Windows)**

- **1.** Zkontrolujte, zda je funkce Wi-Fi Direct v tiskárně zapnutá.
- **2.** Zapněte v počítači připojení Wi-Fi. Další informace naleznete v dokumentaci dodávané společně s počítačem.
- **<sup>2</sup> POZNÁMKA:** Pokud počítač připojení Wi-Fi nepodporuje, nebude možné funkci Wi-Fi Direct používat.
- **3.** Prostřednictvím počítače se připojte k nové síti. Použijte postup, který běžně používáte pro připojení k nové bezdrátové síti nebo aktivnímu bodu. Ze seznamu bezdrátových sítí vyberte název Wi-Fi Direct, jako např. **DIRECT-\*\*-HP PageWide XXXX** (kde \*\* zastupuje jedinečné znaky pro identifikaci vaší tiskárny a XXXX představuje model tiskárny uvedený na tiskárně).

Na výzvu zadejte heslo Wi-Fi Direct.

**<sup>2</sup> POZNÁMKA:** Chcete-li zjistit heslo, na úvodní obrazovce stiskněte možnost (Wi-Fi Direct).

- **4.** Pokud byla tiskárna nainstalována a připojena k počítači prostřednictvím bezdrátové sítě, pokračujte krokem 5. Pokud byla tiskárna nainstalována a připojena k počítači pomocí kabelu USB, postupujte podle následujících pokynů a nainstalujte funkci software tiskárny prostřednictvím připojení HP Wi-Fi Direct.
	- **a.** Otevřete software tiskárny. Další informace naleznete v tématu [Otevření softwaru tiskárny](#page-30-0) [\(Windows\)](#page-30-0).
	- **b.** Klikněte na položku **Nastavení a software tiskárny** a poté na možnost **Připojit novou tiskárnu**.
	- **c.** Jakmile software zobrazí obrazovku **Možnosti připojení**, vyberte možnost **Bezdrátové připojení**.

Ze seznamu zjištěných tiskáren vyberte váš software tiskárny HP.

- **d.** Postupujte podle pokynů na obrazovce.
- **5.** Vytiskněte dokument.

## **Tisk z počítače s podporou bezdrátového připojení (OS X)**

- **1.** Zkontrolujte, zda je funkce Wi-Fi Direct v tiskárně zapnutá.
- **2.** Zapněte funkci připojení Wi-Fi v počítači.

Další informace naleznete v dokumentaci od společnosti Apple.

**3.** Klikněte na ikonu Wi-Fi a zadejte název Wi-Fi Direct, jako např. **DIRECT-\*\*-HP PageWide XXXX** (kde \*\* zastupuje jedinečné znaky pro identifikaci vaší tiskárny a XXXX představuje model tiskárny uvedený na tiskárně).

Pokud je funkce Wi-Fi Direct zapnuta se zabezpečením, na výzvu zadejte heslo.

- **4.** Přidejte tiskárnu.
	- **a.** Otevřete nabídku **Předvolby systému**.
	- **b.** Klepněte na **Tiskárny**.
	- **c.** Klikněte na položku + nalevo pod seznamem tiskáren.
	- **d.** Vyberte tiskárnu v seznamu nalezených tiskáren (v pravém sloupci je vedle názvu tiskárny uvedeno slovo "Bonjour") a klikněte na možnost **Přidat**.

## <span id="page-29-0"></span>**Instalace softwaru tiskárny HP u bezdrátového produktu, který již je součástí sítě**

Pokud již produkt má adresu IP v bezdrátové síti a vy chcete nainstalovat software produktu na počítač, postupujte takto:

- **1.** Zjistěte adresu IP produktu (na konzoli ovládacího panelu stiskněte tlačítko  $\frac{1}{2}$ ).
- **2.** Nainstalujte software tiskárny z webové stránky 123.hp.com/pagewide (doporučeno) nebo z disku CD se softwarem HP dodávaného spolu s tiskárnou.
- **3.** Postupujte podle pokynů na obrazovce.
- **4.** Po zobrazení výzvy vyberte možnost **Bezdrát. síť připojení tiskárny k bezdrát. síti a internetu**  a klikněte na možnost **Další** .
- **5.** Ze seznamu dostupných tiskáren vyberte tiskárnu se správnou adresou IP.

# <span id="page-30-0"></span>**Otevření softwaru tiskárny (Windows)**

V závislosti na operačním systému můžete software tiskárny otevřít takto:

- **Windows 10**: Na ploše počítače klikněte na nabídku **Start**, vyberte možnost **Všechny aplikace**, klikněte na položku **HP**, klikněte na složku tiskárny a poté vyberte ikonu s názvem tiskárny.
- **Windows 8.1**: Klikněte na šipku dolů v levém dolním rohu úvodní obrazovky a vyberte název tiskárny.
- **Windows 8**: Na úvodní obrazovce klikněte pravým tlačítkem do prázdné oblasti, na panelu aplikací klikněte na položku **Všechny aplikace** a poté vyberte název tiskárny.
- **Windows 7**, **Windows Vista** a **Windows XP**: Na ploše počítače klikněte na nabídku **Start**, vyberte možnost **Všechny programy**, klikněte na položku **HP**, klikněte na složku tiskárny a poté vyberte ikonu s názvem tiskárny.

# <span id="page-31-0"></span>**Správa nastavení sítě**

- Zobrazení nebo změna nastavení sítě
- Nastavení nebo změna hesla k produktu
- Ruční konfigurace parametrů protokolu TCP/IP z ovládacího panelu
- [Rychlost linky a nastavení duplexního přenosu](#page-32-0)

### **Zobrazení nebo změna nastavení sítě**

Pomocí vestavěného webového serveru (EWS) HP můžete zobrazit nebo změnit nastavení konfigurace adresy IP.

- **1.** Zjistěte adresu IP produktu (na konzoli ovládacího panelu stiskněte tlačítko  $\frac{1}{2}$ ).
- **2.** Server EWS HP otevřete zadáním adresy IP produktu do panelu Adresa webového prohlížeče.
- **3.** Kliknutím na kartu **Síť** zjistíte informace o síti. Nastavení můžete dle potřeby změnit.

### **Nastavení nebo změna hesla k produktu**

K nastavení hesla nebo změně stávajícího hesla produktu v síti slouží integrovaný webový server HP, aby nastavení zařízení nemohli měnit neoprávnění uživatelé.

- 1. Zjistěte adresu IP produktu (na konzoli ovládacího panelu stiskněte tlačítko <del>人</del>人).
- **2.** Do panelu Adresa webového prohlížeče zadejte adresu IP produktu. Klikněte na kartu **Nastavení**, poté na možnost **Zabezpečení** a nakonec na odkaz **Nastavení hesla**.
- **POZNÁMKA:** Pokud bylo heslo již dříve nastaveno, zobrazí se výzva k jeho zadání. Jako uživatelské jméno zadejte "admin", zadejte heslo a klikněte na Použít.
- **3.** Nové heslo zadejte do pole **Heslo** a **Potvrdit heslo**.
- **4.** Heslo uložte kliknutím na tlačítko **Použít** v dolní části okna.

## **Ruční konfigurace parametrů protokolu TCP/IP z ovládacího panelu**

Pomocí nabídek na ovládacím panelu můžete ručně nastavit adresu IPv4, masku podsítě a výchozí bránu.

- **1.** Otevřete konzoli ovládacího panelu (přetáhněte karty konzole v horní části libovolné obrazovky směrem dolu nebo klepněte na oblast konzole na úvodní obrazovce).
- **2.** Na konzoli ovládacího panelu stiskněte tlačítko  $\bullet$ .
- **3.** Klepněte na tlačítko Nastavení sítě a potom na tlačítko Nastav. Ethernetu.
- **4.** Klepněte na tlačítko Pokročile nastavení a potom tlačítko Nastavení IP.
- **5.** Klepněte na tlačítko Ručně a poté na tlačítko Adresa IP.
- **6.** Pomocí číselné klávesnice proveďte tyto kroky:
- <span id="page-32-0"></span>Zadejte adresu IP a stiskněte tlačítko Dokončeno.
- Zadejte masku podsítě a stiskněte tlačítko Dokončeno .
- Zadejte výchozí bránu a stiskněte tlačítko Dokončeno.
- **7.** Stiskněte Použít.

## **Rychlost linky a nastavení duplexního přenosu**

#### **<sup>2</sup> POZNÁMKA:** Tyto informace platí pouze pro sítě Ethernet (kabelové). Neplatí pro bezdrátové sítě.

Rychlost linky a komunikační režim tiskového serveru musí odpovídat síťovému rozbočovači. Ve většině případů ponechte produkt v automatickém režimu. Nesprávné změny rychlosti linky a nastavení duplexního přenosu mohou produktu znemožnit komunikaci s dalšími síťovými zařízeními. Potřebujete-li provést změny, použijte ovládací panel tiskárny.

#### **POZNÁMKA:**

- Nastavení musí odpovídat síťovému produktu, k němuž se připojujete (síťový rozbočovač, přepínač, brána, směrovač nebo počítač).
- Změna tohoto nastavení způsobí, že se produkt vypne a znovu zapne. Změny provádějte, pouze pokud je produkt nečinný.
- **1.** Otevřete konzoli ovládacího panelu (přetáhněte karty konzole v horní části libovolné obrazovky směrem dolu nebo klepněte na oblast konzole na úvodní obrazovce).
- **2.** Na konzoli ovládacího panelu stiskněte tlačítko **...**
- **3.** Klepněte na tlačítko Nastavení sítě a potom na tlačítko Nastav. Ethernetu.
- **4.** Stiskněte tlačítko Pokročilé nastavení a Rychlost linky.
- **5.** Vyberte jednu z následujících možností.

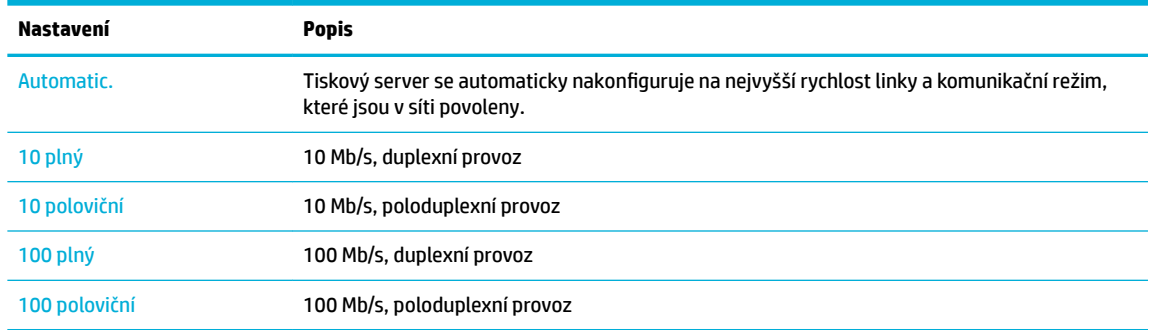

# <span id="page-33-0"></span>**3 Správa tiskárny a služby**

- [Rozhraní HP Embedded Web Server](#page-34-0)
- [Webové služby](#page-38-0)
- [Funkce zabezpečení produktu](#page-41-0)
- [Asistent tisku HP v softwaru software tiskárny \(Windows\)](#page-44-0)
- [HP Utility \(OS X\)](#page-46-0)
- [AirPrint™ \(OS X\)](#page-47-0)

# <span id="page-34-0"></span>**Rozhraní HP Embedded Web Server**

- Informace o serveru EWS
- Soubory cookie
- [Otevření serveru EWS](#page-35-0)
- **[Vlastnosti](#page-35-0)**

#### **Informace o serveru EWS**

Zařízení je vybaveno vestavěným webovým serverem (EWS) HP, který umožňuje přístup k informacím o zařízení a o síťovém provozu. Server EWS poskytuje prostředí, ve kterém lze spouštět webové programy a které je velmi podobné prostředí operačního systému (jako je například systém Windows), v němž jsou spouštěny programy v počítači. Výstup z těchto programů lze zobrazit ve webovém prohlížeči.

Server EWS je uložen v hardwarovém zařízení (například v tiskárně HP) nebo ve firmwaru, nejedná se o software načtený na síťový server.

Výhodou serveru EWS je, že poskytuje rozhraní k zařízení, ke kterému může získat přístup libovolný uživatel s počítačem připojeným k síti, k níž je zařízení připojeno. Není nutné instalovat ani konfigurovat žádný speciální software, stačí mít v počítači nainstalován podporovaný webový prohlížeč. Chcete-li otevřít integrovaný webový server, zadejte adresu IP zařízení do řádku Adresa v prohlížeči.

#### **Soubory cookie**

Během procházení internetu uloží server EWS na váš pevný disk drobné textové soubory (soubory cookie). Tyto soubory umožní serveru EWS rozpoznat váš počítač při vaší příští návštěvě. Pokud jste například nakonfigurovali jazyk serveru EWS, soubor cookie vám pomůže zapamatovat si, který jazyk jste vybrali, takže se při dalším přístupu na server EWS stránky zobrazí v daném jazyce. I když jsou některé soubory cookie na konci jednotlivých relací smazány (například soubor cookie, který slouží k uložení vybraného jazyka), jiné (například soubor cookie, který ukládá předvolby specifické pro zákazníka) jsou v počítači uloženy, dokud je neodstraníte ručně.

**DŮLEŽITÉ:** Soubory cookie, které server EWS ukládá v počítači, slouží pouze pro uchovávání nastavení v počítači a ke sdílení informací mezi tiskárnou a počítačem. Nejsou odesílány na žádné webové stránky společnosti HP.

Prohlížeč můžete nakonfigurovat tak, aby soubory cookie přijímal, nebo tak, aby zobrazil výzvu při každém nabídnutí souboru cookie. Tímto způsobem máte možnost se u jednotlivých souborů cookie rozhodnout, zda je přijmete nebo odmítnete. Pomocí prohlížeče také můžete nežádoucí soubory cookie odebrat.

Pokud se rozhodnete soubory cookie zakázat, v závislosti na zařízení dojde k zakázání jedné nebo více z následujících funkcí:

- spuštění tam, kde jste aplikaci opustili (obzvlášť užitečné při použití průvodců instalací),
- zapamatování jazykového nastavení prohlížeče EWS,
- přizpůsobení úvodní stránky EWS.

Informace o změně nastavení osobních údajů a souborů cookie a o zobrazení nebo odstranění souborů cookie získáte v dokumentaci k webovému prohlížeči.

## <span id="page-35-0"></span>**Otevření serveru EWS**

Server EWS otevřete některou z následujících akcí:

- V podporovaném webovém prohlížeči do pole Adresa zadejte adresu IP. (Adresu IP zjistíte, když na konzoli ovládacího panelu stisknete tlačítko  $\pm$ .)
- V softwaru tiskárny otevřete Asistenta tisku HP a na kartě **Tisk** klikněte na možnost **Domovská stránka tiskárny (EWS)**.

Další informace naleznete v tématu [Otevření nástroje Asistent tisku HP.](#page-44-0)

- V systému OS X použijte funkci HP Utility nebo klikněte na možnost **System Preferences (Předvolby systému)** > **Printers (Tiskárny)** > **HP PageWide 352dw** > **Options & Supplies (Volitelné doplňky a spotřební materiál)** > **General (Obecné)** > **Show Printer Webpage (Zobrazit webovou stránku tiskárny)**.
- **202NÁMKA:** Pokud se při otevírání serveru EWS vyskytne chyba, zkontrolujte správnost nastavení serveru proxy pro danou síť.
- **TIP:** Po otevření URL si tuto adresu přidejte do záložek, abyste se k ní v budoucnu mohli rychle vrátit.

#### **Vlastnosti**

- Karta Domů
- [Karta Webové služby](#page-36-0)
- **[Karta Síť](#page-36-0)**
- **[Karta Nástroje](#page-36-0)**
- **[Karta Nastavení](#page-37-0)**

**POZNÁMKA:** Změna nastavení sítě na serveru EWS může deaktivovat některé funkce produktu či jeho softwaru.

#### **Karta Domů**

Pomocí karty **Domů** máte přístup k často používaným položkám z karet **Webové služby**, **Síť**, **Nástroje** a **Nastavení**. Na kartě **Domů** naleznete následující položky.

#### **2 POZNÁMKA:** Ne všechny z následujících položek jsou podle výchozího nastavení viditelné. Pomocí tlačítka **Přizpůsobit** můžete jednotlivé položky dle vlastní potřeby zobrazovat a skrývat.

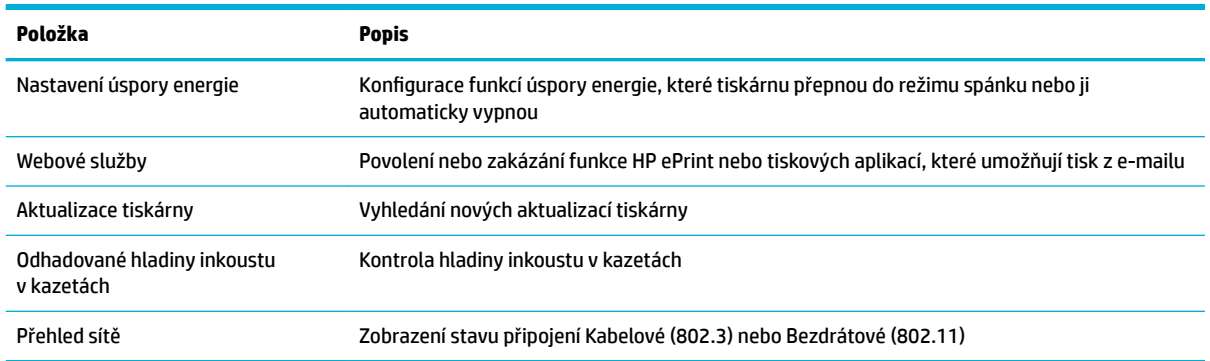
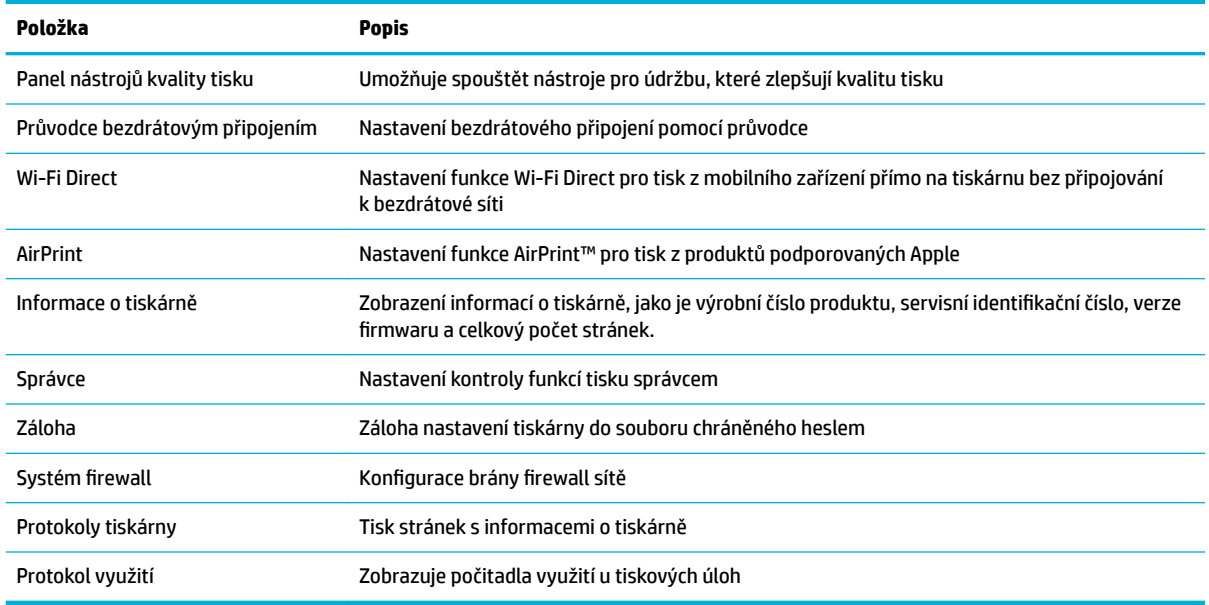

**27 POZNÁMKA:** Nastavení této stránky se automaticky uloží do souborů cookie webového prohlížeče. Po odstranění souborů cookie webového prohlížeče dojde ke ztrátě těchto nastavení.

### **Karta Webové služby**

Na kartě **Webové služby** můžete nakonfigurovat a povolit webové služby HP pro tento produkt. Chcete-li používat funkci HP ePrint, musíte povolit webové služby HP.

### **Karta Síť**

Na kartě **Síť** můžete nakonfigurovat a zabezpečit síťové připojení produktu, když je připojen k síti založené na protokolu IP. Karta **Síť** se nezobrazuje, když je produkt připojen k sítím jiného typu.

### **Karta Nástroje**

Pomocí karty **Nástroje** můžete zobrazit nebo spravovat nástroje produktu. Na kartě **Nástroje** naleznete následující položky.

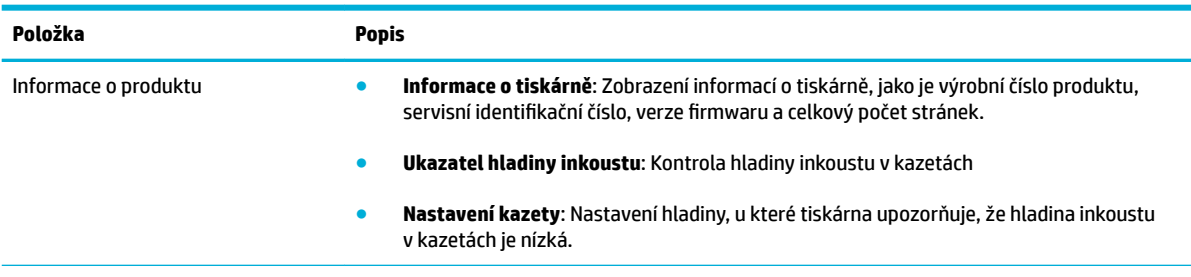

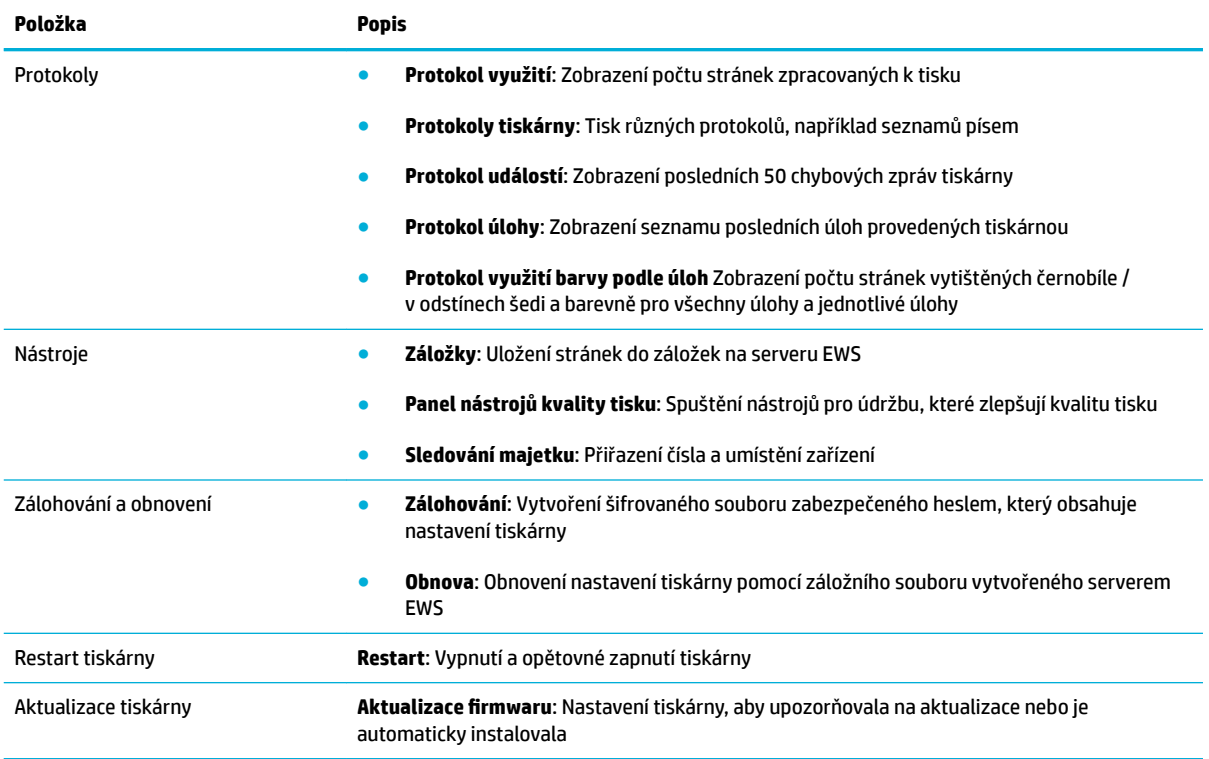

### **Karta Nastavení**

Na kartě **Nastavení** můžete nastavit a spravovat různé možnosti produktu, jako je správa napájení, datum a čas, tisk, nastavení papíru, e-mailová upozornění, výchozí nastavení z výroby a nastavení brány firewall.

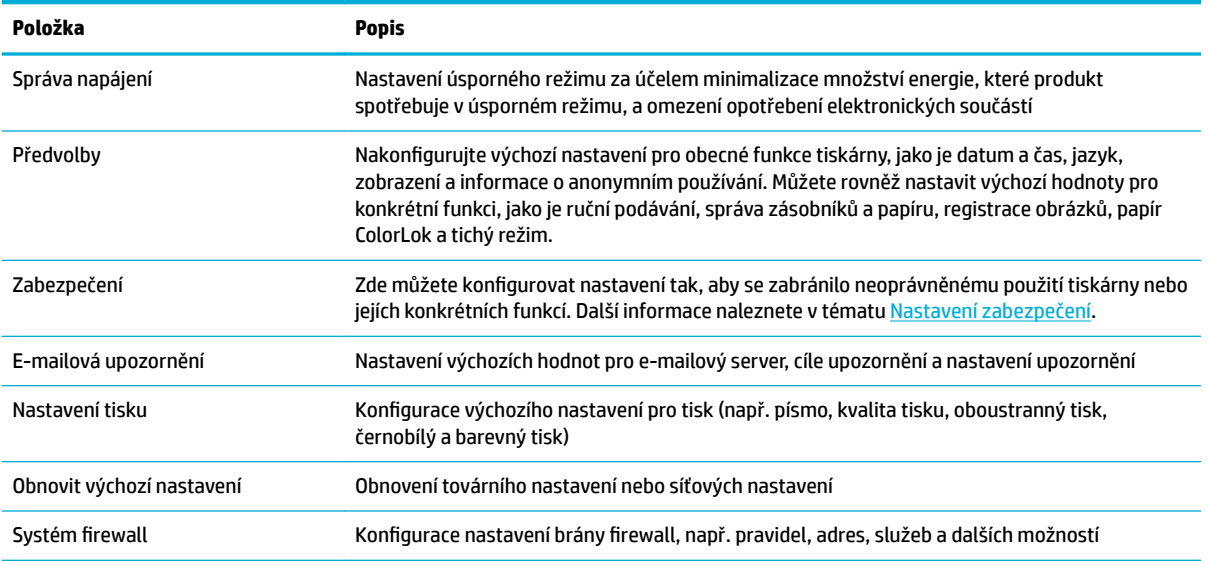

## <span id="page-38-0"></span>**Webové služby**

- Co jsou webové služby?
- Nastavení webových služeb
- [Použití webových služeb](#page-39-0)
- [Odebrání webových služeb](#page-41-0)

### **Co jsou webové služby?**

Tiskárna nabízí inovativní webová řešení, která umožňují rychlý přístup k Internetu, získání dokumentů a jejich rychlé a bezproblémové vytištění – to vše bez nutnosti použít počítač.

**POZNÁMKA:** Aby bylo možné využívat tyto webové funkce, tiskárna musí být připojena k Internetu (prostřednictvím kabelu sítě Ethernet nebo bezdrátového připojení). Tyto webové funkce nemůžete používat, pokud je tiskárna připojena pomocí USB kabelu.

### **HP ePrint**

HP ePrint je bezplatná služba společnosti HP, která umožňuje tisknout dokumenty na tiskárně vybavené technologií HP ePrint kdykoli a odkudkoli. Pokud v tiskárně povolíte webové služby, můžete poté jednoduše tisknout tak, že odešlete e-mail na e-mailovou adresu přiřazenou tiskárně. Nepotřebujete žádné zvláštní ovladače či software. Pokud můžete odeslat e-mail, znamená to, že můžete využít službu HP ePrint a tisknout bez ohledu na to, kde se právě nacházíte.

### **POZNÁMKA:**

- Můžete si vytvořit účet na webu [HP Connected](http://www.hpconnected.com) (tento web nemusí být k dispozici ve všech zemích a oblastech) a po přihlášení konfigurovat nastavení ePrint.
- Jakmile si vytvoříte účet na webové stránce služby HP Connected, můžete se přihlásit a zobrazit stav svých úloh ve službě HP ePrint, spravovat tiskovou frontu HP ePrint, určit, kdo může používat emailovou adresu vaší tiskárny ve službě HP ePrint, a získat nápovědu ke službě HP ePrint.

### **Tiskové aplikace**

- Tiskové aplikace vám umožňují snadno vyhledat a vytisknout předem formátovaný webový obsah přímo z tiskárny. Můžete také ukládat dokumenty digitálně na webu.
- Předem naformátovaný obsah určený speciálně pro vaši tiskárnu zaručí, že žádný text či obrázek nebude ořezán a nebudou vytištěny žádné stránky pouze s jediným řádkem textu. U některých tiskáren lze na obrazovce náhledu zvolit papír a kvalitu tisku.

### **Nastavení webových služeb**

Před nastavením webových služeb se přesvědčte, zda jste připojeni k Internetu pomocí sítě Ethernet nebo bezdrátového připojení.

K nastavení webových služeb použijte jednu z následujících metod:

#### <span id="page-39-0"></span>**Nastavení webových služeb pomocí ovládacího panelu**

- **1.** Otevřete konzoli ovládacího panelu (přetáhněte karty konzole v horní části libovolné obrazovky směrem dolu nebo klepněte na oblast konzole na úvodní obrazovce).
- **2.** Na konzoli ovládacího panelu stiskněte tlačítko  $\bullet$ .
- **3.** Stiskněte možnost Nastavení web.služeb.
- **4.** Stisknutím možnosti Přijmout přijměte podmínky webových služeb a webové služby aktivujte.
- **5.** Na zobrazené obrazovce stisknutím tlačítka OK dovolte tiskárně automaticky zkontrolovat dostupnost aktualizací.
	- **202NÁMKA:** Budete-li vyzváni k zadání nastavení serveru proxy a vaše síť používá server proxy, nastavte server proxy dle pokynů na obrazovce. Pokud neznáte správné hodnoty nastavení serveru proxy, obraťte se na správce sítě nebo na osobu, která síť nastavila.
- **6.** Pokud se otevře obrazovka Možnosti akt. tiskárny, vyberte možnost Instalovat automaticky (doporučeno) nebo Upozornit, když bude k dispozici.
- **7.** Jakmile se tiskárna připojí k serveru, vytiskne informační stránku. Dokončete nastavení podle pokynů uvedených na informační stránce.

#### **Nastavení webových služeb pomocí serveru EWS**

- **1.** Otevřete server EWS. Další informace naleznete v tématu [Otevření serveru EWS.](#page-35-0)
- **2.** Klikněte na kartu **Webové služby**.
- **3.** V části **Nastavení webových služeb** klepněte na možnost **Nastavení**, klepněte na možnost **Pokračovat**, postupujte dle pokynů na obrazovce a přijměte podmínky používání.
- **4.** Pokud budete požádáni, povolte tiskárně kontrolu a instalaci aktualizací softwaru tiskárny.
- **EZ POZNÁMKA:** Budete-li vyzváni k zadání nastavení serveru proxy a vaše síť používá server proxy, nastavte server proxy dle pokynů na obrazovce. Pokud neznáte správné hodnoty nastavení serveru proxy, obraťte se na správce sítě nebo na osobu, která síť nastavila.
- **5.** Jakmile se tiskárna připojí k serveru, vytiskne informační stránku. Dokončete nastavení podle pokynů uvedených na informační stránce.

### **Použití webových služeb**

- **HP ePrint**
- **[Tiskové aplikace](#page-40-0)**

### **HP ePrint**

Chcete-li používat službu HP ePrint, postupujte následujícím způsobem:

- Ujistěte se, že máte k dispozici počítač nebo mobilní zařízení s přístupem k internetu a e-mailové schránce.
- Povolte v tiskárně webové služby. Další informace naleznete v tématu [Nastavení webových služeb](#page-38-0).

Další informace o správě a konfiguraci nastavení HP ePrint a informace o nejnovějších funkcích naleznete na webové stránce [HP Connected](http://www.hpconnected.com) . Tento web nemusí být v některých zemích/oblastech dostupný.

#### <span id="page-40-0"></span>**Tisk dokumentů pomocí služby HP ePrint**

- **1.** Spusťte v počítači nebo v mobilním zařízení e-mailovou aplikaci.
- **2.** Vytvořte novou e-mailovou zprávu a připojte k ní soubor, který chcete vytisknout.
- **3.** Zadejte e-mailovou adresu HP ePrint do pole "Příjemce" a poté vyberte možnost k odeslání e-mailové zprávy.
- **<sup>2</sup> POZNÁMKA:** Do pole Příjemce ani Kopie nezadávejte žádné další e-mailové adresy. Server HP ePrint nepřijímá tiskové úlohy, pokud je použito více e-mailových adres.

#### **Zjištění e-mailové adresy HP ePrint**

- **1.** Otevřete konzoli ovládacího panelu (přetáhněte karty konzole v horní části libovolné obrazovky směrem dolu nebo klepněte na oblast konzole na úvodní obrazovce).
- **2.** Na konzoli ovládacího panelu stiskněte tlačítko  $\bullet$ .
- **3.** Stiskněte možnost Nastavení web.služeb a potom stiskněte možnost Tisk stránky Info. Tiskárna vytiskne informační stránku, která obsahuje kód tiskárny a pokyny pro úpravu e-mailové adresy.

#### **Vypnutí funkce HP ePrint na ovládacím panelu**

- **1.** Otevřete konzoli ovládacího panelu (přetáhněte karty konzole v horní části libovolné obrazovky směrem dolu nebo klepněte na oblast konzole na úvodní obrazovce).
- **2.** Na konzoli ovládacího panelu stiskněte tlačítko  $\mathbb{R}$ .
- **3.** Stisknutím tlačítek **in** a poté HP ePrint funkci vypněte.

#### **Vypnutí funkce HP ePrint na serveru EWS**

- **1.** Otevřete server EWS. Další informace naleznete v tématu [Otevření serveru EWS.](#page-35-0)
- **2.** Klikněte na kartu **Webové služby**.
- **3.** V části **Nastavení web. služeb** klikněte u položky **HP ePrint** na tlačítko **Vypnout**.
- **4.** V potvrzovacím dialogovém okně, které se otevře, klikněte na tlačítko **Ano**.

#### **Tiskové aplikace**

Tiskové aplikace vám umožňují snadno vyhledat a vytisknout předem formátovaný webový obsah přímo z tiskárny.

#### **Používání tiskových aplikací**

- **1.** Na ovládacím panelu klepněte na složku aplikace označenou Apps.
- **2.** Stiskněte tiskovou aplikaci, kterou chcete použít.

Další informace o jednotlivých tiskových aplikacích najdete na webové stránce [HP Connected](http://www.hpconnected.com) . Tento web nemusí být v některých zemích/oblastech dostupný.

#### <span id="page-41-0"></span>**Správa tiskových aplikací**

Tiskové aplikace můžete přidávat, konfigurovat nebo odebírat a nastavovat jejich pořadí, ve kterém se zobrazí na displeji ovládacího panelu tiskárny.

- **1.** Na ovládacím panelu klepněte na složku aplikace označenou Apps.
- **2.** Na displeji klepněte na ikonu Spravovat a postupujte podle pokynů na obrazovce.

**POZNÁMKA:** Tiskové aplikace můžete spravovat i na webové stránce HP Connected.

### **Odebrání webových služeb**

Podle následujících pokynů odstraňte webové služby.

#### **Odstranění webových služeb pomocí ovládacího panelu**

- **1.** Otevřete konzoli ovládacího panelu (přetáhněte karty konzole v horní části libovolné obrazovky směrem dolu nebo klepněte na oblast konzole na úvodní obrazovce).
- **2.** Na konzoli ovládacího panelu stiskněte tlačítko d.
- **3.** Stiskněte tlačítko  $\bullet$ , potom vyberte možnost Odebrat web. služby a klepněte na tlačítko Ano.

#### **Odstranění webových služeb pomocí serveru EWS**

- **1.** Otevřete server EWS. Další informace naleznete v tématu [Otevření serveru EWS.](#page-35-0)
- **2.** Klikněte na kartu **Webové služby**.
- **3.** V části **Nastavení web. služeb** klikněte na možnost **Odstranit web. služby**.
- **4.** Potvrďte kliknutím na možnost **Odstranit web. služby**.
- **5.** Klepnutím na možnost **Ano** odeberete z tiskárny webové služby.

## **Funkce zabezpečení produktu**

- Bezpečnostní pokyny
- **[Systém firewall](#page-42-0)**
- [Nastavení zabezpečení](#page-43-0)
- [Aktualizace firmwaru](#page-43-0)

### **Bezpečnostní pokyny**

Tento produkt podporuje bezpečnostní normy a protokoly sloužící k ochraně produktu, informací o něm ve vaší síti a usnadnění sledování a údržby produktu.

Informace o řešeních HP pro bezpečnou práci s obrazem a tisk naleznete na webové stránce [HP secure](http://www.hp.com/go/Secureprinting)  [printing](http://www.hp.com/go/Secureprinting). Na stránce jsou uvedeny odkazy na dokumentaci a časté dotazy ohledně bezpečnostních funkcí. Současně zde můžete nalézt také informace o dalších bezpečnostních funkcích, které v tomto dokumentu uvedeny nejsou.

### <span id="page-42-0"></span>**Systém firewall**

Vestavěný webový server HP nabízí možnost povolit a nakonfigurovat pravidla brány firewall produktu, jejich priority, šablony, služby a zásady. Funkce brány firewall poskytuje zabezpečení na úrovni sítě u sítí využívajících protokoly IPv4 a IPv6. Díky možnosti konfigurace brány firewall máte kontrolu nad adresami IP, které mají povolen přístup k produktu. Můžete rovněž nastavovat oprávnění a priority pro digitální odesílání, správu, zjišťování a tiskové služby. To vše vám umožňuje bezpečnější kontrolu nad přístupem k produktu.

Funkce firewall vám rovněž umožňuje zakázat nepoužívané protokoly a služby. Použitím hesla správce integrovaného webového serveru můžete toto nastavení protokolů a služeb ochránit před nepovolenými změnami. Mezi tyto protokoly a služby patří následující:

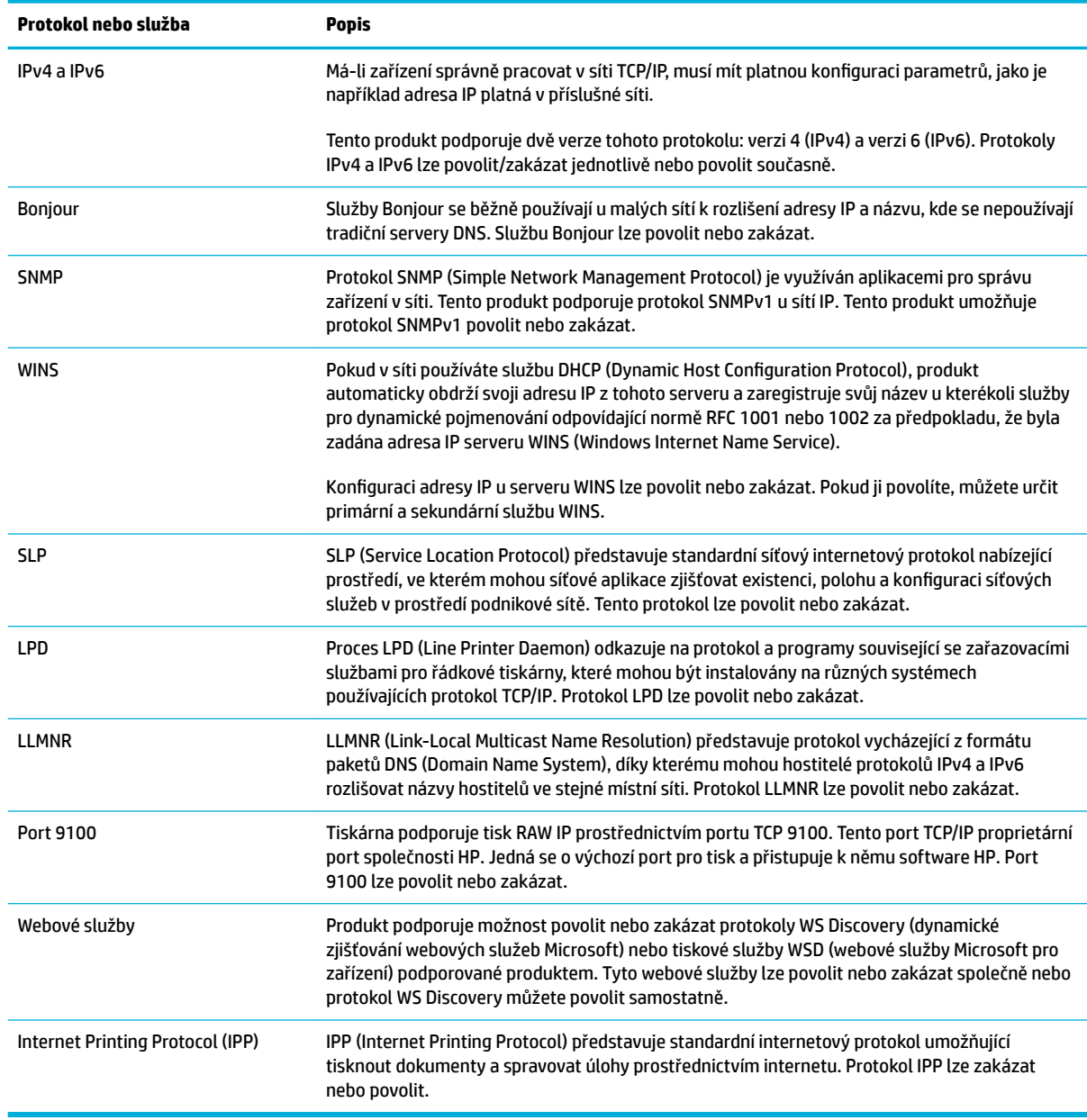

## <span id="page-43-0"></span>**Nastavení zabezpečení**

Na kartě **Nastavení** vestavěného webového serveru najdete v části **Zabezpečení** následující možnosti.

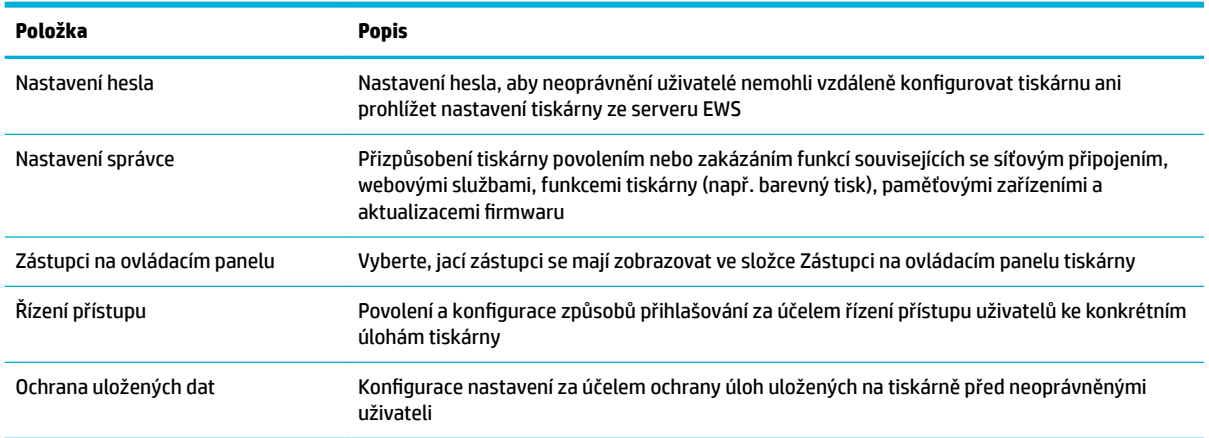

### **Aktualizace firmwaru**

Firmware tiskárny lze automaticky aktualizovat. Na kartě **Nástroje** vestavěného webového serveru klikněte na položky Aktualizace tiskárny, Aktualizace firmwaru a Instalovat aktualizace automaticky. Společnost HP doporučuje použít tuto možnost.

## <span id="page-44-0"></span>**Asistent tisku HP v softwaru software tiskárny (Windows)**

Asistent tisku HP poskytuje přístup k funkcím tiskárny JP a zdrojům z nabídky programů systému Windows nebo ikony na ploše počítače.

### **Otevření nástroje Asistent tisku HP**

- **1.** Na počítači klikněte na ikonu **Úvodní pokyny** a poté na možnost **Všechny programy**.
- **2.** Klikněte na položku **HP**, poté na název produktu a nakonec na název vaší tiskárny.

### **Vlastnosti**

- **Karta Připojeno**
- **Karta Tisk**
- [Karta Obchod](#page-45-0)
- [Karta Nápověda](#page-45-0)
- [Karta Nástroje](#page-45-0)
- [Karta Odh. hlad. ink.](#page-45-0)

### **Karta Připojeno**

Kliknutím na kartu **Připojeno** přejděte na webovou stránku služby [HP Connected](http://www.hpconnected.com) . Služba HP Connected vám umožňuje jednotné přihlášení pro vybrané aplikace HP a cloudová řešení a dále přístup k platformám HP Connected ze smartphonu, tabletu, počítače nebo tiskárny HP s internetovým připojením. Do služby HP Connected se můžete přihlásit pomocí stávajícího účtu ePrintCenter nebo si můžete pro HP Connected vytvořit nový účet.

### **Karta Tisk**

Pomocí karty **Tisk** můžete zobrazit nebo spravovat nástroje tisku. Na této kartě naleznete následující položky:

<span id="page-45-0"></span>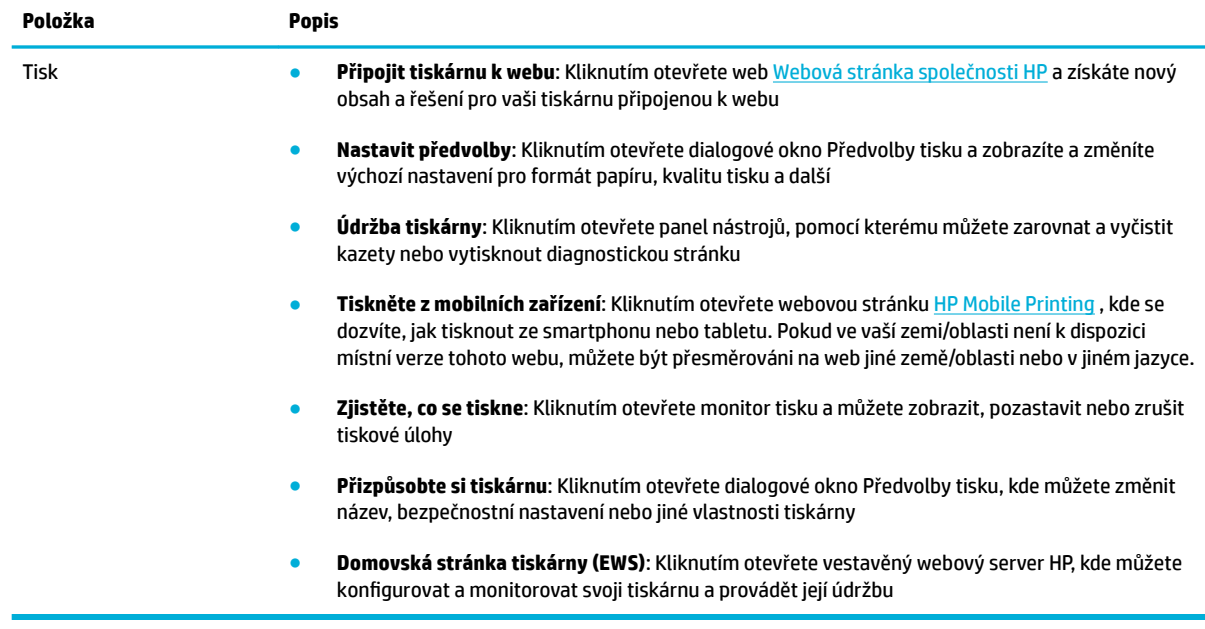

### **Karta Obchod**

Pomocí karty **Obchod** můžete nakupovat spotřební materiál a další produkty společnosti HP online.

### **Karta Nápověda**

Karta **Nápověda** slouží k přístupu k materiálům, jako je online nápověda a HP Eco Solutions.

### **Karta Nástroje**

Pomocí karty **Nástroje** můžete nastavovat a provádět údržbu ovladače a softwaru tiskárny a diagnostikovat a řešit problémy s tiskem a připojením.

### **Karta Odh. hlad. ink.**

Pomocí karty **Odh. hlad. ink.** můžete zkontrolovat hladiny inkoustu v kazetách a v případě potřeby objednat nové kazety.

## <span id="page-46-0"></span>**HP Utility (OS X)**

Software HP Utility obsahuje nástroje pro konfiguraci nastavení tisku, kalibraci tiskárny, objednávání spotřebního materiálu online a vyhledávání informací na webové stránce podpory.

**POZNÁMKA:** Funkce dostupné v rámci nástroje HP Utility závisí na vybrané tiskárně.

Varování a kontrolky hladiny inkoustu v kazetách poskytují pouze přibližné údaje a slouží pouze k plánování. Pokud se vám zobrazí varovná zpráva, že je v kazetě málo inkoustu, zvažte přípravu náhradní tiskové kazety, abyste se vyhnuli možným zdržením tisku. Tiskovou kazetu nemusíte měnit, dokud bude kvalita tisku přijatelná.

### **Otevření HP Utility**

**▲** Dvakrát klikněte na ikonu **HP Utility** ve složce **HP**, která je ve složce **Aplikace**.

## **AirPrint™ (OS X)**

Vás produkt podporuje tisk pomocí služby Apple AirPrint pro iOS 4.2 a Mac OS X verze 10.9 nebo vyšší. Službu AirPrint můžete použít k bezdrátovému tisku ze zařízení iPad (iOS 4.2), iPhone (3GS nebo novější) nebo iPod touch (třetí generace nebo novější).

Další informace naleznete v tématu [Tisk pomocí funkce AirPrint \(OS X\).](#page-77-0)

# **4 Papír a tisková média**

- [Pochopení používání papíru](#page-49-0)
- [Podporované formáty médií](#page-50-0)
- [Podporované typy papíru a kapacita zásobníků](#page-52-0)
- [Konfigurace zásobníků](#page-54-0)
- [Vkládání médií](#page-54-0)
- [Tipy pro výběr a používání papíru](#page-60-0)

## <span id="page-49-0"></span>**Pochopení používání papíru**

Podnikové kazety HP PageWide jsou navrženy speciálně pro tiskové hlavy HP. Jedinečné složení umožňuje prodloužit životnost tiskových hlav a zvýšit jejich spolehlivost. Při použití spolu s papírem ColorLok® nabízí tyto kazety kvalitu barev srovnatelnou s laserovými tiskárnami a díky rychlému schnutí jsou brzy připraveny k další distribuci.

**POZNÁMKA:** Na základě výsledků interních testů společnosti HP prováděných s řadou běžných papírů doporučuje společnost HP s tímto produktem používat papíry s logem ColorLok®. Podrobnosti najdete na webu společnosti HP s informacemi o [výdrži tisku.](http://www.hp.com/go/printpermanence)

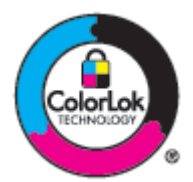

Tento produkt podporuje řadu papírů a dalších tiskových médií. Papír nebo tisková média nesplňující následující vlastnosti mohou způsobit špatnou kvalitu tisku, častější zaseknutí papíru a předčasné opotřebení produktu.

Je možné, papír splňuje všechny tyto předpoklady, a přesto nejsou výsledky uspokojivé. To může být následkem nesprávného zacházení, nepřijatelné teploty nebo vlhkosti nebo jinými proměnnými, které jsou mimo sféru vlivu společnosti HP.

**UPOZORNĚNÍ:** Používání papíru nebo tiskového média nesplňujícího specifikace společnosti HP může způsobit problémy s produktem, které budou vyžadovat opravu. Na tuto opravu se nevztahuje záruka společnosti HP ani servisní dohody.

Díky následujícím pokynům můžete při použití speciálního papíru nebo tiskových médií dosáhnout uspokojivých výsledků. Abyste dosáhli nejlepších výsledků, nastavte v ovladači tiskárny typ a formát papíru.

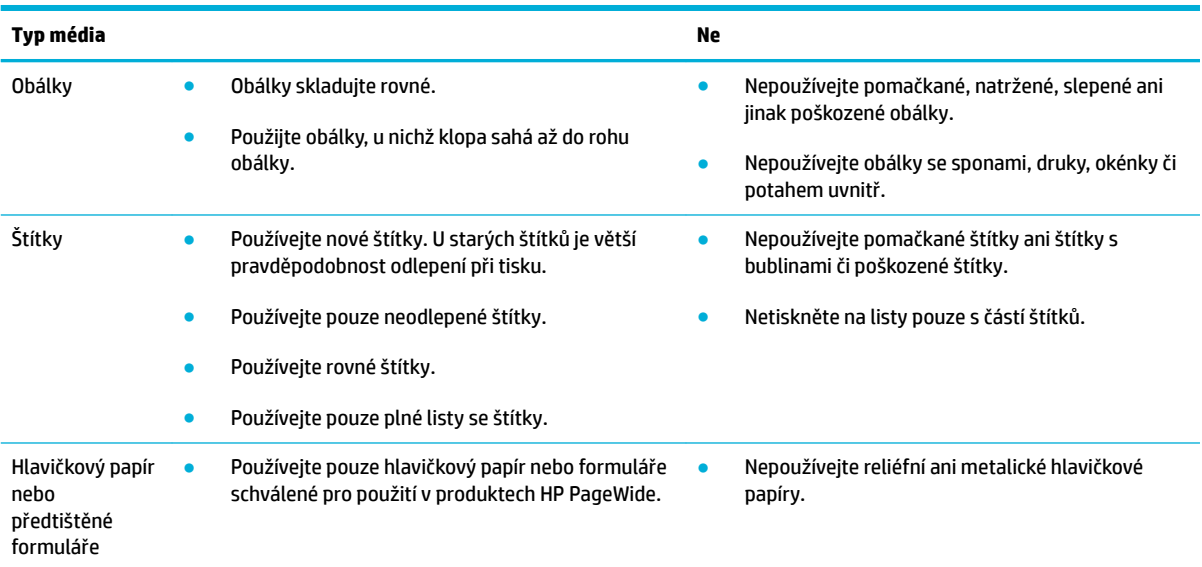

<span id="page-50-0"></span>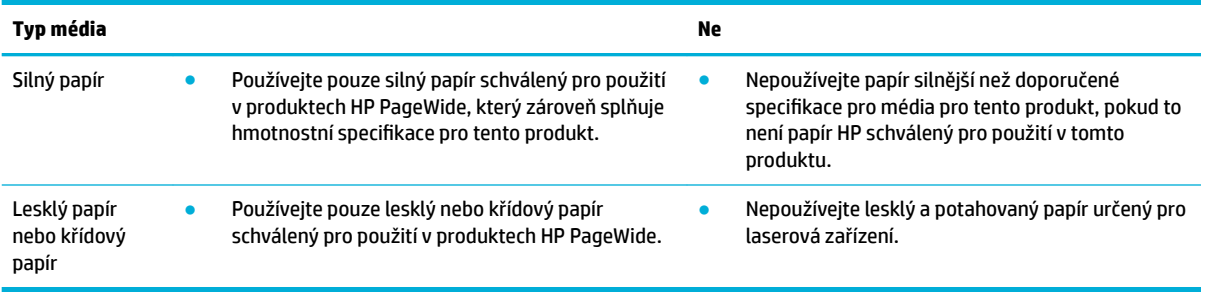

**UPOZORNĚNÍ:** Nepoužívejte média obsahující sponky či svorky.

## **Podporované formáty médií**

Nejlepších výsledků dosáhnete používáním vhodných formátů papíru a médií:

- Podporované formáty papírů a tiskových médií
- [Podporované formáty obálek](#page-51-0)
- [Podporované formáty karet a štítků](#page-51-0)
- Podporované formáty fotografických médií

## **Podporované formáty papírů a tiskových médií**

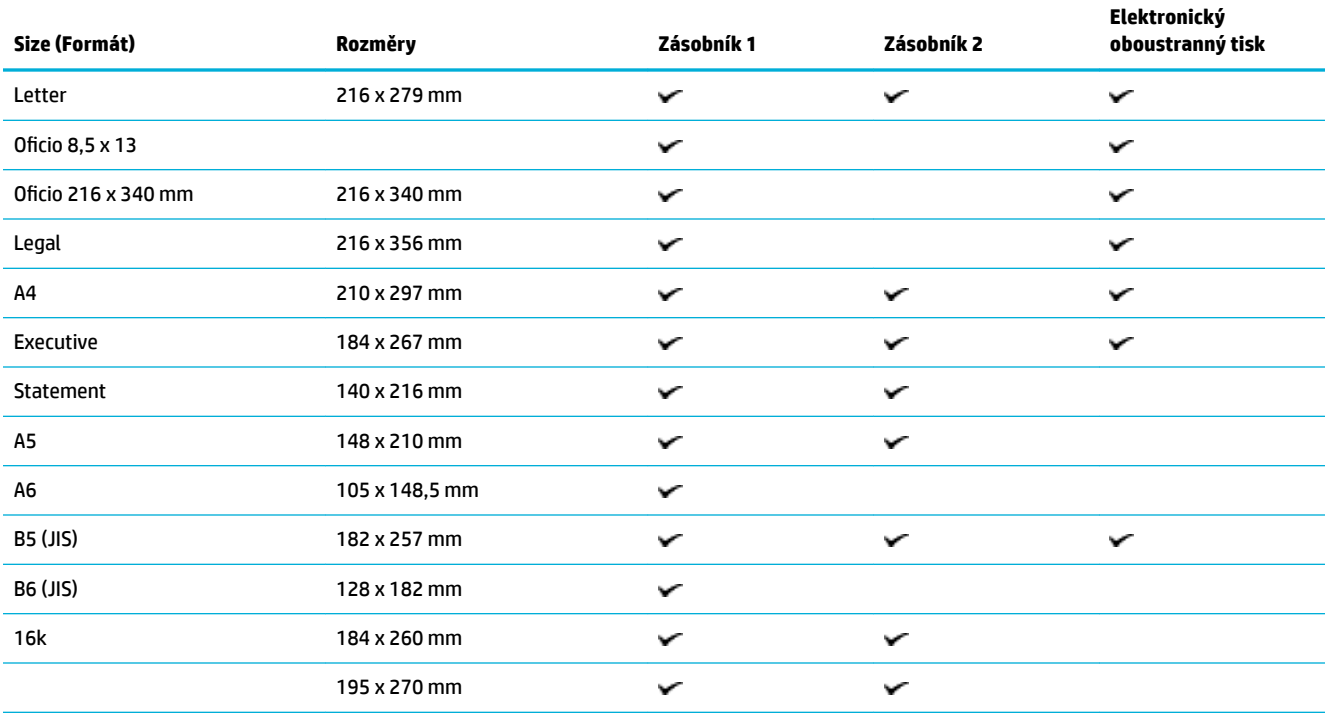

<span id="page-51-0"></span>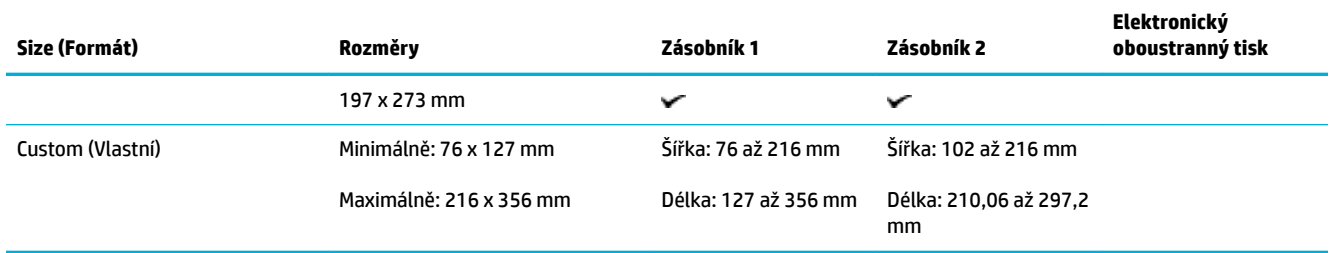

## **Podporované formáty obálek**

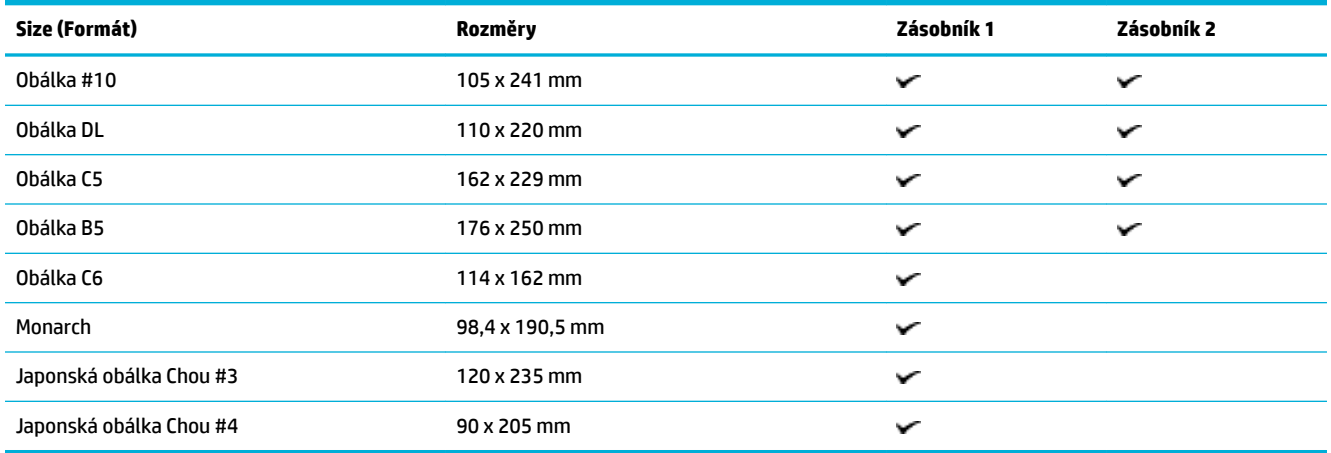

## **Podporované formáty karet a štítků**

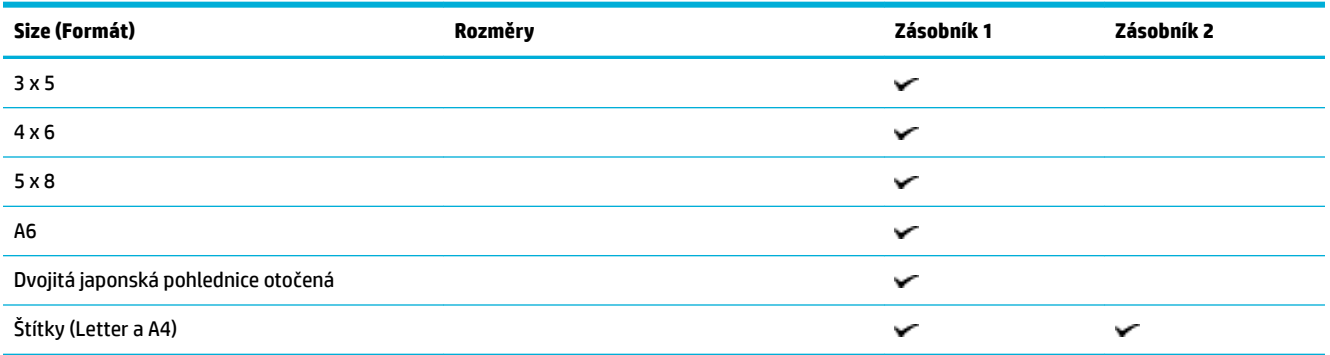

## **Podporované formáty fotografických médií**

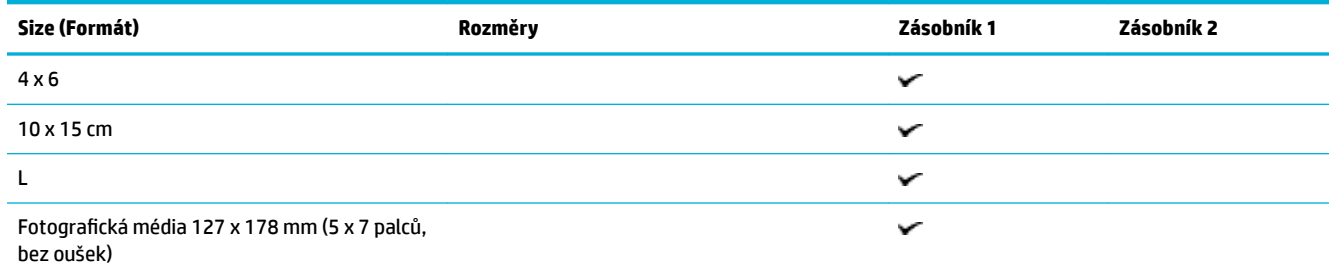

<span id="page-52-0"></span>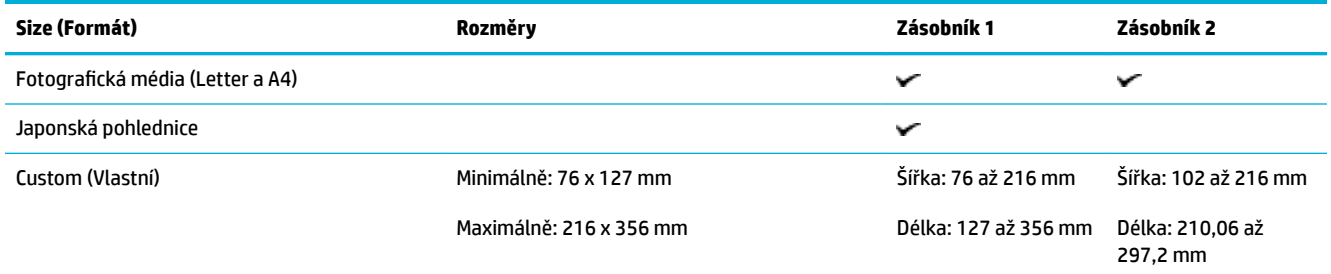

## **Podporované typy papíru a kapacita zásobníků**

Nejlepších výsledků dosáhnete používáním vhodných typů papíru a kapacity zásobníků:

- Zásobník 1 (víceúčelový) na levé straně produktu
- [Zásobník 2 \(výchozí zásobník\)](#page-53-0)

## **Zásobník 1 (víceúčelový) na levé straně produktu**

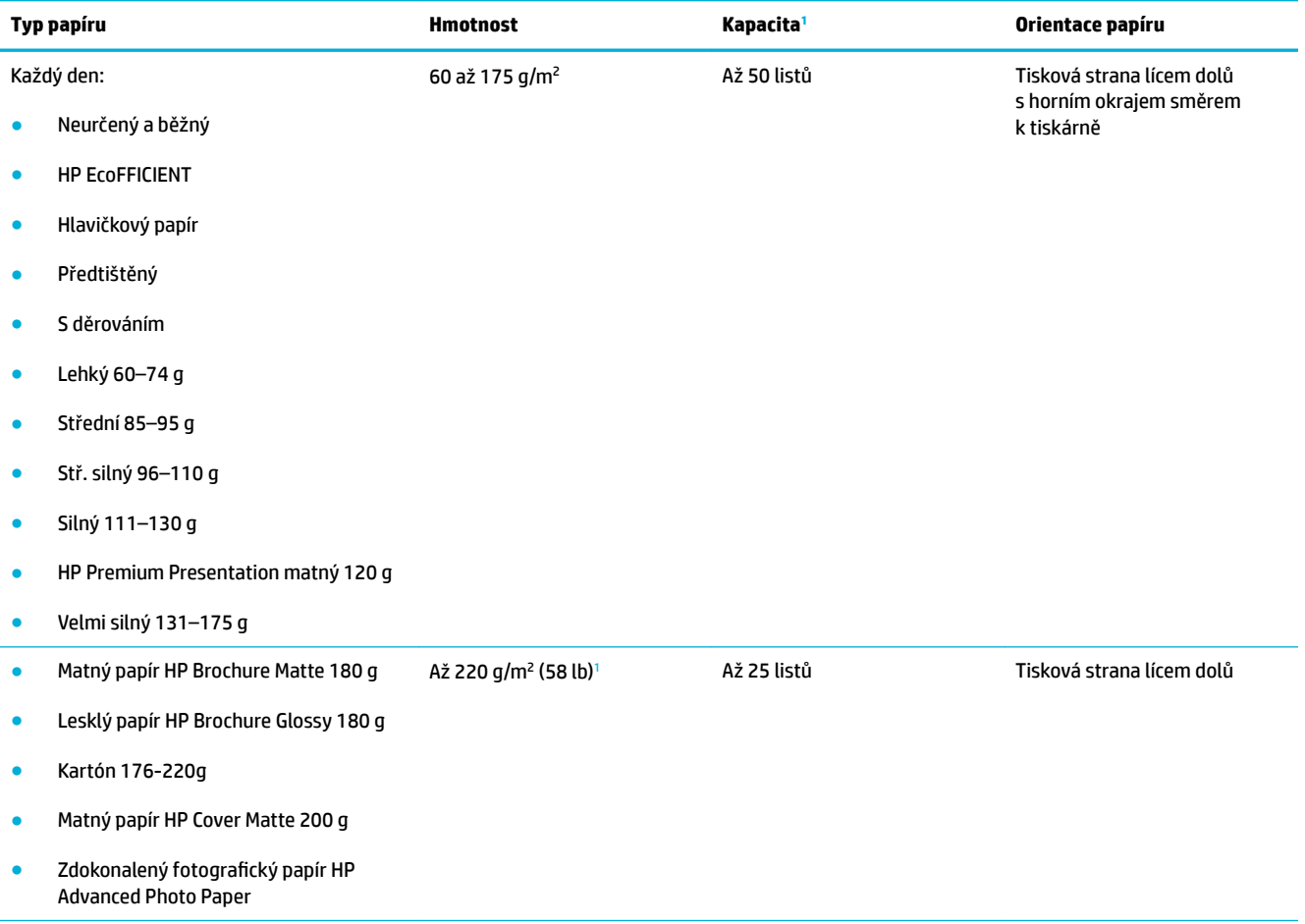

<span id="page-53-0"></span>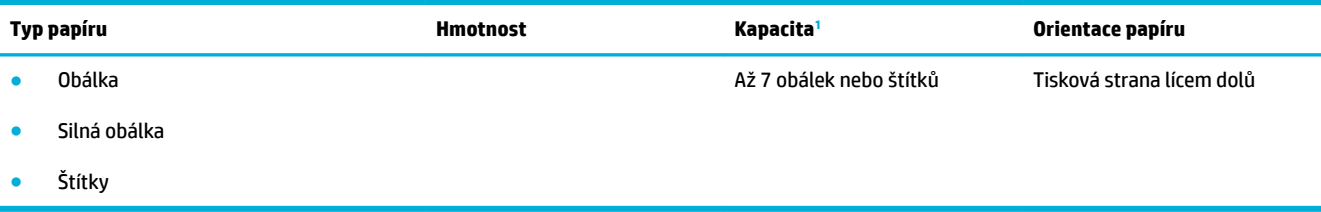

<sup>1</sup> Kapacita se může lišit v závislosti na gramáži a síle papíru a na podmínkách provozního prostředí.

## **Zásobník 2 (výchozí zásobník)**

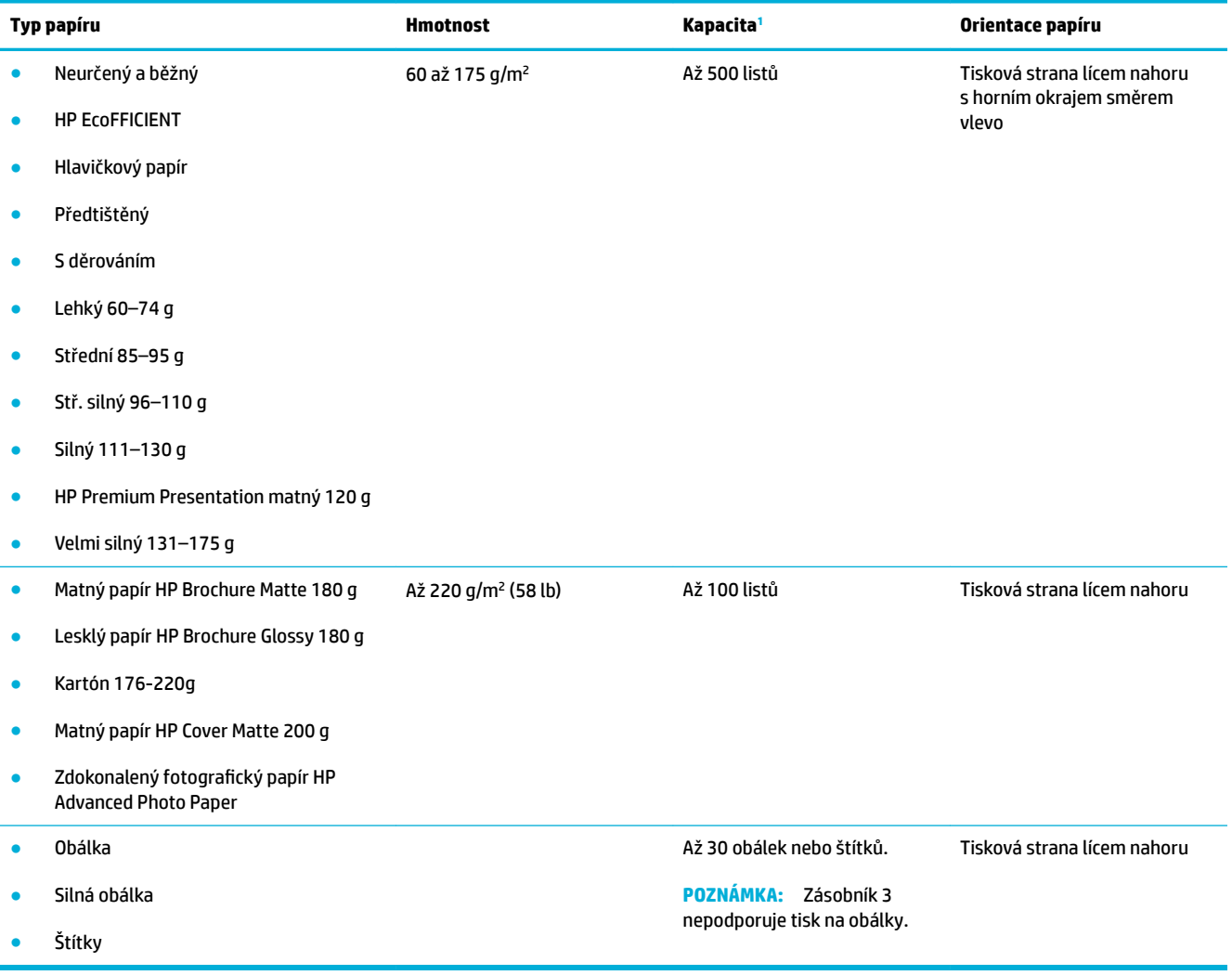

<sup>1</sup> Kapacita se může lišit v závislosti na gramáži a síle papíru a na podmínkách provozního prostředí.

## <span id="page-54-0"></span>**Konfigurace zásobníků**

Ve výchozím nastavení si produkt podává papír ze zásobníku 2. Pokud je zásobník 2 prázdný, produkt si podává papír ze zásobníku 1.

**POZNÁMKA:** Pokud výchozí zásobník změníte na zásobník 1, musíte zásobník nakonfigurovat na správný formát a typ papíru.

Pokud pro všechny nebo většinu tiskových úloh v zařízení používáte speciální papír, změňte toto výchozí nastavení zásobníku v produktu.

V následující tabulce je seznam možných způsobů použití zásobníků tak, aby vyhovovaly vašim požadavkům na tisk.

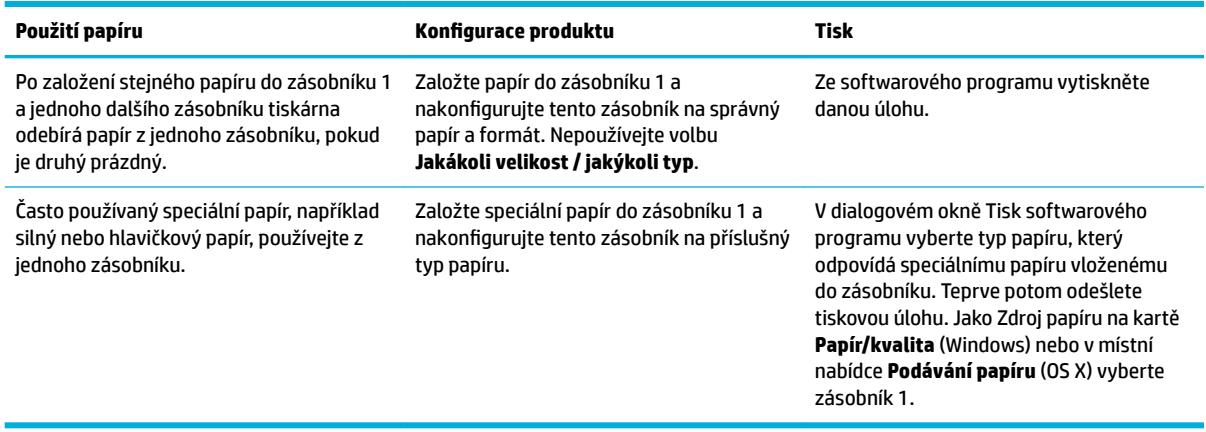

## **Vkládání médií**

- Vkládání do zásobníku 1
- [Vkládání do zásobníku 2](#page-55-0)
- [Vložení obálek](#page-57-0)
- [Vkládání hlavičkového papíru nebo předtištěných formulářů](#page-58-0)

### **Vkládání do zásobníku 1**

Zásobník 1 je víceúčelový zásobník na levé straně produktu.

**<sup>2</sup> POZNÁMKA:** Pokud nepoužíváte režim ALM (Alternate Letterhead Mode), vložte papír tiskovou stranou lícem dolů s horním okrajem směrem k tiskárně. Podrobnosti o orientaci v režimu ALM naleznete v tématu [Vkládání hlavičkového papíru nebo předtištěných formulářů](#page-58-0).

**1.** Otevřete zásobník 1.

<span id="page-55-0"></span>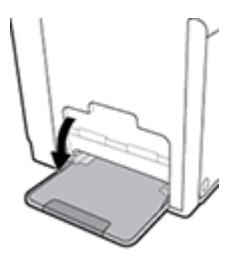

**2.** Vysuňte nástavec zásobníku 1.

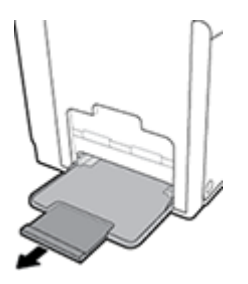

**3.** Zcela otevřete vodítka papíru a poté do zásobníku 1 vložte stoh papíru.

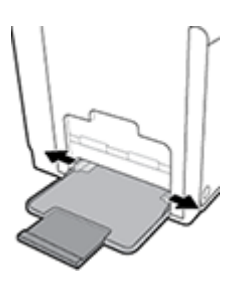

**4.** Zavřete vodítka papíru proti vloženému médiu.

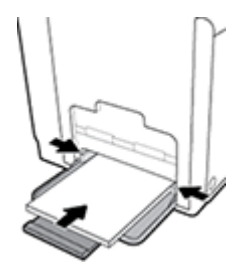

## **Vkládání do zásobníku 2**

Zásobník 2 je hlavní (výchozí) zásobník papíru v přední části produktu.

- **POZNÁMKA:** Pokud nepoužíváte režim ALM (Alternate Letterhead Mode), vložte papír tiskovou stranou lícem nahoru s horním okrajem směrem k levé straně zásobníku. Podrobnosti o orientaci v režimu ALM naleznete v tématu [Vkládání hlavičkového papíru nebo předtištěných formulářů.](#page-58-0)
	- **1.** Vytáhněte zásobník z produktu.

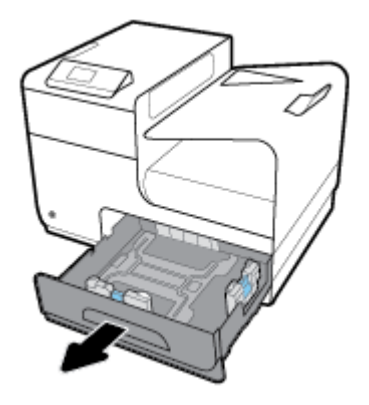

**2.** Vodítka papíru na délku i šířku zcela otevřete.

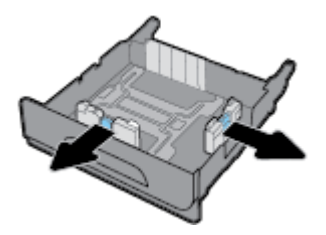

**3.** Vložte papír do zásobníku a zkontrolujte, zda je v rozích plochý. Zavřete vodítka papíru na délku i šířku proti vloženému médiu.

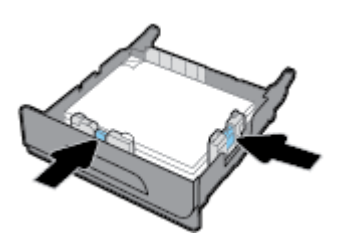

**4.** Zatlačte na papír a zkontrolujte, že stoh sahá pod označení největší povolené výšky po straně zásobníku.

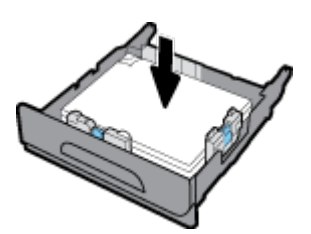

<span id="page-57-0"></span>**5.** Zasuňte zásobník do produktu.

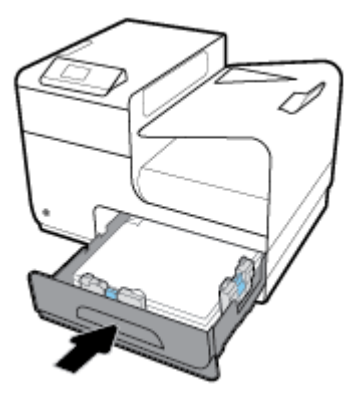

## **Vložení obálek**

Obálky můžete vkládat do zásobníku 1 nebo 2.

### **Vkládání obálek do zásobníku 1**

**1.** Otevřete zásobník 1.

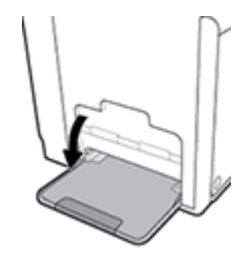

**2.** Vysuňte nástavec zásobníku 1.

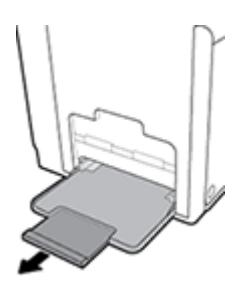

**3.** Vložte obálky do zásobníku 1 lícem dolů s horním okrajem obálky směrem k přední části tiskárny.

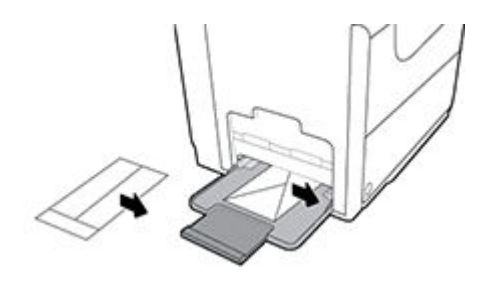

**4.** Zavřete vodítka papíru.

#### <span id="page-58-0"></span>**Vkládání obálek do zásobníku 2**

**1.** Vytáhněte zásobník z produktu.

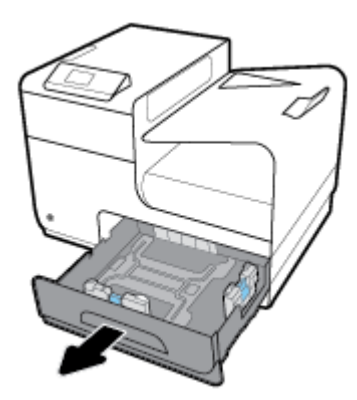

**2.** Vložte obálky lícem nahoru s horním okrajem obálek směrem k přední části zásobníku.

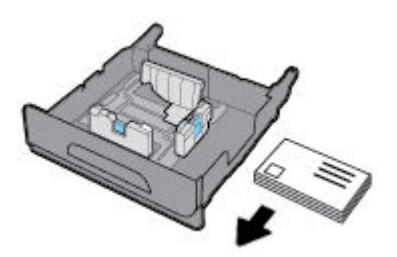

- **3.** Vložte obálky do zásobníku a zkontrolujte, zda jsou v rozích ploché. Zavřete vodítka papíru na délku i šířku proti vloženému médiu.
- **4.** Zatlačte na obálky a zkontrolujte, že stoh obálek sahá pod označení největší povolené výšky po straně zásobníku.

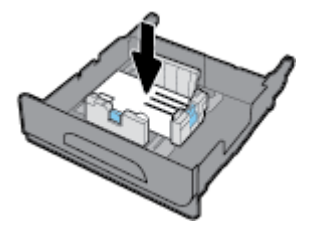

**5.** Zasuňte zásobník do produktu.

### **Vkládání hlavičkového papíru nebo předtištěných formulářů**

Hlavičkový papír, předtištěný papír nebo formuláře s děrováním můžete vložit do jakéhokoli zásobníku. Orientace papíru závisí na tom, zda tisknete jednostranně nebo oboustranně. Pokud je povolen režim ALM, můžete tisknout jednostranně i oboustranně, aniž byste museli orientaci papíru měnit.

**POZNÁMKA:** Za předpokladu, že je režim ALM povolen, musíte v dialogovém okně Vlastnosti tiskárny vybrat jako typ papíru hlavičkový, předtištěný papír nebo papír s děrováním.

#### **Povolení nebo zakázání režimu ALM na ovládacím panelu**

- **1.** Otevřete konzoli ovládacího panelu (přetáhněte karty konzole v horní části libovolné obrazovky směrem dolu nebo klepněte na oblast konzole na úvodní obrazovce).
- **2.** Na konzoli ovládacího panelu stiskněte tlačítko  $\bullet$ .
- **3.** Klepněte na tlačítko Správa zásobníků a papíru, poté na možnost Režim ALM a tuto možnost zapněte nebo vypněte.

### **Povolení nebo zakázání režimu ALM na serveru EWS**

- **1.** Server EWS otevřete zadáním adresy IP produktu do panelu Adresa webového prohlížeče. (Adresu IP produktu zjistíte, když na konzoli ovládacího panelu stisknete tlačítko  $\pm$ .)
- **2.** Klepněte na kartu **Nastavení**.
- **3.** Klikněte na tlačítko **Předvolby** a poté na možnost **Správa zásobníků a papíru**.
- **4.** V části **Režim ALM** vyberte možnost **Povoleno** nebo **Zakázáno**.
- **5.** Klepněte na volbu **Použít**.

#### **Vložení hlavičkového papíru nebo předtištěných formulářů, když je režim ALM povolen**

**1.** V závislosti na zásobníku natočte papír podle následujících pokynů.

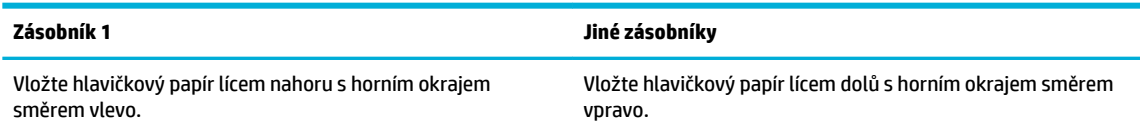

**2.** Dokončete kroky v [Vkládání do zásobníku 1](#page-54-0) nebo [Vkládání do zásobníku 2](#page-55-0).

#### **Vložení hlavičkového papíru nebo předtištěných formulářů, když je režim ALM zakázán**

**1.** V závislosti na zásobníku natočte papír podle následujících pokynů.

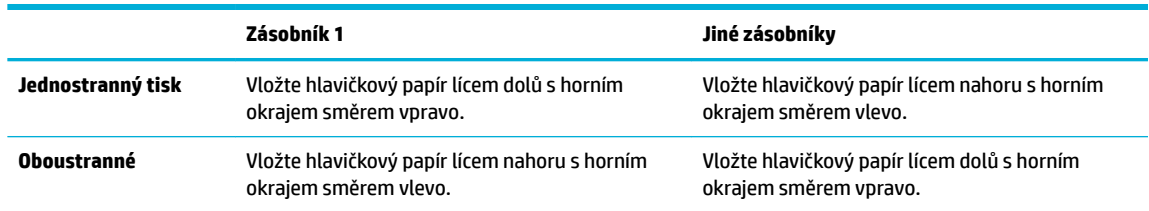

**2.** Dokončete kroky v [Vkládání do zásobníku 1](#page-54-0) nebo [Vkládání do zásobníku 2](#page-55-0).

## <span id="page-60-0"></span>**Tipy pro výběr a používání papíru**

Nejlepších výsledků dosáhnete, budete-li se řídit následujícími pokyny.

- Do zásobníku vždy vkládejte jen jeden typ papíru.
- Zkontrolujte, zda se papír při podávání ze zásobníku podává správně.
- Zásobník nepřeplňujte.
- Do zásobníku nevkládejte níže uvedené typy papíru hrozí uvíznutí, nekvalitní tisk a další potíže s tiskem:
	- Vícedílné formuláře
	- Média, která jsou poškozená, zkroucená nebo zvlněná
	- Média s výřezy nebo s perforací
	- Média s hrubou texturou nebo reliéfem a média, na něž se špatně tiskne
	- Média, která jsou příliš tenká nebo se snadno protahují
	- Média se sponkami nebo svorkami

# **5 Kazety**

- [Kazety HP PageWide](#page-62-0)
- [Správa kazet](#page-63-0)
- [Výměna kazet](#page-66-0)
- [Tipy pro práci s tiskovými kazetami](#page-68-0)

## <span id="page-62-0"></span>**Kazety HP PageWide**

## **Zásady společnosti HP týkající se kazet od jiného výrobce**

### **DŮLEŽITÉ:**

- Společnost HP nemůže zaručit kvalitu a spolehlivost neoriginálního inkoustu v kazetách HP.
- Záruka společnosti HP na kazety se nevztahuje na kazety od jiného výrobce a na kazety s obsahem od jiného výrobce.
- Záruka společnosti HP na tiskárny se nevztahuje na opravy a servis nutný v důsledku použití kazet od jiného výrobce nebo kazet s obsahem od jiného výrobce.

### **POZNÁMKA:**

- Tato tiskárna nepodporuje systémy průběžného doplňování inkoustu. Chcete-li pokračovat v tisku, odeberte systém průběžného doplňování inkoustu a vložte do ní originální kazety HP (případně kompatibilní kazety).
- S tiskárnou je možné tisknout až do vyprázdnění kazet. Pokud do kazet doplníte inkoust předtím, než se vyprázdní, tiskárna může selhat. V takovém případě je nutné vložit novou kazetu (originální kazetu HP nebo kompatibilní), jinak nebude možné pokračovat v tisku.

### **Padělané kazety HP**

Nastanou-li níže uvedené skutečnosti, kazeta pravděpodobně není originální kazetou HP:

- Ovládací panel nebo zpráva o stavu tiskárny uvádí, že byla nainstalována použitá nebo padělaná kazeta.
- Nastává příliš mnoho problémů s kazetou.
- Kazeta nevypadá jako obvykle (například obal se liší od obalu společnosti HP).

Pokud nainstalujete tiskovou kazetu od společnosti HP a zpráva na ovládacím panelu vás upozorní, že kazeta je použitá nebo padělaná, navštivte webovou stránku [Pravý produkt HP](http://www.hp.com/go/anticounterfeit) . Společnost HP vám pomůže problém vyřešit.

## <span id="page-63-0"></span>**Správa kazet**

Správné uchovávání, používání a sledování kazet může napomoci kvalitnímu výstupu tisku a delší životnosti kazet.

- Skladování kazet
- Tisk v režimu Běžná kancelář
- Tisk v případě, že kazeta dosáhne konce životnosti
- [Kontrola odhadované hladiny inkoustu](#page-64-0)
- [Objednejte tiskové kazety](#page-65-0)
- [Recyklace kazet](#page-65-0)

### **Skladování kazet**

- Nevyjímejte kazetu z obalu dříve, než budete připraveni ji použít.
- Před použitím kazety skladujte při pokojové teplotě (15–35 °C) po dobu alespoň 12 hodin.
- S kazetami zacházejte opatrně. Pád, třesení nebo neopatrné zacházení během instalace mohou způsobit dočasné potíže s tiskem.

### **Tisk v režimu Běžná kancelář**

Při tisku v režimu Běžná kancelář jsou výtisky o něco světlejší, což může prodloužit životnost kazety.

- **1.** V nabídce **Soubor** u používaného programu klikněte na tlačítko **Tisk**.
- **2.** Ujistěte se, že je vybrána tiskárna.
- **3.** Klikněte na odkaz nebo tlačítko, kterým se otevře dialogové okno **Vlastnosti** .

V závislosti na příslušné softwarové aplikaci se toto tlačítko může nazývat **Vlastnosti** , **Možnosti**, **Nastavení tiskárny**, **Vlastnosti tiskárny**, **Tiskárna** nebo **Nastavit předvolby**.

Proveďte jeden z následujících kroků.

- **Windows**: Klikněte na **Možnosti tisku** a poté na **Vlastnosti**.
- **OS X**: V místní nabídce zvolte možnost **Copies & Pages (Kopie a stránky)**.
- **4.** Klikněte na kartu **Papír/Kvalita**.
- **5.** Z rozevíracího seznamu (Windows) nebo místní nabídky (OS X) **Kvalita tisku** vyberte možnost **Běžná kancelář**.

### **Tisk v případě, že kazeta dosáhne konce životnosti**

Upozornění týkající se spotřebního materiálu se zobrazují na ovládacím panelu tiskárny.

- <span id="page-64-0"></span>Zpráva Nízká hladina inkoustu se zobrazí, když se kazeta blíží očekávanému konci životnosti. Tisk může pokračovat, ale připravte si náhradní kazetu.
- Zpráva Velmi nízká hladina inkoustu se zobrazí, když se kazeta přiblíží očekávanému konci životnosti. Připravte si náhradní kazetu.
- Zpráva Kazeta je vypotřebovaná se objeví, když je kazeta prázdná.

**202NÁMKA:** Ikdyž pomocí nastavení Pokračovat můžete tisknout bez výměny kazety i po zobrazení upozornění **Velmi nízká hladina inkoustu**, produkt se vypne, než by mělo dojít k problémům s tiskem.

### **Kontrola odhadované hladiny inkoustu**

Přibližné množství inkoustu v kazetách máte možnost zkontrolovat pomocí ovládacího panelu tiskárny nebo softwaru tiskárny.

#### **Kontrola hladin inkoustu z ovládacího panelu**

- **1.** Otevřete konzoli ovládacího panelu (přetáhněte karty konzole v horní části libovolné obrazovky směrem dolu nebo klepněte na oblast konzole na úvodní obrazovce).
- **2.** Na konzoli ovládacího panelu zobrazíte odhadované hladiny inkoustu klepnutím na tlačítko **.**

#### **Kontrola hladiny inkoustu ze serveru EWS**

- **1.** Otevřete server EWS. Další informace naleznete v tématu [Otevření serveru EWS.](#page-35-0)
- **2.** Klikněte na kartu **Nástroje** a poté na možnost **Ukazatel hladiny inkoustu**.

#### **Kontrola hladin inkoustu ze softwaru produktu (Windows)**

- **1.** Spusťte nástroj HP Printer Assistant. Další informace naleznete v tématu [Otevření nástroje Asistent tisku](#page-44-0) [HP.](#page-44-0)
- **2.** Na kartě **Tisk** klikněte na možnost **Údržba tiskárny**.
- **3.** Klikněte na kartu **Odh. hlad. ink.**.

#### **Kontrola hladin inkoustu ze softwaru produktu (OS X)**

- **1.** Spusťte nástroj HP Utility. Další informace naleznete v tématu [Otevření HP Utility.](#page-46-0)
- **2.** Ujistěte se, že je vybrána tiskárna.
- **3.** Klepněte na položku **Stav spotřebního materiálu**.

Zobrazí se informace o odhadované hladině inkoustu.

**4.** Kliknutím na možnost **Všechna nastavení** se vraťte do podokna **Informace a podpora**.

### <span id="page-65-0"></span>**POZNÁMKA:**

- Jestliže jste instalovali doplněnou nebo opravenou kazetu nebo kazetu, která byla použita v jiné tiskárně, může být ukazatel hladiny nepřesný nebo nedostupný.
- Upozornění a ukazatele hladiny inkoustu poskytují pouze přibližné údaje a slouží pouze k plánování. Pokud se vám zobrazí varovná zpráva, že je v tiskárně málo inkoustu, zvažte přípravu náhradní tiskové kazety, abyste se vyhnuli možným zdržením tisku. Kazety není nutné vyměňovat, dokud k tomu nebudete vyzváni.
- Inkoust z kazet se používá při procesu tisku mnoha různými způsoby, včetně inicializačního procesu, který připravuje tiskárnu a inkoustové kazety k tisku, a při údržbě tiskové hlavy, díky níž kazety tisknou plynule. V použité kazetě zůstane ještě určitý zbytek inkoustu. Bližší informace naleznete na webu [HP](http://www.hp.com/buy/supplies) [SureSupply](http://www.hp.com/buy/supplies) .

### **Objednejte tiskové kazety**

Tiskové kazety si můžete objednat na adrese [Webová stránka společnosti HP](http://www.hp.com) . (V současné době jsou některé části webu společnosti HP dostupné pouze v angličtině.) Objednávání kazet on-line není ve všech zemích a oblastech podporováno. V řadě zemí lze však objednávat pomocí telefonu, vyhledáním místního obchodu a po vytištění seznamu položek k nákupu. Dále můžete na webové stránce [HP SureSupply](http://www.hp.com/buy/supplies) získat informace o nákupu produktů HP ve vaší zemi.

Používejte pouze náhradní kazety, které obsahují stejné číslo kazety jako kazeta, kterou se chystáte vyměnit. Číslo kazety najdete na následujících místech:

- Na štítku inkoustové kazety, kterou vyměňujete.
- Na nálepce uvnitř tiskárny. Otevřete přístupová dvířka ke kazetě, abyste nálepku našli.
- V softwaru tiskárny otevřete Asistenta tisku HP, klikněte na možnost **Obchod** a poté na **Nakupujte spotřební materiál online**.
- Ve vestavěném webovém serveru HP klikněte na kartu **Nástroje** a poté v části **Informace o produktu**  klepněte na možnost **Ukazatel hladiny inkoustu**. Další informace naleznete v tématu [Rozhraní HP](#page-34-0)  [Embedded Web Server.](#page-34-0)

**POZNÁMKA:** Kazeta SETUP, která je dodávána s tiskárnou, není určena k samostatnému prodeji.

### **Recyklace kazet**

Na webu [společnosti HP o udržitelnosti](http://hp.com/recycle) naleznete úplné informace o recyklaci a můžete si objednat štítky hrazeného poštovného, obálky a krabice na recyklaci.

## <span id="page-66-0"></span>**Výměna kazet**

Produkt používá čtyři barvy a pro každou z nich má zvláštní kazetu: žlutá (Y), azurová (C), purpurová (M) a černá (K).

### **UPOZORNĚNÍ:**

- Jestliže se chcete vyhnout problémům s kvalitou tisku, společnost HP doporučuje chybějící kazetu co nejdříve nahradit novou originální kazetou HP. Další informace naleznete v části [Objednejte tiskové](#page-65-0) [kazety.](#page-65-0)
- Nikdy nevypínejte tiskárnu, pokud chybějí nějaké kazety.
- **1.** Otevřete dvířka kazety.

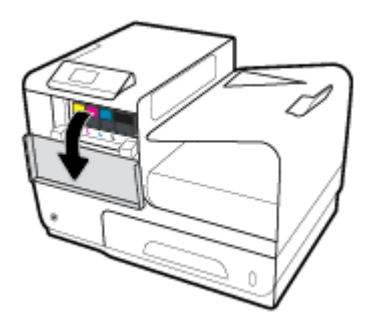

**2.** Zatlačením na původní kazetu směrem dovnitř ji odblokujte a uvolněte.

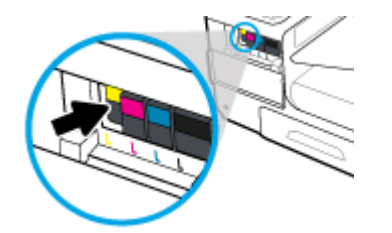

**3.** Uchopte okraj původní kazety a poté kazetu tahem přímo ven vyjměte.

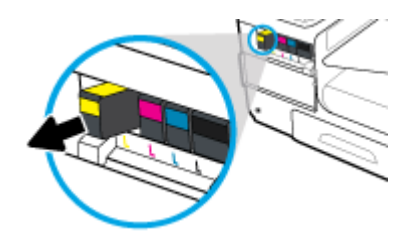

**4.** Nedotýkejte se kovových kontaktů na kazetě. Otisky prstů na kontaktech mohou způsobit chyby spojení.

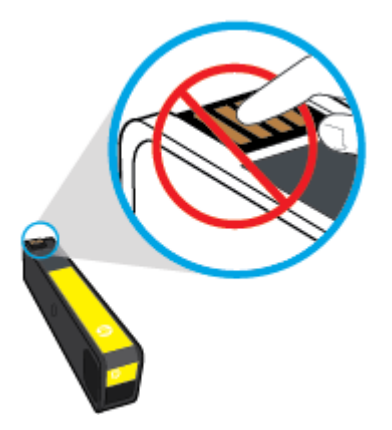

**5.** Zasuňte kazetu do zásuvky.

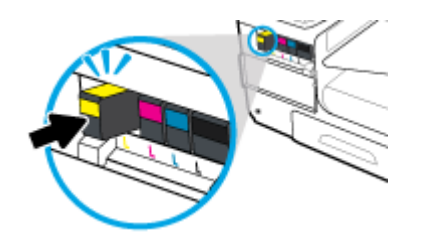

**6.** Zavřete dvířka kazety.

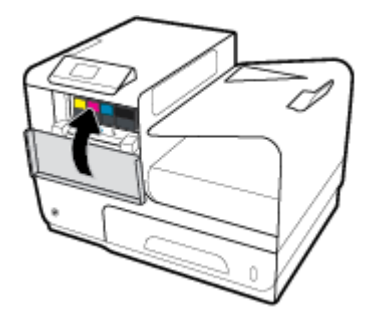

## <span id="page-68-0"></span>**Tipy pro práci s tiskovými kazetami**

Při práci s tiskovými kazetami můžete využít následující tipy:

- Jestliže se chcete vyhnout problémům s kvalitou tisku, postupujte takto:
	- Tiskárnu vždy vypínejte pomocí tlačítka napájení na přední straně a počkejte, dokud kontrolka na tomto tlačítku nezhasne.

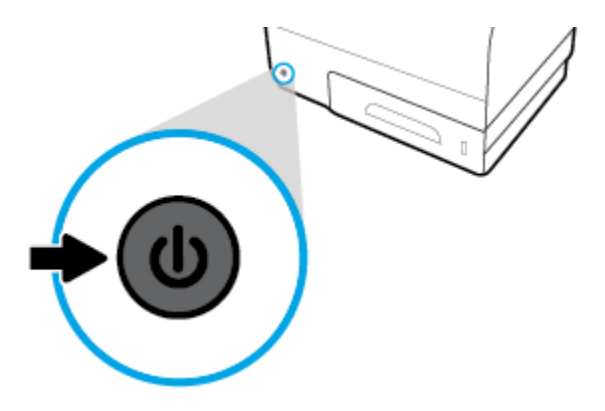

- Zkontrolujte, že jsou všechny zásuvky na kazety vyplněny.
- Pokud kazetu z nějakého důvodu vyjmete z tiskárny, co nejdříve ji opět vraťte zpět.
- Kazety neotvírejte ani nerozbalujte, dokud nejste připraveni je vložit do tiskárny.
- Tiskové kazety vkládejte do správných pozic. Barva a ikona na jednotlivých kazetách musí odpovídat barvě a ikoně pozice. Všechny kazety zacvakněte na místo.
- Pokud obrazovka Odhadované hladiny inkoustu oznamuje nízkou hladinu inkoustu v jedné nebo více kazetách, zvažte přípravu náhradních kazet, abyste se vyhnuli možným zdržením tisku. Kazety nemusíte měnit, dokud k tomu nebudete vyzváni. Další informace naleznete v tématu [Výměna kazet.](#page-66-0)
- Tiskovou hlavu nečistěte bezdůvodně. Způsobuje to zkrácení životnosti tiskových kazet.
- Před přepravou tiskárny učiňte následující opatření, aby z tiskárny nemohl uniknout inkoust nebo aby nedošlo k jinému poškození.
	- Tiskárnu vypínejte stisknutím tlačítka napájení na přední straně. Před odpojením tiskárny počkejte, až se zastaví veškeré pohyby vnitřních součástí.
	- Také je důležité ponechávat kazety vložené.
	- Tiskárna se musí transportovat v horizontální poloze; nesmí se položit na bok, zadní nebo čelní stranu nebo vzhůru nohama.

# **6 Tisk**

- [Tisk pomocí počítače](#page-70-0)
- [Tisk pomocí služby HP ePrint](#page-76-0)
- [Tisk pomocí funkce AirPrint \(OS X\)](#page-77-0)
- [Tipy pro úspěšný tisk](#page-78-0)

## <span id="page-70-0"></span>**Tisk pomocí počítače**

## **Tisk pomocí počítače (Windows)**

Tyto pokyny platí pro tisk na různá média, včetně následujících:

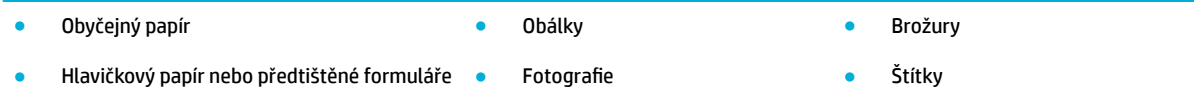

### **Tisk pomocí počítače (Windows)**

**1.** Vložte podporované médium do správného zásobníku.

Další informace naleznete v tématu [Podporované formáty médií](#page-50-0).

- **2.** V nabídce **Soubor** u používaného programu klikněte na tlačítko **Tisk**.
- **3.** Ujistěte se, že je vybrána tiskárna.
- **4.** Klikněte na odkaz nebo tlačítko, kterým se otevře dialogové okno **Vlastnosti** .

V závislosti na příslušné softwarové aplikaci se toto tlačítko může nazývat **Vlastnosti** , **Možnosti**, **Nastavení tiskárny**, **Vlastnosti tiskárny**, **Tiskárna** nebo **Nastavit předvolby**.

**5.** Nastavte pro daný typ média správné možnosti tisku (běžný papír, hlavičkový nebo předtištěný papír, obálka, fotografický papír, štítek apod.).

Tabulka níže popisuje karty a možnosti, které mohou být ve vašem softwarovém programu k dispozici.

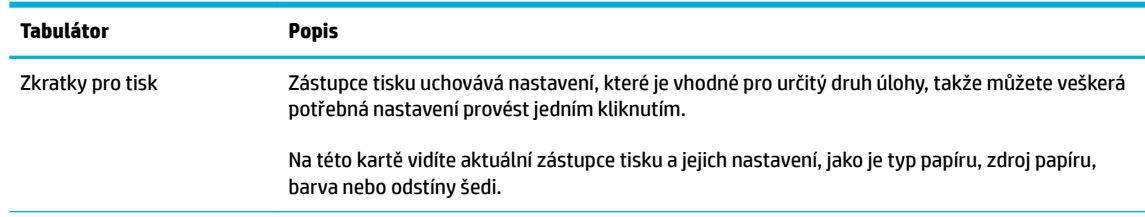

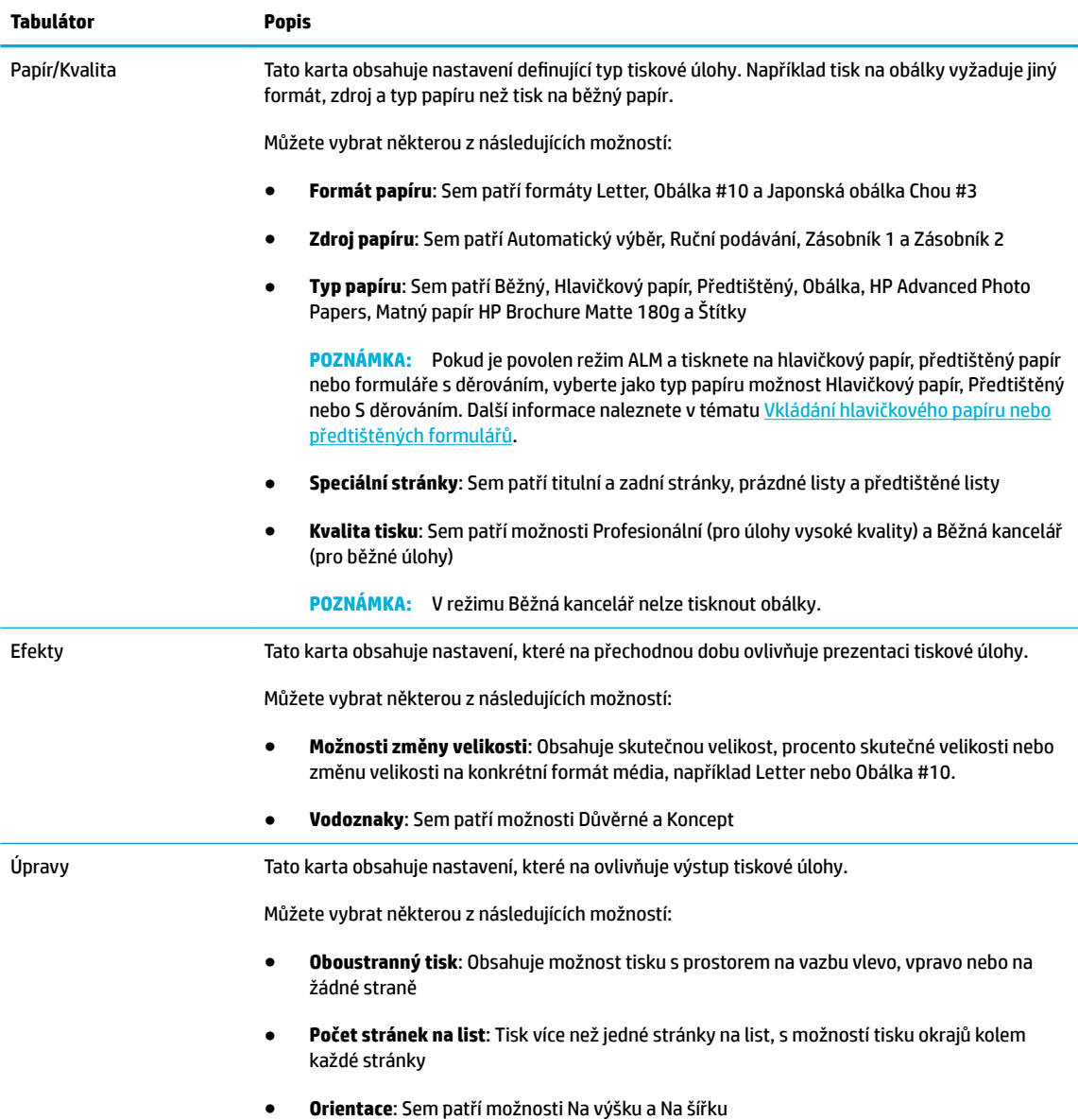
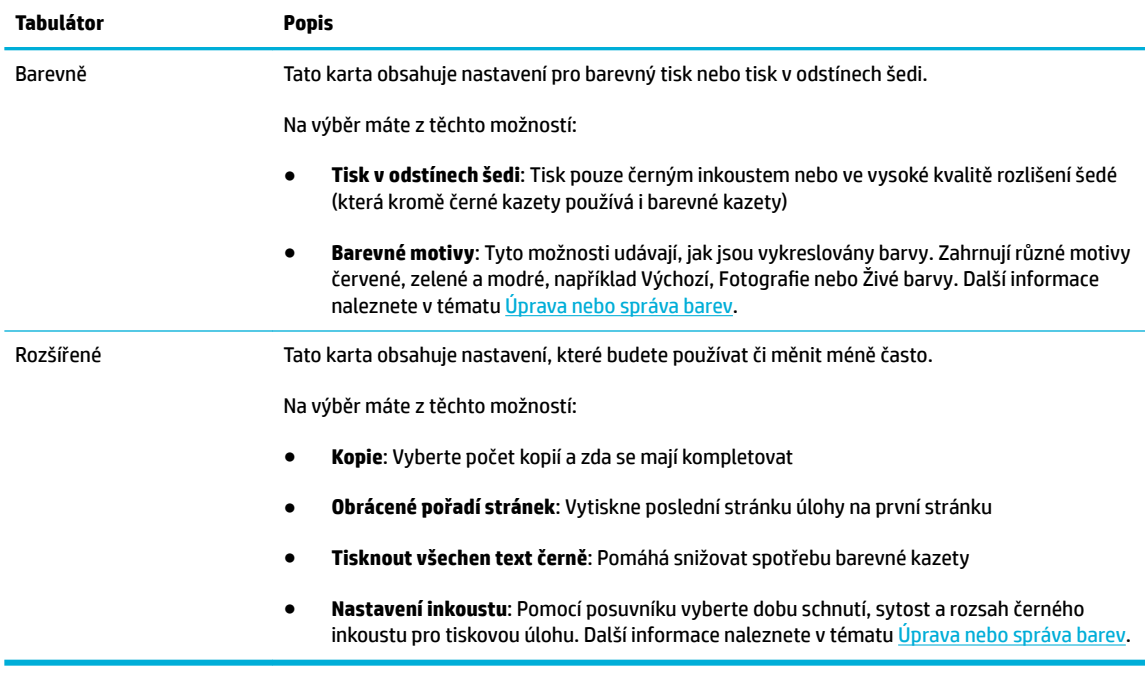

- **6.** Kliknutím na tlačítko **OK** se vrátíte do dialogového okna **Vlastnosti** .
- **7.** Klikněte na položku **OK** a poté na položku **Tisk** nebo klikněte na položku **OK** v dialogovém okně Tisk.
- **POZNÁMKA:** Po tisku odeberte veškerá speciální média, například obálky nebo fotografický papír, z produktu.

## **Tisk pomocí počítače (OS X)**

Tyto pokyny platí pro tisk na různá média, včetně následujících:

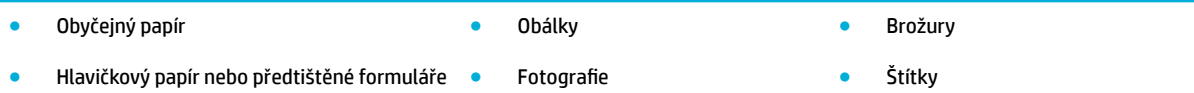

#### **Tisk pomocí počítače (OS X)**

**1.** Vložte podporované médium do správného zásobníku.

Další informace naleznete v tématu [Podporované formáty médií](#page-50-0).

- **2.** V nabídce **Soubor** u používaného programu klikněte na tlačítko **Tisk**.
- **3.** Ujistěte se, že je vybrána tiskárna.
- **4.** V nabídce **Předvolby** vyberte v případě potřeby předvolbu tisku.
- **5.** Na kartě **Papír/Kvalita** klikněte na místní nabídku vedle typu média.

Nastavte pro dané médium správné možnosti tisku (běžný papír, hlavičkový nebo předtištěný papír, papír s děrováním, obálka, fotografický papír, štítek apod.). Mezi možnosti tisku může patřit formát, typ, zásobník, rozlišení tisku a automatické úpravy.

Pokud nejsou k dispozici možnosti v dialogovém okně Tisk, klikněte na možnost **Zobrazit podrobnosti**.

- <span id="page-73-0"></span>**6.** Klikněte na možnost **Tisk** .
	- <sup>2</sup> POZNÁMKA: Po tisku odeberte veškerá speciální média, například obálky nebo fotografický papír, z produktu.

## **Používání zástupců tisku (Windows)**

- **1.** V nabídce **Soubor** u používaného programu klikněte na tlačítko **Tisk**.
- **2.** Klikněte na odkaz nebo tlačítko, kterým se otevře dialogové okno **Vlastnosti** .

V závislosti na příslušné softwarové aplikaci se toto tlačítko může nazývat **Vlastnosti** , **Možnosti**, **Nastavení tiskárny**, **Vlastnosti tiskárny**, **Tiskárna** nebo **Nastavit předvolby**.

- **3.** Klepněte na kartu **Zkratky pro tisk**.
- **4.** Jako základ vyberte existujícího zástupce.
- **<sup>2</sup> POZNÁMKA:** Než upravíte jakékoli nastavení v pravé části obrazovky, vždy vyberte zástupce. Pokud upravíte nastavení a až poté vyberete zástupce, všechna nastavení budou ztracena.
- **5.** Vyberte možnosti tisku pro nového zástupce.
- **6.** Klikněte na tlačítko **Uložit jako**.
- **7.** Zadejte název zástupce a klikněte na tlačítko **OK** .

## **Nastavení předvoleb tisku (OS X)**

- **1.** V nabídce **Soubor** u používaného programu klikněte na tlačítko **Tisk**.
- **2.** Ujistěte se, že je vybrána tiskárna.
- **3.** Z místní nabídky **Předvolby** vyberte možnost **Výchozí nastavení**.
- **4.** Klikněte na možnost **Uložit aktuální nastavení jako předvolbu**.
- **5.** Zadejte pro předvolbu popisný název a uložte ji pro **Pouze tuto tiskárnu** nebo **Všechny tiskárny**.

## **Úprava nebo správa barev**

Barvu výstupu tisku můžete upravit změnou nastavení v softwaru ovladače tiskárny.

- Volba předvolby barevného motivu pro tiskovou úlohu
- [Ruční úprava možností barev pro tiskovou úlohu](#page-74-0)
- [Nastavení barev, aby se shodovaly s barvami na obrazovce počítače](#page-75-0)
- [Řízení přístupu k barevnému tisku](#page-75-0)

#### **Volba předvolby – barevného motivu pro tiskovou úlohu**

- **1.** V nabídce **Soubor** u používaného programu klikněte na tlačítko **Tisk**.
- **2.** Ujistěte se, že je vybrána tiskárna.

<span id="page-74-0"></span>**3.** Klikněte na odkaz nebo tlačítko, kterým se otevře dialogové okno **Vlastnosti** .

V závislosti na příslušné softwarové aplikaci se toto tlačítko může nazývat **Vlastnosti** , **Možnosti**, **Nastavení tiskárny**, **Vlastnosti tiskárny**, **Tiskárna** nebo **Nastavit předvolby**.

- **4.** Klikněte na kartu **Barva** a z rozevíracího seznamu **Barevné motivy** (Windows) nebo místní nabídky **Barva RGB** (OS X) vyberte barevný motiv.
	- **Výchozí (sRGB)**: Toto téma nastaví produkt, aby data RGB tiskl v režimu zařízení RAW. Když použijete tento motiv, musíte barvy spravovat v softwarovém programu nebo v operačním systému, aby se správně vykreslovaly.
	- **Živé barvy**: Produkt zvýší sytost barev ve středních tónech. Tento motiv použijte pro tisk obchodní grafiky.
	- **Fotografie**: Produkt interpretuje barvu RGB, jako by byla tištěná jako fotografie pomocí digitální mini laboratoře. Produkt vykreslí hlubší, sytější barvy jinak než v motivu Výchozí (sRGB). Tento motiv použijte pro tisk fotografií.
	- **Fotografie (Adobe RGB 1998)**: Tento motiv použijte na tisk digitálních fotografií využívající místo sRGB barevný rozsah Adobe RGB. Pokud používáte tento motiv, vypněte v softwarovém programu správu barev.
	- **Žádné**: Nepoužije se žádný barevný motiv.

#### **Ruční úprava možností barev pro tiskovou úlohu**

Pomocí softwaru ovladače tiskárny můžete vymazat výchozí nastavení barev a upravit nastavení ručně. Nápověda, jež je součástí softwaru ovladače, vám pomůže pochopit, jak každé nastavení ovlivní výstup tisku.

- **1.** V nabídce **Soubor** u používaného programu klikněte na tlačítko **Tisk**.
- **2.** Ujistěte se, že je vybrána tiskárna.
- **3.** Proveďte jeden z následujících kroků.
	- **Windows**: Klikněte na odkaz nebo tlačítko, kterým se otevře dialogové okno **Vlastnosti** .

V závislosti na příslušné softwarové aplikaci se toto tlačítko může nazývat **Vlastnosti** , **Možnosti**, **Nastavení tiskárny**, **Vlastnosti tiskárny**, **Tiskárna** nebo **Nastavit předvolby**.

- **OS X**: Z místní nabídky **Kopie a stránky** vyberte možnost **Barva**. Poté zrušte výběr možnosti **HP EasyColor**.
- **4.** Pokračujte do karty nebo podokna **Rozšířené**.
	- **Windows**: Na kartě **Rozšířené** klikněte na **Nastavení inkoustu**.
	- **OS X**: Klikněte na trojúhelník vedle položky **Rozšířené**.
- **5.** Pomocí posuvníku proveďte následující úpravy.
- <span id="page-75-0"></span>● **Doba schnutí**: Pohybem posuvníku doprava zvýšíte dobu, po kterou tiskárna nechá schnout vytištěnou stránku. Prodloužení doby schnutí funguje nejlépe u úloh tištěných na běžný papír.
- Sytost: Pohybem posuvníku doprava zvýšíte množství použitého inkoustu. Větší sytost funguje nejlépe u úloh tištěných jako brožury nebo na fotografický papír.
- **Rozsah černého inkoustu**: Pohybem posuvníku doleva omezíte rozsah černého inkoustu na sousedící oblasti barvy na tištěné stránce. Omezení rozsahu funguje nejlépe u úloh tištěných na běžný papír.

**POZNÁMKA:** Ruční změna nastavení barev může ovlivnit výstup. Společnost HP doporučuje, aby toto nastavení měnili pouze odborníci na barevnou grafiku.

**6.** Kliknutím na tlačítko **OK** uložíte provedené úpravy a zavřete okno. Můžete obnovit tovární nastavení kliknutím na tlačítko **Obnovit** (Windows).

#### **Nastavení barev, aby se shodovaly s barvami na obrazovce počítače**

Pro většinu uživatelů je nejlepším způsobem, jak dosáhnout shody barev, tisknout barvy sRGB.

Proces zajištění shody barev tiskového výstupu a barev na obrazovce monitoru je složitý, protože tiskárny a monitory počítačů vytvářejí barvy odlišným způsobem. Monitory zobrazují barvy pomocí světelných pixelů, které používají barevný proces RGB (červená, zelená, modrá), ale tiskárny tisknou barvy pomocí procesu CMYK (azurová, purpurová, žlutá a černá).

Shodu tištěných barev a barev na monitoru ovlivňuje řada faktorů:

- Tisková média
- Tiskový proces (například kazeta, lis nebo laserová technologie)
- Stropní osvětlení
- Osobní rozdíly ve vnímání barev
- Softwarové programy
- Ovladače tiskárny
- Operační systémy v počítači
- **Monitory**
- Grafické karty a ovladače
- Provozní prostředí (například vlhkost)

#### **Řízení přístupu k barevnému tisku**

Sada nástrojů pro řízení přístupu k barvám umožňuje povolit nebo zakázat barvy podle jednotlivých uživatelů či jejich skupin nebo podle aplikací. Bližší informace naleznete na webu [Univerzální tiskový ovladač HP](http://www.hp.com/go/upd) .

## **Tisk pomocí služby HP ePrint**

Pomocí služby HP ePrint můžete tisknout kdekoli a kdykoli z mobilního telefonu, notebooku nebo jakéhokoli jiného mobilního zařízení. Služba HP ePrint funguje s jakýmkoli zařízením s přístupem k e-mailové schránce. Pokud můžete používat e-mail, můžete požadavky na tisk odesílat na jakýkoli produkt, který podporuje službu HP ePrint. Podrobnější informace najdete na webu [HP Connected](http://www.hpconnected.com) .

Aby bylo možné službu HP ePrint použít, je třeba zajistit následující:

- Máte k dispozici počítač nebo mobilní zařízení s přístupem k internetu a e-mailové schránce.
- Na tiskárně je povolen vestavěný webový server HP a služba HP ePrint. Další informace naleznete v tématu [Rozhraní HP Embedded Web Server.](#page-34-0)

## **Tisk na dálku odesláním e-mailu pomocí aplikace HP ePrint**

Pokud jste na cestách, můžete dokument vytisknout odesláním e-mailu pomocí aplikace HP ePrint do tiskárny podporující funkci HP ePrint. Další informace naleznete v tématu [Webové služby](#page-38-0).

- **27 POZNÁMKA:** Dokud jste v kanceláři, zjistěte svoji e-mailovou adresu pro službu HP ePrint. Příslušné pokyny najdete v tématu [HP ePrint](#page-39-0) .
	- **1.** Spusťte v počítači nebo v mobilním zařízení e-mailovou aplikaci.
	- **2.** Vytvořte novou e-mailovou zprávu a připojte k ní soubor, který chcete vytisknout.
	- **3.** Zadejte e-mailovou adresu služby HP ePrint do pole "Příjemce" a poté vyberte možnost k odeslání emailové zprávy.
	- **<sup>2</sup> POZNÁMKA:** Do pole Příjemce ani Kopie nezadávejte žádné další e-mailové adresy. Server HP ePrint nepřijímá tiskové úlohy, pokud je použito více e-mailových adres.

## **Tisk z místního počítače nebo mobilního zařízení**

Pokud jste doma nebo v kanceláři, můžete k tisku snadno použít smartphone nebo tablet.

- **POZNÁMKA:** Chcete-li tisknout bez přístupu k síti, další informace najdete v tématu [Připojení počítače nebo](#page-26-0) [zařízení k produktu pomocí Wi-Fi Direct.](#page-26-0)
	- **1.** Ujistěte se, že se mobilní zařízení i tiskárna nacházejí ve stejné síti.
	- **2.** Vyberte fotografii nebo dokument, které chcete vytisknout, a vyberte tiskárnu.
	- **3.** Potvrďte nastavení tisku a zahajte tisk.

## **Tisk pomocí funkce AirPrint (OS X)**

Pro zařízení iPad (iOS 4.2), iPhone (3GS nebo novější), iPod touch (třetí generace nebo novější), a systémy Mac (OS X 10.9 nebo novější) je podporován tisk pomocí funkce AirPrint společnosti Apple.

Aby bylo možné funkci AirPrint použít, je třeba zajistit následující:

- Tiskárna a zařízení Apple jsou připojeny ke stejné síti jako zařízení podporující funkci AirPrint. Bližší informace naleznete na webu [HP Mobile Printing](http://www.hp.com/go/mobileprinting) . Pokud ve vaší zemi/oblasti není k dispozici místní verze tohoto webu, můžete být přesměrováni na web jiné země/oblasti nebo v jiném jazyce.
- Vložte papír, který odpovídá nastavení papíru v tiskárně.

#### **Opětovné povolení funkce AirPrint**

Ve výchozím nastavení je funkce AirPrint povolena. Pokud je zakázána, můžete ji opět povolit pomocí následujících pokynů.

- **1.** Otevřete server EWS. Další informace naleznete v tématu [Otevření serveru EWS.](#page-35-0)
- **2.** Na kartě **Síť** klikněte na možnost **AirPrint** a poté na možnost **Stav**.
- **3.** V řádku **Stav AirPrint** klikněte na možnost **Zapnout AirPrint**.

## **Tipy pro úspěšný tisk**

- Tipy ohledně tiskové kazety
- Tipy pro vkládání papíru
- [Tipy pro nastavení tiskárny \(Windows\)](#page-79-0)
- [Tipy pro nastavení tiskárny \(OS X\)](#page-79-0)

## **Tipy ohledně tiskové kazety**

- Pokud je kvalita tisku nepřijatelná, naleznete další informace v části [Zlepšení kvality tisku.](#page-97-0)
- Použijte originální kazety HP.

Originální kazety HP jsou určeny pro tiskárny a papíry HP a byly s nimi testovány, aby zaručily nejlepší výsledky každého tisku.

**EZ POZNÁMKA:** Společnost HP nemůže ručit za kvalitu či spolehlivost kazet od jiného výrobce. Na opravy produktu po použití kazety od jiného výrobce se nevztahuje záruka.

Pokud jste přesvědčeni, že jste zakoupili originální kazety HP, přejděte na web [Pravý produkt HP](http://www.hp.com/go/anticounterfeit) .

Vložte černou kazetu i barevné kazety správným způsobem.

Další informace naleznete v tématu [Výměna kazet.](#page-66-0)

Zkontrolujte odhadované hladiny inkoustu v kazetách a ujistěte se, že je v tiskárně dostatek inkoustu.

Varování a kontrolky hladiny inkoustu poskytují pouze přibližné údaje a slouží pouze k plánování.

Další informace naleznete v tématu [Kontrola odhadované hladiny inkoustu.](#page-64-0)

- **POZNÁMKA:** Pokud se vám zobrazí varovná zpráva, že je v tiskárně málo inkoustu, zvažte přípravu náhradní tiskové kazety, abyste se vyhnuli možným zdržením tisku. Kazety nemusíte měnit, dokud k tomu nebudete vyzváni.
- Abyste produkt ochránili před poškozením, vždy tiskárnu vypínejte pomocí tlačítka napájení na přední straně.

## **Tipy pro vkládání papíru**

Další informace naleznete v tématu [Podporované formáty médií](#page-50-0).

- Ověřte, že je papír vložen ve vstupním zásobníku správně, a nastavte správný formát a typ média. Při vkládání papíru do vstupního zásobníku budete vyzváni k nastavení formátu a typu média.
- Vložte stoh papíru (ne pouze jednu stránku). Všechen papír ve stohu by měl být stejného formátu a typu, aby nedošlo k jeho uvíznutí.
- Ujistěte se, zda papír vložený do vstupního zásobníku leží rovně a jeho okraje nejsou ohnuté ani potrhané.
- Upravte vodítka šířky papíru ve vstupním zásobníku tak, aby těsně přiléhala k papíru. Ujistěte se, zda vodítka papíry v zásobníku neohýbají.

## <span id="page-79-0"></span>**Tipy pro nastavení tiskárny (Windows)**

- Výchozí nastavení tisku změníte jedním z následujících postupů:
	- V Asistentovi tisku HP klikněte na možnost **Tisk** a poté na možnost **Nastavit předvolby**. Další informace naleznete v tématu [Otevření nástroje Asistent tisku HP.](#page-44-0)
	- V nabídce **Soubor** u používaného programu klikněte na tlačítko **Tisk**. Otevřete dialogové okno Vlastnosti tiskárny.
- Na kartě **Barva** nebo **Povrch** ovladače tiskárny nastavte následující volby, jak potřebujete:
	- **Tisk v odstínech šedi**: Umožňuje tisknout černobílý dokument pouze pomocí černé kazety. Vyberte možnost **Pouze černý inkoust** a poté klikněte na tlačítko **OK** .
	- **Počet stránek na list**: Pokud tisknete dokument s více než dvěma stránkami na list, tato funkce vám umožňuje určit pořadí stránek.
	- **Rozvržení brožury**: Umožňuje tisk vícestránkového dokumentu jako brožury. Umístí dvě stránky na každou stranu listu tak, abyste jej mohli přehnout a vytvořit z něj brožuru o poloviční velikosti papíru. V rozevíracím seznamu vyberte možnost vazby a pak klikněte na tlačítko **OK** .
		- **Vazba vlevo**: Strana s vazbou po složení brožury se nachází na levé straně. Tato možnost slouží k tvorbě brožur s textem psaným zleva doprava.
		- **Vazba vpravo**: Strana s vazbou po složení brožury se nachází na pravé straně. Tato možnost slouží k tvorbě brožur s textem psaným zprava doleva.
	- **Tisk okrajů stránky**: Pokud tisknete dokument s více než dvěma stránkami na list, tato funkce vám umožňuje přidat ke stránkám okraje.
- Chcete-li si ušetřit čas strávený úpravami nastavení, můžete použít zástupce tisku.

### **Tipy pro nastavení tiskárny (OS X)**

- V softwarovém programu vyberte správný formát papíru vložený do tiskárny.
	- **a.** V nabídce **Soubor** vyberte položku **Nastavení stránky**.
	- **b.** Zkontrolujte, zda je v části **Formát pro** vybrána vaše tiskárna.
	- **c.** V místní nabídce zvolte možnost **Formát papíru**.
- V softwarovém programu vyberte správný typ a kvalitu papíru vloženého do tiskárny.
	- **a.** V nabídce **Soubor** u používaného programu klikněte na tlačítko **Tisk**.
	- **b.** Z místní nabídky **Kopie a stránky** vyberte možnost **Papír/Kvalita** a vyberte správný typ a kvalitu papíru.
- Pokud chcete tisknout černobílý dokument pouze pomocí černé kazety, postupujte takto:
	- **a.** V nabídce **Soubor** u používaného programu klikněte na tlačítko **Tisk**.
	- **b.** V místní nabídce v okně Tisk vyberte možnost **Kopie a stránky** a poté možnost **Barva**.
	- **c.** Zrušte výběr možnosti **HP EasyColor** a vyberte možnost **Tisknout barvu jako šedou**.
	- **d.** Vyberte možnost **Pouze černý inkoust**.

# **7 Řešení problémů**

- [Kontrolní seznam řešení problémů](#page-81-0)
- [Informační stránka](#page-83-0)
- [Výchozí nastavení od výrobce](#page-84-0)
- [Čisticí procesy](#page-85-0)
- [Problémy s uvíznutím nebo nesprávným podáním papíru](#page-85-0)
- [Problémy s kazetami](#page-93-0)
- [Problémy s tiskem](#page-96-0)
- [Problémy s připojením](#page-100-0)
- [Problémy s bezdrátovou sítí](#page-102-0)
- [Problémy se softwarem produktu \(Windows\)](#page-105-0)
- [Problémy se softwarem produktu \(OS X\)](#page-107-0)

## <span id="page-81-0"></span>**Kontrolní seznam řešení problémů**

Při pokusu o řešení problému s produktem postupujte podle těchto kroků.

- Zkontrolujte, zda je napájení produktu zapnuté
- Podívejte se, zda na ovládacím panelu není chybové hlášení
- Vyzkoušejte funkci tisku
- Pokuste se odeslat tiskovou úlohu z počítače
- Faktory ovlivňující výkonnost produktu

## **Zkontrolujte, zda je napájení produktu zapnuté**

- **1.** Pokud tlačítko napájení nesvítí, stiskněte je a produkt zapněte.
- **2.** Pokud to vypadá, že tlačítko napájení nefunguje, zkontrolujte, zda je napájecí kabel připojen k produktu i elektrické zásuvce.
- **3.** Pokud produkt pořád není napájen, zkontrolujte zdroj napájení připojením kabelu napájení k jiné elektrické zásuvce.

## **Podívejte se, zda na ovládacím panelu není chybové hlášení**

Ovládací panel by měl ukazovat stav Připraveno. Pokud se zobrazí chybové hlášení, vyřešte danou chybu.

## **Vyzkoušejte funkci tisku**

- **1.** Otevřete konzoli ovládacího panelu (přetáhněte karty konzole v horní části libovolné obrazovky směrem dolu nebo klepněte na oblast konzole na úvodní obrazovce).
- **2.** Na konzoli ovládacího panelu stiskněte tlačítko **...**
- **3.** Klepněte na možnost Protokoly a poté klepnutím na možnost Zpráva o stavu tiskárny vytiskněte zkušební stránku.
- **4.** Pokud se zpráva nevytiskne, zkontrolujte, zda je do zásobníku vložen papír, a podívejte se na ovládací panel, zda v produktu neuvízl papír.
	- **POZNÁMKA:** Papír v zásobníku musí splňovat specifikace pro tento produkt.

## **Pokuste se odeslat tiskovou úlohu z počítače**

- **1.** Z textového editoru odešlete na produkt tiskovou úlohu.
- **2.** Pokud se úloha nevytiskne, zkontrolujte, že máte vybraný správný ovladač tiskárny.
- **3.** Odinstalujte a opět nainstalujte software produktu.

## **Faktory ovlivňující výkonnost produktu**

Dobu tisku úlohy ovlivňuje několik faktorů:

- Softwarový program, který používáte, a jeho nastavení
- Použití speciálního papíru (např. silný papír nebo papír vlastního formátu)
- Doba, po kterou produkt úlohu zpracovává a stahuje
- **•** Složitost a velikost grafiky
- Rychlost používaného počítače
- Připojení pomocí USB nebo síťové připojení
- Zda produkt tiskne barevně nebo černobíle
- Typ jednotky USB, pokud ji používáte

## <span id="page-83-0"></span>**Informační stránka**

Informační stránky jsou uloženy v paměti produktu. Tyto stránky pomáhají s diagnostikou a řešením problémů s produktem.

**POZNÁMKA:** Pokud nebyl při instalaci správně nastaven jazyk produktu, můžete jej nastavit ručně, aby se informační stránky tiskly v jednom z podporovaných jazyků. Jazyk změníte pomocí nabídky Předvolby v nabídce Nastavení na ovládacím panelu nebo pomocí serveru HP EWS.

- **1.** Otevřete konzoli ovládacího panelu (přetáhněte karty konzole v horní části libovolné obrazovky směrem dolu nebo klepněte na oblast konzole na úvodní obrazovce).
- **2.** Na konzoli ovládacího panelu stiskněte tlačítko **...**
- **3.** Stiskem možnosti Protokoly otevřete nabídku.
- **4.** Vyberte název zprávy, kterou chcete vytisknout.

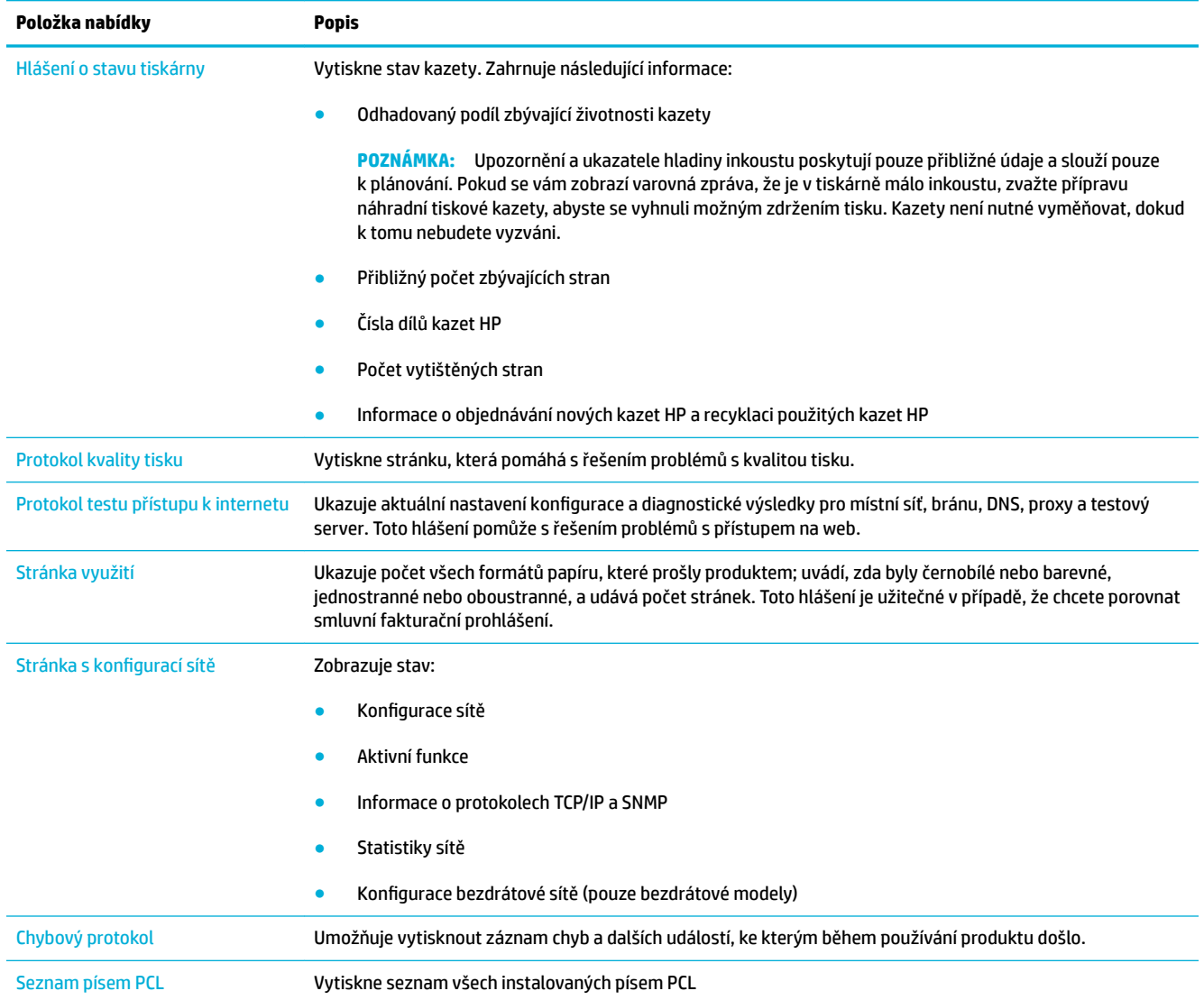

<span id="page-84-0"></span>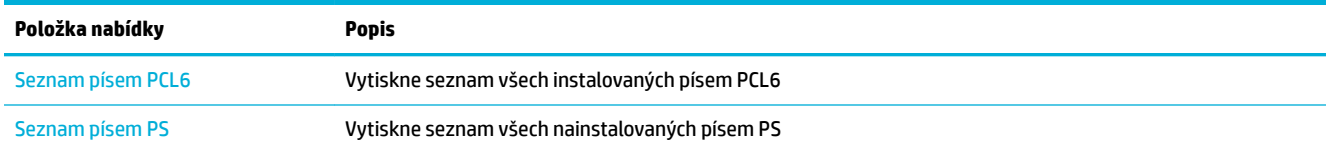

## **Výchozí nastavení od výrobce**

**UPOZORNĚNÍ:** Obnovení výchozího nastavení od výrobce vrátí veškeré nastavení produktu a sítě na výchozí hodnoty od výrobce. Součástí tohoto postupu je i automatický restart produktu.

- **1.** Otevřete konzoli ovládacího panelu (přetáhněte karty konzole v horní části libovolné obrazovky směrem dolu nebo klepněte na oblast konzole na úvodní obrazovce).
- **2.** Na konzoli ovládacího panelu stiskněte tlačítko **D**.
- **3.** Klepněte na možnost Údržba tiskárny a poté Obnovit.
- **4.** Klepněte na položku Obnovit tovární nastavení a poté stiskněte možnost Pokračovat.

Produkt se automaticky restartuje.

## <span id="page-85-0"></span>**Čisticí procesy**

- Vyčistěte tiskovou hlavu
- Vyčistěte dotykovou obrazovku

## **Vyčistěte tiskovou hlavu**

Během tisku se uvnitř zařízení mohou hromadit částečky papíru, prachu a inkoustu. Časem mohou tyto částečky způsobovat problémy s kvalitou tisku, například skvrny nebo rozmazávání.

Produkt se automaticky udržuje a spouští čisticí procesy, které mohou většinu těchto problémů napravit.

U problémů, které produkt automaticky vyřešit nedokáže, vyčistěte tiskovou hlavu pomocí následujícího postupu.

**POZNÁMKA:** Tento postup čistí tiskovou hlavu pomocí inkoustu. Tento postup používejte pouze k nápravě problémů s kvalitou tisku. Nepoužívejte jej pro pravidelnou údržbu.

- **TIP:** Řádné vypínání produktu pomocí tlačítka napájení na přední straně pomáhá chránit tiskovou hlavu před zanesením a vznikem problémů s kvalitou tisku.
	- **1.** Otevřete konzoli ovládacího panelu (přetáhněte karty konzole v horní části libovolné obrazovky směrem dolu nebo klepněte na oblast konzole na úvodní obrazovce).
	- **2.** Na konzoli ovládacího panelu stiskněte tlačítko  $\bullet$ .
	- **3.** Klepnutím na položku Údržba tiskárny zobrazte seznam čisticích procesů a procesů zarovnání.
	- **4.** Klepněte na možnost Vyčistit tiskovou hlavu 1 a postupujte podle pokynů na ovládacím panelu. V případě potřeby vložte papír do vyžadovaného zásobníku.

Zařízením pomalu projde jedna stránka. Po dokončení procesu stránku vyhoďte.

**5.** Pokud tisková hlava stále není čistá, klepněte na možnost Vyčistit tiskovou hlavu 2 a postupujte podle pokynů na ovládacím panelu. Pokud to nepomůže, pokračujte dalším čisticím procesem. Pokud je to nutné, pokračujte v seznamu čisticích procesů.

Zařízením pomalu projde jedna stránka. Po dokončení procesu stránku vyhoďte.

### **Vyčistěte dotykovou obrazovku**

Dotykovou obrazovku je třeba vyčistit pokaždé, když je nutné odstranit otisky prstů nebo prach. Jemně ji otřete čistým hadříkem nepouštějícím vlákna navlhčeným vodou.

**UPOZORNĚNÍ:** Používejte pouze vodu. Rozpouštědla či čisticí přípravky mohou poškodit dotykovou obrazovku. Vodu nenalévejte ani nerozprašujte přímo na dotykovou obrazovku.

## **Problémy s uvíznutím nebo nesprávným podáním papíru**

Problémy s manipulací s papírem se pokuste vyřešit těmito postupy.

## **Produkt si nepodává papír**

Pokud si produkt nepodává papír ze zásobníku, zkuste tato řešení.

- **1.** Produkt otevřete a odstraňte případné uvíznuté listy papíru.
- **2.** Vložte do zásobníku správný formát papíru pro danou úlohu.
- **3.** Zkontrolujte, zda jsou vodítka papíru nastavena správně na daný formát papíru. Zarovnejte vodítka se značkami formátu papíru na dně zásobníku.
- **4.** Vyjměte stoh papíru ze zásobníku, ohněte jej, otočte jej o 180 stupňů a převraťte jej. *Neprofukujte papír.*  Vraťte stoh papíru do zásobníku.
- **5.** Na ovládacím panelu se podívejte, zda produkt vyčkává na vaše potvrzení ručního vložení papíru do zásobníku 1 (víceúčelového zásobníku na levé straně produktu). Vložte papír a pokračujte.

## **Produkt si podává více listů papíru najednou**

Pokud si produkt podává ze zásobníku více listů najednou, zkuste tato řešení.

- **1.** Vyjměte stoh papíru ze zásobníku, ohněte jej, otočte jej o 180 stupňů a převraťte jej. *Neprofukujte papír.*  Vraťte stoh papíru do zásobníku.
- 2. Používejte pouze papír, který vyhovuje specifikacím stanoveným pro tento produkt společností HP.
- **3.** Používejte papír, který není zvrásněný, zvlněný nebo poškozený. Je-li to nutné, použijte papír z jiné hromádky. Ujistěte se, že veškerý papír v zásobníku je stejného typu a formátu.
- **4.** Ověřte, zda není zásobník přeplněný. Pokud je, vyjměte ze zásobníku celý stoh papíru, vyrovnejte jej a vraťte do zásobníku pouze jeho část.

I když není zásobník přeplněn, zkuste použít nižší stoh média, například polovinu.

- **5.** Zkontrolujte, zda jsou vodítka papíru nastavena správně na daný formát papíru. Zarovnejte vodítka se značkami formátu papíru na dně zásobníku.
- **6.** Tiskněte z jiného zásobníku.

## **Předcházení uvíznutím papíru**

Jestliže chcete snížit frekvenci uvíznutí papíru, zkuste tato řešení.

- 1. Používejte pouze papír, který vyhovuje specifikacím stanoveným pro tento produkt společností HP. Nedoporučujeme papír s nízkou gramáží a krátkým vláknem.
- **2.** Používejte papír, který není zvrásněný, zvlněný nebo poškozený. Je-li to nutné, použijte papír z jiné hromádky.
- **3.** Používejte papír, na který se ještě netisklo či nekopírovalo.
- **4.** Ověřte, zda není zásobník přeplněný. Pokud je, vyjměte ze zásobníku celý stoh papíru, vyrovnejte jej a vraťte do zásobníku pouze jeho část.
- **5.** Zkontrolujte, zda jsou vodítka papíru nastavena správně na daný formát papíru. Nastavte vodítka, aby se stohu papíru dotýkala, ale neohýbala jej.
- **6.** Přesvědčte se, zda je zásobník úplně zasunutý do produktu.
- **7.** Jestliže tisknete na silný či děrovaný papír nebo papír s reliéfem, použijte zásobník 1 (víceúčelový zásobník na levé straně tiskárny) a listy vkládejte postupně jeden po druhém.

## **Odstranění uvíznutého média**

- [Místa uvíznutí](#page-88-0)
- [Odstranění papíru uvíznutého v zásobníku 1 \(víceúčelový zásobník\)](#page-88-0)
- [Odstranění uvíznutého papíru v zásobníku 2](#page-88-0)
- [Odstranění uvíznutí v levých dvířkách](#page-89-0)
- [Odstranění uvíznutí ve výstupní přihrádce](#page-90-0)
- [Odstranění uvíznutých médií z duplexní jednotky](#page-90-0)

**POZNÁMKA:** Nejlepších výsledků dosáhnete, když před odstraňováním uvíznutého papíru produkt vypnete.

### <span id="page-88-0"></span>**Místa uvíznutí**

K uvíznutí může dojít na těchto místech:

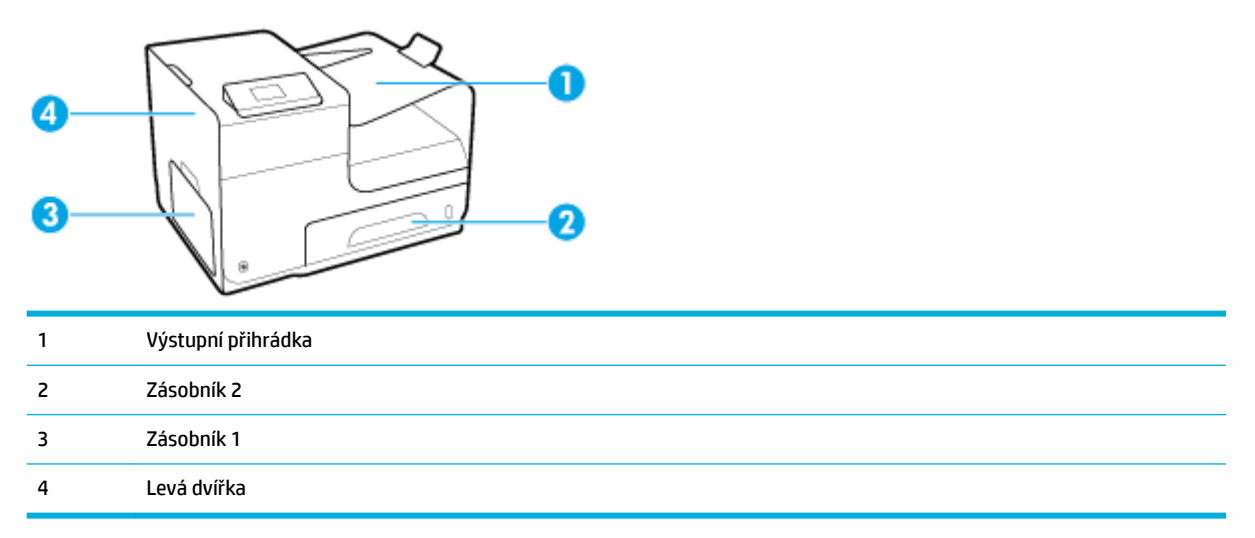

Po odstranění uvíznutého média mohou v zařízení zůstat stopy inkoustu. Tento problém by měl být odstraněn po vytisknutí několika stránek.

### **Odstranění papíru uvíznutého v zásobníku 1 (víceúčelový zásobník)**

- **▲** Jestliže je uvíznutý papír viditelný a v zásobníku 1 snadno dostupný, vyjměte jej.
- **POZNÁMKA:** Pokud se list roztrhne, před obnovením tisku zkontrolujte, zda byly všechny útržky odstraněny.

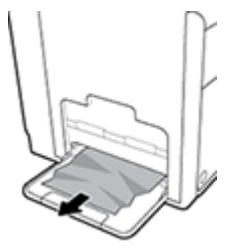

#### **Odstranění uvíznutého papíru v zásobníku 2**

**1.** Zásobník 2 otevřete vytažením směrem ven a odjištěním pojistky v jeho zadní levé části.

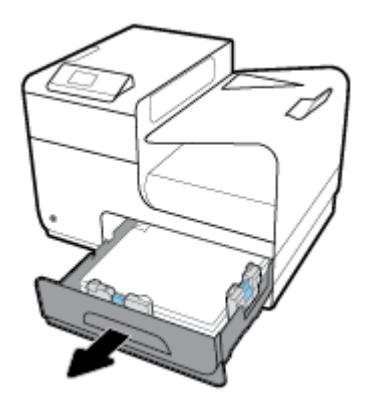

<span id="page-89-0"></span>**2.** Uvíznutý papír odstraňte jeho vytažením směrem vpravo a ven ze zařízení.

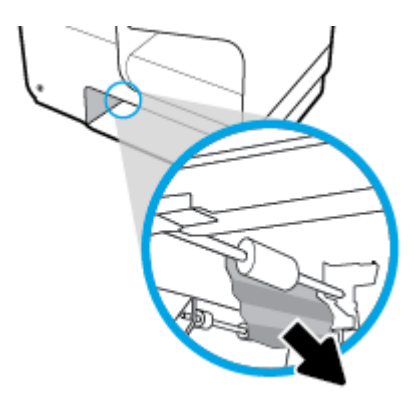

- **3.** Zavřete zásobník 2.
- **POZNÁMKA:** Zavřete zásobník zatlačením ve střední části nebo rovnoměrným tlakem na obě jeho strany. Netlačte na něj pouze z jedné strany.

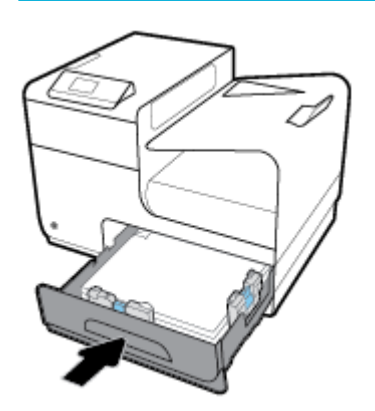

## **Odstranění uvíznutí v levých dvířkách**

**1.** Otevřete levá dvířka.

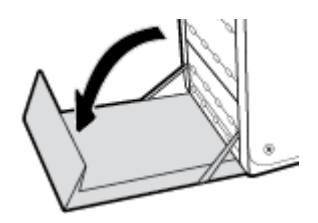

**2.** Opatrně vyjměte veškerý viditelný papír z oblasti válečků a cílové oblasti.

**POZNÁMKA:** Pokud se list roztrhne, před obnovením tisku zkontrolujte, zda byly všechny útržky odstraněny. K odstranění útržků nepoužívejte ostré objekty.

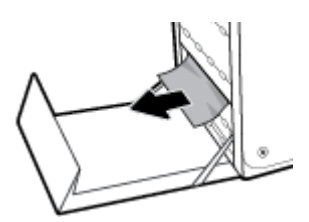

#### <span id="page-90-0"></span>**3.** Zavřete levá dvířka.

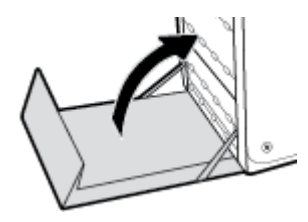

## **Odstranění uvíznutí ve výstupní přihrádce**

- **1.** Zkontrolujte, zda není v oblasti výstupní přihrádky uvíznutý papír.
- **2.** Odstraňte všechna viditelná média.
- **POZNÁMKA:** Pokud se papír natrhl nebo roztrhl, odstraňte všechny kusy a pokračujte v tisku.

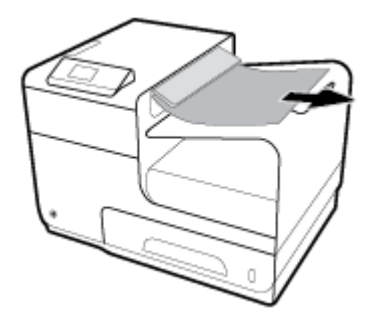

**3.** Zprávu odstraníte tak, že otevřete a pak zavřete levá dvířka.

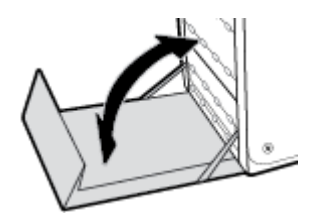

### **Odstranění uvíznutých médií z duplexní jednotky**

**1.** Otevřete levá dvířka.

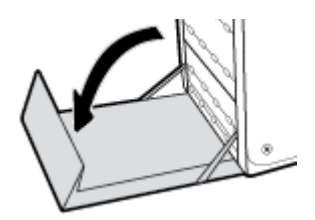

**2.** Oběma rukama vytáhněte duplexní jednotku. Duplexní jednotku položte vzpřímeně na kus papíru, aby nedošlo k rozlití inkoustu.

**UPOZORNĚNÍ:** Při vytahování duplexní jednotky se vyhněte přímému kontaktu s černým válcem, aby vám inkoust nezašpinil pokožku či oblečení.

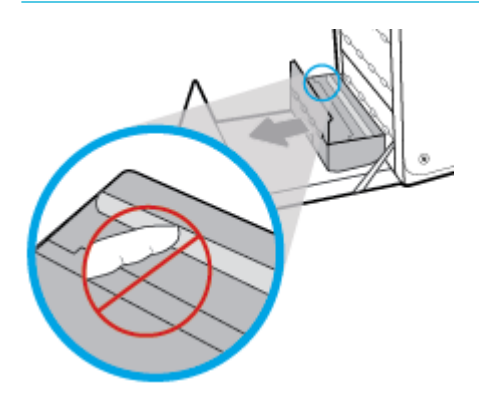

**3.** Zatlačením na zelený výstupek desku snižte. Zařízení se následně pokusí vložit list papíru skrze oblast pro tisk. Pokud se list nebude sám pohybovat, může být zapotřebí za něj opatrně zatáhnout. List vytáhněte.

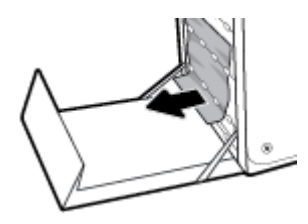

**4.** Zvedněte zelený výstupek a uveďte tak desku zpět do provozní polohy.

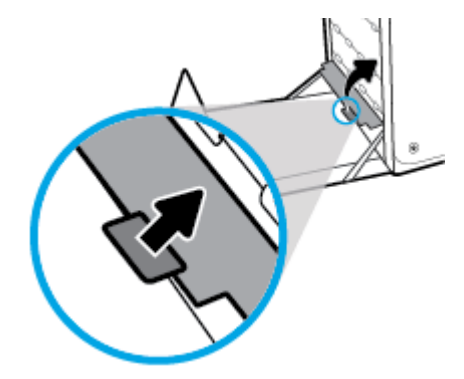

**5.** Znovu nasaďte jednotku pro oboustranný tisk.

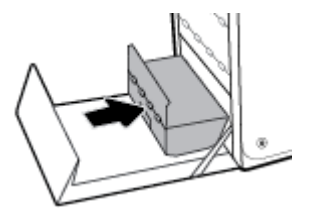

**6.** Zavřete levá dvířka.

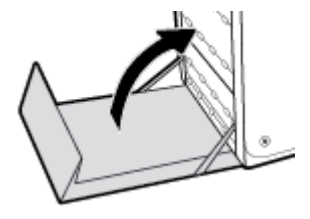

## <span id="page-93-0"></span>**Problémy s kazetami**

## **Doplněné nebo recyklované kazety**

Společnost HP nedoporučuje použití nového nebo recyklovaného spotřebního materiálu od jiných výrobců. Vzhledem k tomu, že nejde o originální výrobky, nemůže společnost HP ovlivnit jejich konstrukci ani kontrolovat jejich kvalitu. Pokud používáte naplněnou nebo recyklovanou kazetu a nejste spokojeni s kvalitou tisku, vyměňte tuto kazetu za originální tiskovou kazetu HP.

**POZNÁMKA:** Při výměně neoriginální kazety za originální kazetu HP může tisková hlava i nadále obsahovat část neoriginálního inkoustu. Nově vložená originální kazeta HP se začne používat až po vyčerpání tohoto inkoustu z tiskové hlavy. Až do vyčerpání neoriginální kazety bude ovlivněna kvalita tisku.

## **Interpretace zpráv ovládacího panelu týkajících se kazet**

### **[Barva]: Nainstalována použitá kazeta**

#### **Popis**

Byla vložena nebo přesunuta použitá, ale originální barevná kazeta HP.

#### **Doporučený zásah**

Vložili jste sice použitou, ale originální kazetu HP. Není vyžadována žádná akce.

### **Byl vložen padělek nebo použitá [barva] kazeta**

#### **Popis**

Původní inkoust HP v této kazetě byl vyčerpán.

#### **Doporučený zásah**

Klepnutím na tlačítko OK pokračujte v tisku nebo kazetu vyměňte za originální kazetu HP.

#### **Instalujte [barva] kazetu**

#### **Popis**

Tato zpráva se může zobrazit během prvotního nastavení produktu a později po dokončení tohoto prvotního nastavení produktu.

Jestliže se zpráva zobrazí během prvotního nastavení, znamená to, že po zavření dvířek nebyla nainstalována jedna z barevných kazet. Při chybějící kazetě nebude zařízení tisknout.

Pokud se tato zpráva zobrazí po úvodní instalaci produktu, znamená to, že kazeta chybí nebo že byla vložena, ale je poškozená.

#### **Doporučený zásah**

Nainstalujte nebo vyměňte uvedenou barevnou kazetu.

#### **Jsou instalovány kazety jiného výrobce**

#### **Popis**

Není třeba podnikat žádné kroky, jedná se pouze o informaci.

#### **Doporučený zásah**

Není třeba podnikat žádné kroky, jedná se pouze o informaci.

Společnost HP ale nedoporučuje použití nového nebo recyklovaného spotřebního materiálu od jiných výrobců. Klepnutím na tlačítko OK pokračujte v tisku nebo kazetu vyměňte za originální kazetu HP.

#### **Jsou instalovány originální kazety HP**

#### **Popis**

Je nainstalována originální kazeta HP.

#### **Doporučený zásah**

Není nutný žádný zásah.

#### **Kazeta je vypotřebovaná**

#### **Popis**

Skončila životnost kazety a produkt již nemůže dále tisknout.

#### **Doporučený zásah**

Chcete-li pokračovat v tisku, vypotřebované kazety je třeba vyměnit.

#### **Nekompatibilní [barva]**

#### **Popis**

Nainstalovali jste kazetu určenou pro jiný produkt společnosti HP. Zařízení pravděpodobně NEBUDE s touto tiskovou kazetou fungovat správně.

#### **Doporučený zásah**

Nainstalujte správnou kazetu určenou pro toto zařízení.

#### **Nekompatibilní tiskové kazety**

#### **Popis**

- Kontakty na kazetě se nemusí připojit k tiskárně.
- Tisková kazeta není kompatibilní s vaší tiskárnou.

#### **Doporučený zásah**

- Měkkým hadříkem, který nepouští vlákna, opatrně očistěte kontakty na inkoustové tiskové kazetě a potom ji zasuňte na místo.
- Okamžitě tuto kazetu vyjměte a nahraďte ji kompatibilní tiskovou kazetou.

#### **Nepoužívejte kazety SETUP**

#### **Popis**

Po inicializaci zařízení již nelze kazety SETUP používat.

#### **Doporučený zásah**

Kazety SETUP vyjměte a vložte jiné.

#### **Nízká hladina inkoustu**

#### **Popis**

Blíží se konec životnosti kazety.

#### **Doporučený zásah**

Tisk může pokračovat, ale připravte si náhradní kazetu. Kazety nemusíte měnit, dokud k tomu nebudete vyzváni.

#### **Použijte kazetu SETUP**

#### **Popis**

Kazety SETUP byly vyjmuty dříve, než produkt mohl dokončit inicializaci.

#### **Doporučený zásah**

Použijte k inicializaci produktu kazety SETUP, které byly dodány s produktem.

Při prvním nastavení tiskárny je třeba použít kazety SETUP dodané spolu s tiskárnou. Tyto kazety kalibrují tiskárnu před spuštěním první tiskové úlohy. Nepoužití kazet SETUP při prvním nastavení produktu může být příčinou pozdějších problémů. Pokud jste již vložili sadu běžných kazet, vyjměte ji, vložte kazety SETUP a dokončete nastavení tiskárny. Po dokončení nastavení tiskárny je možné používat běžné tiskové kazety.

Pokud se stále zobrazují chybové zprávy a tiskárna nemůže dokončit inicializaci, navštivte web podpory společnosti HP.

#### **Problém s přípravou tiskárny**

#### **Popis**

Hodiny v tiskárně selhaly a příprava kazety možná nebyla dokončena. Měření odhadované hladiny inkoustu možná není přesné.

#### **Doporučený zásah**

Zkontrolujte kvalitu výtisků v tiskové úloze. Pokud není uspokojivá, spuštění nástroje pro čištění tiskové hlavy ji může zlepšit.

#### **Problém s tiskovým systémem**

#### **Popis**

Tisková kazeta uvedená ve zprávě chybí, je poškozena, je nekompatibilní nebo byla vložena do nesprávné zásuvky v tiskárně.

#### **Doporučený zásah**

Funkce tisku byla zakázána. Navštivte webovou stránku Zákaznická podpora společnosti HP .

### <span id="page-96-0"></span>**Problémy s kazetami SETUP**

#### **Popis**

Nastal problém s kazetami SETUP a tiskárna nemůže dokončit inicializaci systému.

#### **Doporučený zásah**

Navštivte webovou stránku Zákaznická podpora společnosti HP .

#### **Selhání tiskárny**

#### **Popis**

Tiskárna odmítá fungovat.

#### **Doporučený zásah**

Mějte připravenou náhradní kazetu. Kazety nemusíte měnit, dokud k tomu nebudete vyzváni.

#### **Velmi nízká hladina inkoustu**

#### **Popis**

Přiblížil se konec životnosti inkoustové kazety.

#### **Doporučený zásah**

Mějte připravenou náhradní kazetu. Kazety nemusíte měnit, dokud k tomu nebudete vyzváni.

## **Problémy s tiskem**

### **Produkt netiskne**

Pokud produkt vůbec netiskne, zkuste následující řešení

- **1.** Zkontrolujte, zda je produkt zapnut a ovládací panel uvádí, že je produkt připraven.
	- Pokud ovládací panel neuvádí, že je produkt připraven, produkt vypněte a znovu zapněte.
	- Pokud ovládací panel uvádí, že je produkt připraven, zkuste úlohu znovu odeslat.
- **2.** Pokud ovládací panel uvádí, že produkt obsahuje chybu, vyřešte ji a zkuste prostřednictvím ovládacího panelu vytisknout zkušební stránku. Pokud se zkušební stránka vytiskne, může docházet k problému v komunikaci mezi produktem a počítačem, ze kterého se pokoušíte tisknout.
- **3.** Zkontrolujte, zda jsou kabely správně připojeny. Jestliže je produkt připojen k síti, zkontrolujte následující:
	- Zkontrolujte kontrolku vedle síťového připojení produktu. Pokud je síť aktivní, kontrolka je zelená.
	- Zkontrolujte, zda pro připojení k síti používáte síťový kabel, a ne telefonní kabel.
	- Zkontrolujte, zda je sítový směrovač, rozbočovač nebo přepínač zapnutý a že funguje správně.
- **4.** Nainstalujte software HP z webové stránky 123.hp.com/pagewide (doporučeno) nebo z disku CD se softwarem HP dodávaného spolu s tiskárnou. Používání obecných ovladačů tiskárny může způsobit prodlení při odebírání úloh z tiskové fronty.
- <span id="page-97-0"></span>**5.** V seznamu tiskáren na počítači klikněte pravým tlačítkem na název tohoto produktu, klikněte na možnost **Vlastnosti** a otevřete kartu **Porty**.
	- Jestliže pro připojení k síti používáte síťový kabel, zkontrolujte, zda název tiskárny na kartě **Porty**  odpovídá názvu tiskárny na stránce s konfigurací produktu.
	- Pokud používáte kabel USB a připojujete se k bezdrátové síti, zkontrolujte, zda je zaškrtnuto políčko vedle položky **Virtuální port tiskárny pro USB**.
- 6. Pokud na počítači používáte osobní systém firewall, může blokovat komunikaci s produktem. Zkuste na přechodnou dobu deaktivovat bránu firewall, abyste zjistili, zda není zdrojem problému.
- **7.** Pokud je váš počítač nebo produkt připojen k bezdrátové síti, tiskové úlohy může zdržovat nízká kvalita signálu nebo rušení signálu.

### **Produkt tiskne pomalu**

Pokud produkt netiskne, ale tisk se zdá pomalý, zkuste následující řešení.

- **Zkontrolujte, zda počítač splňuje minimální specifikace pro tento produkt. Seznam specifikací najdete** zde: Zákaznická podpora společnosti HP .
- Jestliže není nastavení typu papíru správné pro typ papíru, který používáte, změňte nastavení na správný typ papíru.
- Pokud je váš počítač nebo produkt připojen k bezdrátové síti, tiskové úlohy může zdržovat nízká kvalita signálu nebo rušení signálu.
- Pokud je tichý režim zapnutý, vypněte jej. Tichý režim zpomaluje tisk. Další informace naleznete v tématu [Tichý režim.](#page-20-0)

## **Zlepšení kvality tisku**

Většině problémů s kvalitou tisku můžete předejít, když se budete řídit následujícími pokyny.

- Zkontrolujte, zda používáte originální kazety HP
- Používejte papír, který vyhovuje specifikacím společnosti HP
- [Použijte správné nastavení typu papíru v ovladači tiskárny.](#page-98-0)
- [Používejte ovladač tiskárny, který nejlépe vyhovuje vašim potřebám tisku.](#page-99-0)
- [Zarovnání tiskové hlavy](#page-99-0)
- [Tisk hlášení kvality tisku](#page-100-0)

#### **Zkontrolujte, zda používáte originální kazety HP**

Je možné, že vaše kazeta není originální kazeta HP. Další informace naleznete v tématu [Padělané kazety HP.](#page-62-0) Vyměňte ji za originální kazetu HP.

#### Používejte papír, který vyhovuje specifikacím společnosti HP

Pokud máte jeden z následujících problémů, použijte jiný papír:

- Tisk je příliš světlý nebo je v některých oblastech vybledlý.
- Na vytištěných stránkách jsou stopy inkoustu.
- <span id="page-98-0"></span>Na vytištěných stránkách je rozmazaný inkoust.
- Vytištěné znaky se zdají deformované.
- Vytištěné stránky jsou zvlněné.

Vždy používejte papír typu a hmotnosti, které tento produkt podporuje. Při výběru papíru navíc dodržujte následující doporučení:

- Použijte kvalitní papír bez řezů, zubů, natržení, skvrn, volných částí, prachu, záhybů, hologramů a sponek, který nemá zvlněné ani ohnuté okraje.
- Použijte papír, na který se ještě netisklo.
- Používejte papír určený pro tiskárny PageWide.
- Používejte papír, který není příliš hrubý. Použití jemnějšího papíru obvykle vede k lepší kvalitě tisku.

**POZNÁMKA:** Na základě výsledků interních testů společnosti HP prováděných s řadou běžných papírů doporučuje společnost HP s tímto produktem používat papíry s logem ColorLok®. Podrobnosti najdete na webu společnosti HP s informacemi o [výdrži tisku.](http://www.hp.com/go/printpermanence)

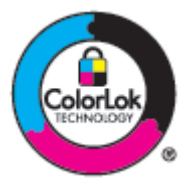

#### **Použijte správné nastavení typu papíru v ovladači tiskárny.**

Pokud máte jeden z následujících problémů, zkontrolujte nastavení typu papíru:

- Na vytištěných stránkách je rozmazaný inkoust.
- Na vytištěných stránkách se opakovaně objevují skvrny.
- Vytištěné stránky jsou zvlněné.
- Vytištěné stránky mají malé nepotištěné oblasti.

#### **Změna nastavení typu nebo formátu papíru (Windows)**

- **1.** V nabídce **Soubor** u používaného programu klikněte na tlačítko **Tisk**.
- **2.** Vyberte produkt a klikněte na tlačítko **Vlastnosti** nebo **Předvolby** .
- **3.** Klikněte na kartu **Papír/Kvalita**.
- **4.** V rozevíracím seznamu **Typ papíru** klikněte na možnost **Více**.
- **5.** Rozbalte seznam možností **Typ je**.
- **6.** Rozbalte každou z kategorií typu papíru, dokud nenaleznete typ, který používáte.
- **7.** Vyberte pro typ papíru, který používáte, odpovídající možnost, a klikněte na tlačítko **OK** .

#### <span id="page-99-0"></span>**Změna nastavení typu nebo formátu papíru (OS X)**

- **1.** V nabídce **Soubor** vyberte položku **Nastavení stránky**.
- **2.** Zkontrolujte, zda je v části **Formát pro:** vybrána vaše tiskárna.
- **3.** V místní nabídce **Formát papíru** vyberte správný formát.
- **4.** Z místní nabídky **Kopie a stránky** vyberte možnost **Papír/Kvalita**.
- **5.** V místní nabídce **Typ média:** vyberte správný typ média.

#### **Používejte ovladač tiskárny, který nejlépe vyhovuje vašim potřebám tisku.**

Pokud na vytištěné stránce najdete neočekávané čáry v grafice, chybějící text, chybějící grafiku, nesprávné formátování nebo jiná písma, je možné, že budete muset používat jiný ovladač tiskárny.

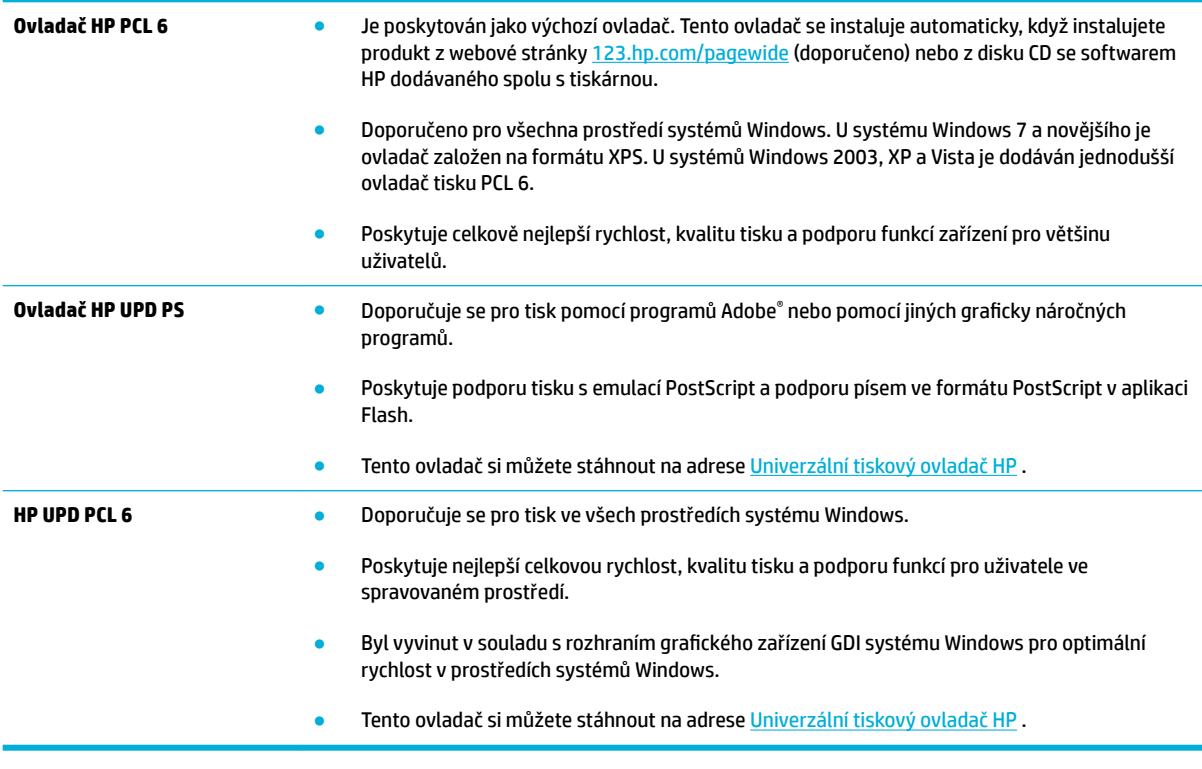

<sup>2</sup> POZNÁMKA: Další ovladače tiskárny si můžete stáhnout z webu Zákaznická podpora společnosti HP.

#### **Zarovnání tiskové hlavy**

- **1.** Otevřete konzoli ovládacího panelu (přetáhněte karty konzole v horní části libovolné obrazovky směrem dolu nebo klepněte na oblast konzole na úvodní obrazovce).
- **2.** Na konzoli ovládacího panelu stiskněte tlačítko **...**
- **3.** Klepněte na možnost Údržba tiskárny a poté na možnost Zarovnat tiskovou hlavu.

### <span id="page-100-0"></span>**Tisk hlášení kvality tisku**

Spusťte hlášení kvality tisku a postupujte podle pokynů. Další informace naleznete v tématu [Informační](#page-83-0)  [stránka](#page-83-0).

## **Problémy s připojením**

## **Řešení problémů s přímým připojením zařízení USB**

Pokud je zařízení připojeno přímo k počítači, zkontrolujte kabel USB.

- Zkontrolujte, zda je kabel připojen k počítači a k produktu.
- Zkontrolujte, že kabel není delší než 5 m. Zkuste použít kratší kabel.
- Připojením k jinému zařízení zkontrolujte, zda kabel správně funguje. V případě potřeby vyměňte kabel.

## **Řešení problémů se sítí**

Kontrolou následujících položek ověřte, zda produkt komunikuje se sítí. Než začnete, vytiskněte si pomocí ovládacího panelu konfigurační stránku a najděte adresu IP produktu, která je na této stránce uvedena.

- Špatné fyzické zapojení
- Počítač používá pro produkt nesprávnou adresu IP
- [Počítač nemůže komunikovat s produktem](#page-101-0)
- [Produkt používá nesprávný odkaz a nastavení duplexního přenosu pro síť](#page-101-0)
- [Nové softwarové programy mohou způsobovat problémy s kompatibilitou](#page-101-0)
- [Počítač nebo pracovní stanice mohou mít nesprávné nastavení](#page-101-0)
- [Produkt je zakázán nebo je jiné nastavení sítě nesprávné](#page-101-0)

#### **Špatné fyzické zapojení**

- **1.** Ujistěte se, že je zařízení připojeno ke správnému ethernetovému portu prostřednictvím odpovídajícího kabelu.
- **2.** Zkontrolujte, zda jsou kabelová spojení v pořádku.
- **3.** Zkontrolujte ethernetový port na zadní straně produktu a ujistěte se, že oranžový indikátor aktivity a zelený indikátor stavu připojení aktivity svítí.
- **4.** Pokud se tím problém neodstraní, vyzkoušejte jiný kabel nebo port na síťovém směrovači, přepínači nebo rozbočovači.

#### **Počítač používá pro produkt nesprávnou adresu IP**

- **1.** Na počítači otevřete vlastnosti tiskárny a klikněte na kartu **Porty**. Ověřte, zda je vybrána aktuální IP adresa produktu. Adresa IP produktu je uvedena na konfigurační stránce produktu a na ovládacím panelu.
- **2.** Pokud jste produkt nainstalovali pomocí portu TCP/IP standardního pro produkty HP, zaškrtněte políčko **Vždy tisknout do této tiskárny, i když se adresa IP změní**.

<span id="page-101-0"></span>**3.** Pokud jste produkt nainstalovali pomocí portu TCP/IP standardního pro produkty Microsoft, místo adresy IP použijte název hostitele.

Pokud jste produkt nainstalovali z webové stránky 123.hp.com/pagewide (doporučeno) nebo z disku CD se softwarem HP dodávaným s tiskárnou, adresu IP produktu můžete zobrazit nebo změnit pomocí následujících kroků:

- **a.** Spusťte nástroj HP Printer Assistant. Další informace naleznete v tématu [Otevření nástroje Asistent](#page-44-0) [tisku HP.](#page-44-0)
- **b.** Klikněte na kartu **Nástroje**.
- **c.** Kliknutím na možnost **Aktualizovat adresu IP** otevřete nástroj, který uvede známou ("předchozí") adresu IP produktu a umožní vám v případě potřeby adresu IP změnit.
- **4.** Pokud je adresa IP správná, odstraňte záznam o produktu ze seznamu nainstalovaných tiskáren a poté ji znovu přidejte.

#### **Počítač nemůže komunikovat s produktem**

- **1.** Ověřte síťovou komunikaci zadáním příkazu ping se síťovou adresou produktu.
	- **a.** Na počítači otevřete výzvu na příkazovém řádku. V systému Windows klikněte na ikonu **Úvodní pokyny** , klikněte na **Spustit** a pak zadejte cmd.
	- **b.** Zadejte příkaz ping následovaný adresou IP vašeho produktu.
	- **c.** Pokud se v okně zobrazí časy připojování, znamená to, že síť i zařízení fungují.
- **2.** Jestliže se provedení příkazu ping nezdařilo, zkontrolujte, zda jsou zapnuty síťové směrovače, rozbočovače nebo přepínače a zda jsou síťová nastavení, produkt a počítač nakonfigurovány pro stejnou síť.

#### **Produkt používá nesprávný odkaz a nastavení duplexního přenosu pro síť**

Společnost HP doporučuje ponechat toto nastavení v automatickém režimu (výchozí nastavení). Pokud toto nastavení změníte, musíte je změnit i pro síť.

#### **Nové softwarové programy mohou způsobovat problémy s kompatibilitou**

Zkontrolujte, zda jsou případné nové softwarové programy správně nainstalovány a zda používají správný ovladač tiskárny.

#### **Počítač nebo pracovní stanice mohou mít nesprávné nastavení**

- **1.** Zkontrolujte síťové ovladače, ovladače tiskárny a přesměrování sítě.
- **2.** Ověřte, zda je operační systém správně nakonfigurován.

#### **Produkt je zakázán nebo je jiné nastavení sítě nesprávné**

- 1. Na konfigurační stránce zkontrolujte stav síťového protokolu. V případě potřeby jej povolte.
- **2.** V případě potřeby rekonfigurujte nastavení sítě.

## <span id="page-102-0"></span>**Problémy s bezdrátovou sítí**

## **Kontrolní seznam pro bezdrátové připojení**

- Produkt i bezdrátový směrovač jsou zapnuty a připojeny k napájení. Bezdrátové rádio v produktu je rovněž zapnuto.
- Identifikátor SSID je správný. Identifikátor SSID zjistíte tiskem konfigurační stránky. Pokud si nejste jisti, zda je identifikátor správný, znovu spusťte instalaci bezdrátového připojení.
- U zabezpečených sítí zkontrolujte, zda jsou údaje zabezpečení správné. Pokud jsou nesprávné, znovu spusťte instalaci bezdrátového připojení.
- Jestliže bezdrátová síť správně funguje, zkuste přejít k jiným počítačům v bezdrátové síti. Pokud je bezdrátová síť vybavena přístupem na internet, zkuste se k němu připojit pomocí jiného bezdrátového připojení.
- Metoda šifrování (AES nebo TKIP) je stejná pro produkt jako pro bezdrátový přístupový bod, kterým je např. bezdrátový směrovač (v sítích používajících zabezpečení WPA).
- Produkt je v dosahu bezdrátové sítě. U většiny sítí musí být produkt umístěn do 30 m od bezdrátového přístupového bodu (bezdrátového směrovače).
- Bezdrátový signál neblokují překážky. Odstraňte veškeré velké kovové předměty mezi přístupovým bodem a produktem. Zkontrolujte, že se mezi produktem a bezdrátovým přístupovým bodem nenacházejí žádné tyče, zdi ani nosné sloupy.
- Produkt je umístěn v dostatečné vzdálenosti od elektronických zařízení, která by mohla rušit bezdrátový signál. Bezdrátový signál může narušovat řada zařízení, například motory, bezdrátové telefony, bezpečnostní kamery, jiné bezdrátové sítě a některá zařízení Bluetooth.
- V počítači je nainstalován ovladač tiskárny.
- Máte vybrán správný port tiskárny.
- Počítač i produkt se připojují ke stejné bezdrátové síti.

## **Produkt netiskne a počítač má nainstalovánu bránu firewall od jiného poskytovatele**

- **1.** Aktualizujte bránu firewall nejnovější aktualizací, která je od výrobce k dispozici.
- **2.** Pokud programy při instalaci produktu nebo pokusu o tisk vyžadují přístup k bráně firewall, musíte programům povolit fungování.
- **3.** Na přechodnou dobu vypněte bránu firewall a poté nainstalujte bezdrátový produkt do počítače. Po dokončení instalace bezdrátového produktu bránu firewall povolte.

## **Bezdrátové připojení nefunguje po přesunu bezdrátového směrovače nebo produktu**

Zkontrolujte, zda se směrovač nebo produkt připojují do stejné sítě, k níž je připojen počítač.

- **1.** Otevřete konzoli ovládacího panelu (přetáhněte karty konzole v horní části libovolné obrazovky směrem dolu nebo klepněte na oblast konzole na úvodní obrazovce).
- **2.** Na konzoli ovládacího panelu stiskněte tlačítko  $\bullet$ .
- **3.** Klepněte na možnost Protokoly a poté klepnutím na možnost Stránka konfigurace sítě vytiskněte zprávu.
- 4. Porovnejte identifikátor SSID ve zprávě o konfiguraci s identifikátorem konfigurace tiskárny pro váš počítač.
- **5.** Pokud identifikátory nejsou stejné, zařízení se nepřipojují ke stejné síti. Rekonfigurujte nastavení bezdrátového připojení pro produkt.

## **K bezdrátovému produktu nelze připojit více počítačů**

- **1.** Zkontrolujte, zda jsou další počítače v dosahu bezdrátového sítě a že signál neblokují žádné překážky. U většiny sítí je dosah 30 m od bezdrátového přístupového bodu.
- **2.** Zkontrolujte, zda je produkt zapnutý a ve stavu Připraveno.
- **3.** Pokud jsou v počítači brány firewall od jiných poskytovatelů, vypněte je.
- **4.** Zkontrolujte, zda bezdrátová síť funguje správně.
	- **a.** Otevřete konzoli ovládacího panelu (přetáhněte karty konzole v horní části libovolné obrazovky směrem dolu nebo klepněte na oblast konzole na úvodní obrazovce).
	- **b.** Na konzoli ovládacího panelu stiskněte tlačítko **. .**
	- **c.** Klepněte na možnost Protokoly a poté klepnutím na možnost Protokol webového přístupu vytiskněte zprávu.
- **5.** Zkontrolujte, zda je vybrán správný port a produkt.
	- U tiskáren nainstalovaných *bez* použití plnohodnotného instalačního programu:
		- **a.** V seznamu tiskáren na počítači klikněte pravým tlačítkem na název tohoto produktu, klikněte na možnost **Vlastnosti tiskárny** a otevřete kartu **Porty**.
		- **b.** Políčko vedle položky **Virtuální port tiskárny pro USB** musí být zaškrtnuté.
	- Pokud jste software tiskárny nainstalovali z webové stránky 123.hp.com/pagewide (doporučeno) nebo z disku CD se softwarem HP dodávaným s tiskárnou, adresu IP produktu můžete zobrazit nebo změnit pomocí následujících kroků:
		- **a.** Klepněte na tlačítko **Start**.
		- **b.** Klikněte na příkaz **Všechny programy**.
		- **c.** Klepněte na **HP**.
		- **d.** Klepněte na váš produkt.
		- **e.** Kliknutím na možnost **Aktualizovat adresu IP** otevřete nástroj, který uvede známou ("předchozí") adresu IP produktu a umožní vám v případě potřeby adresu IP změnit.
- **6.** Zkontrolujte, zda počítač funguje správně. V případě potřeby restartujte počítač.

## **Při připojení k síti VPN dochází ke ztrátě komunikace bezdrátového produktu**

Obvykle není možné být připojen najednou k síti VPN a dalším sítím.

## **Síť se nezobrazuje v seznamu bezdrátových sítí**

- Zkontrolujte, zda je bezdrátový směrovač zapnut a připojen k napájení.
- Síť může být skrytá. Můžete se ale připojit i ke skryté síti.

## **Bezdrátová síť nefunguje**

- **1.** Jestliže chcete ověřit, zda u sítě došlo ke ztrátě komunikace, zkuste k síti připojit jiná zařízení.
- **2.** Ověřte síťovou komunikaci otestováním sítě pomocí příkazu Ping.
	- **a.** Na počítači otevřete výzvu na příkazovém řádku. V systému Windows klikněte na ikonu **Úvodní pokyny** , klikněte na **Spustit** a pak zadejte cmd.
	- **b.** Zadejte příkaz ping následovaný identifikátorem SSID vaší sítě.
	- **c.** Pokud se v okně zobrazí doba odezvy, znamená to, že síť funguje.
- **3.** Jestliže chcete zjistit, zda se směrovač nebo produkt připojují do stejné sítě, k níž je připojen počítač, vytiskněte stránku konfigurace sítě. Příslušné pokyny najdete v tématu [Informační stránka](#page-83-0).

## <span id="page-105-0"></span>**Problémy se softwarem produktu (Windows)**

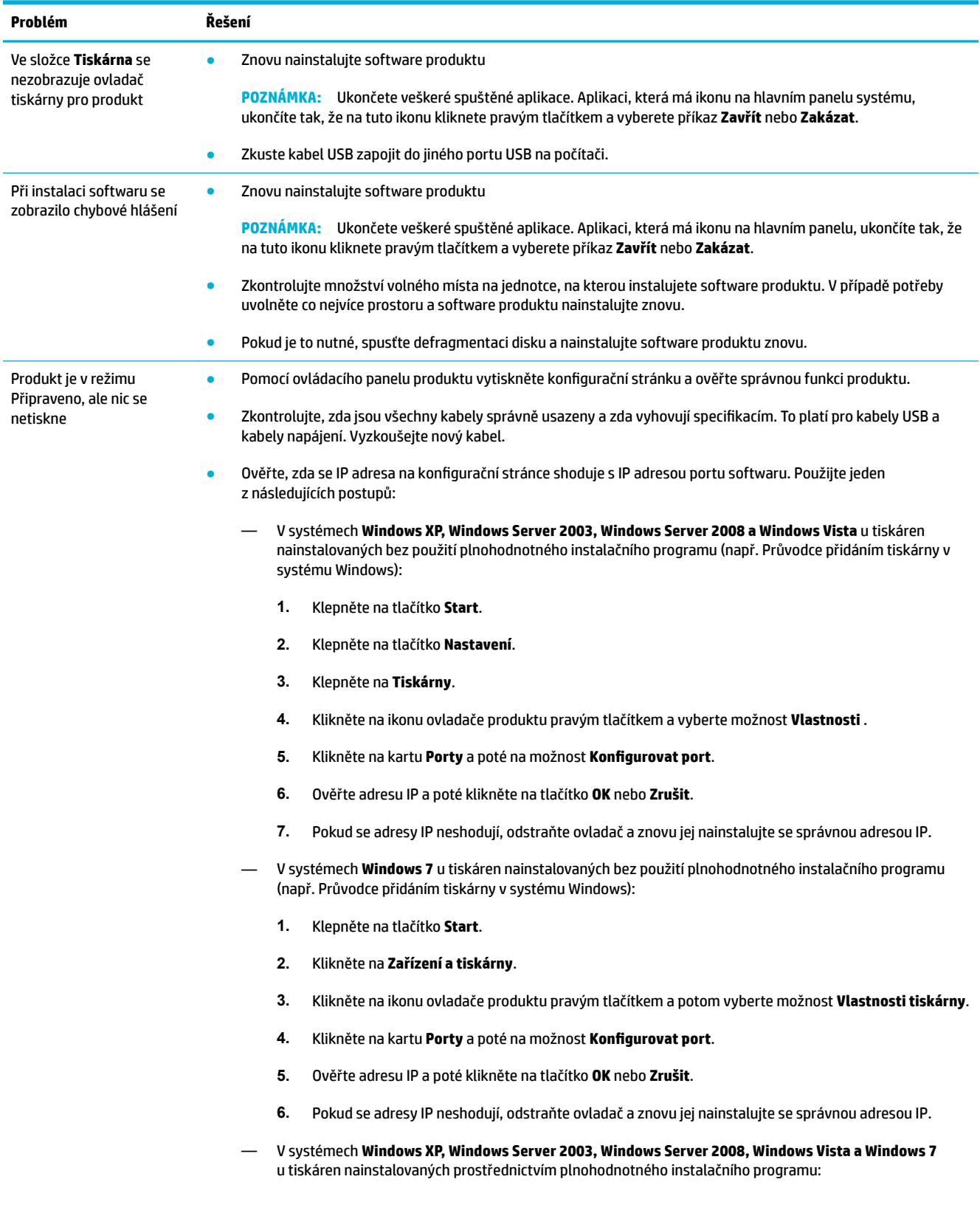

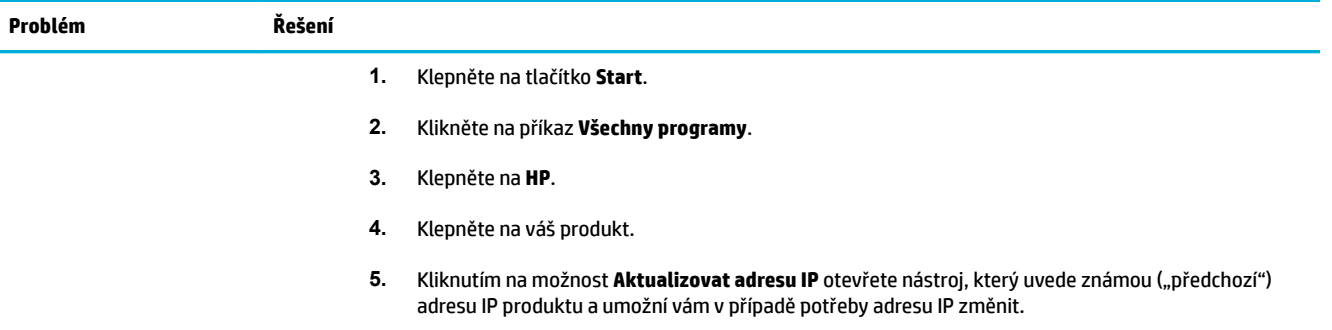

## <span id="page-107-0"></span>**Problémy se softwarem produktu (OS X)**

## **Tisková úloha nebyla odeslána na požadovaný produkt**

- **1.** Otevřete tiskovou frontu a znovu spusťte tiskovou úlohu.
- **2.** Je možné, že tisková úloha byla přijata jiným produktem se stejným nebo podobným názvem. Zkontrolujte název produktu vytištěním konfigurační stránky. Zkontrolujte, zda název na konfigurační stránce odpovídá názvu v seznamu Tiskárny.

## **Pro připojení USB používáte obecný ovladač tiskárny**

Pokud jste kabel USB připojili před instalací softwaru, je možné, že používáte obecný ovladač tiskárny místo ovladače pro tento produkt.

- **1.** Odstraňte obecný ovladač tiskárny.
- **2.** Znovu nainstalujte software z disku CD produktu. Nepřipojujte kabel USB, dokud k tomu nebudete instalačním programem softwaru vyzváni.
- **3.** Pokud je nainstalováno více tiskáren, vyberte v místní nabídce **Formát pro** dialogového okna **Tisk**  správnou tiskárnu.
# **8 Servis a podpora**

● [Podpora zákazníků](#page-109-0)

● [Prohlášení o omezené záruce společnosti HP](#page-110-0)

# <span id="page-109-0"></span>**Podpora zákazníků**

Pokud při řešení problému potřebujete pomoc od zástupce technické podpory společnosti HP, kontaktujte Zákaznickou podporu HP.

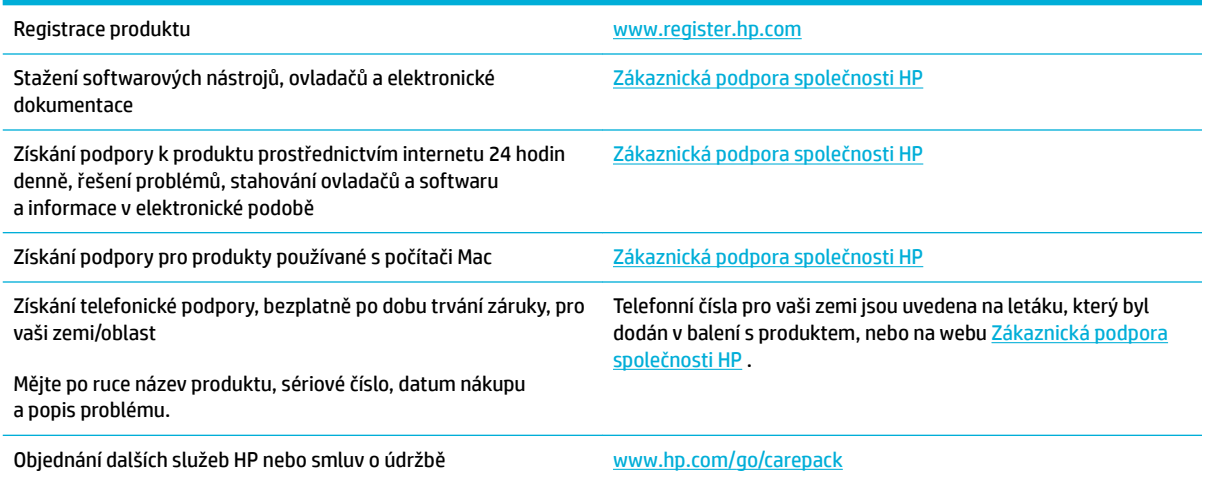

## <span id="page-110-0"></span>**Prohlášení o omezené záruce společnosti HP**

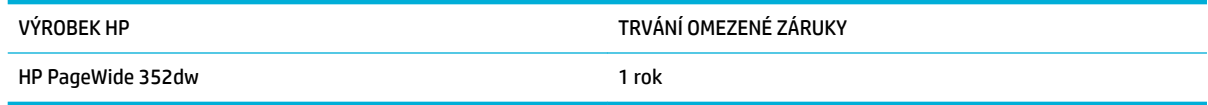

Společnost HP poskytuje koncovému spotřebiteli záruku na to, že hardware a příslušenství HP bude bez vad materiálu a zpracování po výše uvedenou dobu po jeho zakoupení. Pokud společnost HP obdrží upozornění na takovou vadu v průběhu záruční doby, společnost HP podle svého uvážení opraví nebo vymění vadný produkt. Náhradní produkt může být nový nebo ekvivalentní novému z hlediska výkonu.

Společnost HP poskytuje záruku na to, že software HP, pokud byl správně instalován a užíván, nebude mít závady v provádění programovacích instrukcí z důvodu vady materiálu a zpracování po výše uvedenou dobu po jeho zakoupení. Pokud společnost HP obdrží v záruční době reklamaci takové vady, je povinna vyměnit software, který z důvodu této vady neprovádí programovací instrukce.

Společnost HP nezaručuje, že činnost produktů HP bude nepřerušená nebo bezchybná. V případě, že společnost HP není schopna v přiměřené době opravit nebo vyměnit příslušný produkt podle podmínek stanovených v záruce, má uživatel právo na základě neprodleného vrácení produktu na vrácení ceny, za kterou zboží zakoupil.

Produkty HP mohou obsahovat repasované části ekvivalentní novým z hlediska výkonu nebo náhodně použité součásti.

Záruka se nevztahuje na závady vzniklé v důsledku (a) nesprávné nebo nedostatečné údržby či kalibrace, (b) softwaru, rozhraní, součástí nebo spotřebního materiálu, které nebyly dodány společností HP, (c) neoprávněné úpravy nebo zneužití, (d) provozu v podmínkách, které nesplňují uveřejněné specifikace prostředí produktu nebo (e) nesprávné přípravy či údržby umístění.

V případě, že je tiskárna připojena k dokoupenému zařízení nebo systému, jako je systém průběžného doplňování inkoustu, který změní způsob jejího fungování, je omezená záruka společnosti HP zneplatněna.

AŽ DO ROZSAHU UMOŽŇOVANÉHO PŘÍSLUŠNÝMI MÍSTNÍMI ZÁKONY JSOU UVEDENÉ ZÁRUKY VÝHRADNÍ A NEJSOU POSKYTOVÁNY ŽÁDNÉ DALŠÍ ZÁRUKY JAKÉHOKOLI DRUHU, PSANÉ ANI ÚSTNÍ, AŤ VYJÁDŘENÉ NEBO ODVOZENÉ, A SPOLEČNOST HP VÝSLOVNĚ ODMÍTÁ ODVOZENÉ ZÁRUKY PRODEJNOSTI NEBO VHODNOSTI PRO URČITÉ ÚČELY A USPOKOJIVÉ KVALITY. Zákony některých zemí/oblastí, států nebo provincií nepovolují omezení platnosti odvozené záruky, proto si ověřte, zda se vás výše uvedené omezení týká. Tato záruka vám poskytuje specifická zákonná práva a případná další práva, která se liší podle konkrétní země/oblasti, státu nebo provincie.

Omezená záruka společnosti HP je platná v každé zemi/oblasti a místě, kde má společnost HP zastoupení pro podporu tohoto produktu a kde tento produkt prodává. Úroveň záručních služeb se může lišit podle místních standardů. Společnost HP nebude měnit formu, provedení nebo funkce produktu, aby umožnila jeho provozovatelnost v zemích/oblastech, pro něž nebyl určen z právních důvodů nebo kvůli omezením.

V ROZSAHU POVOLENÉM MÍSTNÍMI ZÁKONY JSOU NÁHRADY POSKYTOVANÉ ZÁKAZNÍKOVI PODLE TÉTO OMEZENÉ ZÁRUKY JEDINOU A VÝHRADNÍ NÁHRADOU, KTEROU MŮŽE ZÁKAZNÍK OBDRŽET. S VÝJIMKAMI UVEDENÝMI VÝŠE NENESE SPOLEČNOST HP ANI JEJÍ DODAVATELÉ V ŽÁDNÉM PŘÍPADĚ ODPOVĚDOST ZA ZTRÁTU DAT NEBO PŘÍMÉ, NEPŘÍMÉ, NÁHODNÉ, NÁSLEDNÉ (VČETNĚ UŠLÉHO ZISKU NEBO DAT) ANI JINÉ ŠKODY, BEZ OHLEDU NA TO, ZDA JSOU TYTO ŠKODY DEFINOVÁNY PODLE SMLOUVY, PRÁVNÍ NORMY NEBO JINÝM ZPŮSOBEM. Zákony některých zemí/oblastí, států nebo provincií nepovolují vyloučení nebo omezení odpovědnosti za náhodné nebo následné škody, proto si ověřte, zda se vás výše uvedené vyloučení nebo omezení odpovědnosti týká.

ZÁRUČNÍ PODMÍNKY UVEDENÉ V TOMTO PROHLÁŠENÍ NEVYLUČUJÍ, NEOMEZUJÍ ANI NEUPRAVUJÍ ZÁVAZNÁ STATUTARNÍ PRAVA VZTAHUJÍCÍ SE K PRODEJI TOHOTO PRODUKTU UZIVATELI, POKUD TO DOVOLUJE ZAKON; POUZE JE DOPLŇUJÍ.

## **Velká Británie, Irsko a Malta**

The HP Limited Warranty is a commercial guarantee voluntarily provided by HP. The name and address of the HP entity responsible for the performance of the HP Limited Warranty in your country/region is as follows:

**UK**: HP Inc UK Limited, Cain Road, Amen Corner, Bracknell, Berkshire, RG12 1HN

**Ireland**: Hewlett-Packard Ireland Limited, Liffey Park Technology Campus, Barnhall Road, Leixlip, Co.Kildare

**Malta**: Hewlett-Packard Europe B.V., Amsterdam, Meyrin Branch, Route du Nant-d'Avril 150, 1217 Meyrin, **Switzerland** 

**United Kingdom**: The HP Limited Warranty benefits apply in addition to any legal rights to a guarantee from seller of nonconformity of goods with the contract of sale. These rights expire six years from delivery of goods for products purchased in England or Wales and five years from delivery of goods for products purchased in Scotland. However various factors may impact your eligibility to receive these rights. For further information, please consult the following link: Consumer Legal Guarantee ([www.hp.com/go/eu-legal\)](http://www.hp.com/go/eu-legal) or you may visit the European Consumer Centers website [\(http://ec.europa.eu/consumers/](http://ec.europa.eu/consumers/solving_consumer_disputes/non-judicial_redress/ecc-net/index_en.htm) [solving\\_consumer\\_disputes/non-judicial\\_redress/ecc-net/index\\_en.htm](http://ec.europa.eu/consumers/solving_consumer_disputes/non-judicial_redress/ecc-net/index_en.htm)). Consumers have the right to choose whether to claim service under the HP Limited Warranty or against the seller under the legal guarantee.

**Ireland**: The HP Limited Warranty benefits apply in addition to any statutory rights from seller in relation to nonconformity of goods with the contract of sale. However various factors may impact your eligibility to receive these rights. Consumer statutory rights are not limited or affected in any manner by HP Care Pack. For further information, please consult the following link: Consumer Legal Guarantee [\(www.hp.com/go/eu-legal](http://www.hp.com/go/eu-legal)) or you may visit the European Consumer Centers website ([http://ec.europa.eu/consumers/](http://ec.europa.eu/consumers/solving_consumer_disputes/non-judicial_redress/ecc-net/index_en.htm) [solving\\_consumer\\_disputes/non-judicial\\_redress/ecc-net/index\\_en.htm](http://ec.europa.eu/consumers/solving_consumer_disputes/non-judicial_redress/ecc-net/index_en.htm)). Consumers have the right to choose whether to claim service under the HP Limited Warranty or against the seller under the legal guarantee.

**Malta**: The HP Limited Warranty benefits apply in addition to any legal rights to a two-year guarantee from seller of nonconformity of goods with the contract of sale; however various factors may impact your eligibility to receive these rights. Consumer statutory rights are not limited or affected in any manner by the HP Limited Warranty. For further information, please consult the following link: Consumer Legal Guarantee ([www.hp.com/go/eu-legal](http://www.hp.com/go/eu-legal)) or you may visit the European Consumer Centers website ([http://ec.europa.eu/](http://ec.europa.eu/consumers/solving_consumer_disputes/non-judicial_redress/ecc-net/index_en.htm) [consumers/solving\\_consumer\\_disputes/non-judicial\\_redress/ecc-net/index\\_en.htm\)](http://ec.europa.eu/consumers/solving_consumer_disputes/non-judicial_redress/ecc-net/index_en.htm). Consumers have the right to choose whether to claim service under the HP Limited Warranty or against the seller under two-year legal guarantee.

## **Rakousko, Belgie, Německo a Lucembursko**

Die beschränkte HP Herstellergarantie ist eine von HP auf freiwilliger Basis angebotene kommerzielle Garantie. Der Name und die Adresse der HP Gesellschaft, die in Ihrem Land für die Gewährung der beschränkten HP Herstellergarantie verantwortlich ist, sind wie folgt:

**Deutschland**: HP Deutschland GmbH, Schickardstr. 32, D-71034 Böblingen

**Österreich**: HP Austria GmbH., Technologiestrasse 5, A-1120 Wien

**Luxemburg**: Hewlett-Packard Luxembourg S.C.A., 75, Parc d'Activités Capellen, Rue Pafebruc, L-8308 Capellen

**Belgien**: HP Belgium BVBA, Hermeslaan 1A, B-1831 Diegem

Die Rechte aus der beschränkten HP Herstellergarantie gelten zusätzlich zu den gesetzlichen Ansprüchen wegen Sachmängeln auf eine zweijährige Gewährleistung ab dem Lieferdatum. Ob Sie Anspruch auf diese Rechte haben, hängt von zahlreichen Faktoren ab. Die Rechte des Kunden sind in keiner Weise durch die

beschränkte HP Herstellergarantie eingeschränkt bzw. betroffen. Weitere Hinweise finden Sie auf der folgenden Website: Gewährleistungsansprüche für Verbraucher ([www.hp.com/go/eu-legal\)](http://www.hp.com/go/eu-legal) oder Sie können die Website des Europäischen Verbraucherzentrums [\(http://ec.europa.eu/consumers/](http://ec.europa.eu/consumers/solving_consumer_disputes/non-judicial_redress/ecc-net/index_en.htm) [solving\\_consumer\\_disputes/non-judicial\\_redress/ecc-net/index\\_en.htm](http://ec.europa.eu/consumers/solving_consumer_disputes/non-judicial_redress/ecc-net/index_en.htm)) besuchen. Verbraucher haben das Recht zu wählen, ob sie eine Leistung von HP gemäß der beschränkten HP Herstellergarantie in Anspruch nehmen oder ob sie sich gemäß der gesetzlichen zweijährigen Haftung für Sachmängel (Gewährleistung) sich an den jeweiligen Verkäufer wenden.

## **Belgie, Francie a Lucembursko**

La garantie limitée HP est une garantie commerciale fournie volontairement par HP. Voici les coordonnées de l'entité HP responsable de l'exécution de la garantie limitée HP dans votre pays:

France: HP France SAS, société par actions simplifiée identifiée sous le numéro 448 694 133 RCS Evry, 1 Avenue du Canada, 91947, Les Ulis

**G.D. Luxembourg**: Hewlett-Packard Luxembourg S.C.A., 75, Parc d'Activités Capellen, Rue Pafebruc, L-8308 Capellen

**Belgique**: HP Belgium BVBA, Hermeslaan 1A, B-1831 Diegem

**France**: Les avantages de la garantie limitée HP s'appliquent en complément des droits dont vous disposez au titre des garanties légales applicables dont le bénéfice est soumis à des conditions spécifiques. Vos droits en tant que consommateur au titre de la garantie légale de conformité mentionnée aux articles L. 211-4 à L. 211-13 du Code de la Consommation et de celle relatives aux défauts de la chose vendue, dans les conditions prévues aux articles 1641 à 1648 et 2232 du Code de Commerce ne sont en aucune façon limités ou affectés par la garantie limitée HP. Pour de plus amples informations, veuillez consulter le lien suivant : Garanties légales accordées au consommateur [\(www.hp.com/go/eu-legal](http://www.hp.com/go/eu-legal)). Vous pouvez également consulter le site Web des Centres européens des consommateurs ([http://ec.europa.eu/consumers/](http://ec.europa.eu/consumers/solving_consumer_disputes/non-judicial_redress/ecc-net/index_en.htm) [solving\\_consumer\\_disputes/non-judicial\\_redress/ecc-net/index\\_en.htm](http://ec.europa.eu/consumers/solving_consumer_disputes/non-judicial_redress/ecc-net/index_en.htm)). Les consommateurs ont le droit de choisir d'exercer leurs droits au titre de la garantie limitée HP, ou auprès du vendeur au titre des garanties légales applicables mentionnées ci-dessus.

### **POUR RAPPEL:**

Garantie Légale de Conformité:

*« Le vendeur est tenu de livrer un bien conforme au contrat et répond des défauts de conformité existant lors de la délivrance.*

*Il répond également des défauts de conformité résultant de l'emballage, des instructions de montage ou de l'installation lorsque celle-ci a été mise à sa charge par le contrat ou a été réalisée sous sa responsabilité ».*

Article L211-5 du Code de la Consommation:

*« Pour être conforme au contrat, le bien doit:*

*1° Etre propre à l'usage habituellement attendu d'un bien semblable et, le cas échéant:*

*- correspondre à la description donnée par le vendeur et posséder les qualités que celui-ci a présentées à l'acheteur sous forme d'échantillon ou de modèle;*

*- présenter les qualités qu'un acheteur peut légitimement attendre eu égard aux déclarations publiques faites par le vendeur, par le producteur ou par son représentant, notamment dans la publicité ou l'étiquetage;*

*2° Ou présenter les caractéristiques dÄƬQLeV d'un commun accord par les parties ou être propre à tout usage spécial recherché par l'acheteur, porté à la connaissance du vendeur et que ce dernier a accepté ».*

Article L211-12 du Code de la Consommation:

*« L'action résultant du défaut de conformité se prescrit par deux ans à compter de la délivrance du bien ».*

Garantie des vices cachés

Article 1641 du Code Civil : *« Le vendeur est tenu de la garantie à raison des défauts cachés de la chose vendue qui la rendent impropre à l'usage auquel on la destine, ou qui diminuent tellement cet usage que l'acheteur ne l'aurait pas acquise, ou n'en aurait donné qu'un moindre prix, s'il les avait connus. »*

Article 1648 alinéa 1 du Code Civil:

*« L'action résultant des vices rédhibitoires doit être intentée par l'acquéreur dans un délai de deux ans à compter de la découverte du vice. »*

**G.D. Luxembourg et Belgique**: Les avantages de la garantie limitée HP s'appliquent en complément des droits dont vous disposez au titre de la garantie de non-conformité des biens avec le contrat de vente. Cependant, de nombreux facteurs peuvent avoir un impact sur le bénéfice de ces droits. Vos droits en tant que consommateur au titre de ces garanties ne sont en aucune façon limités ou affectés par la garantie limitée HP. Pour de plus amples informations, veuillez consulter le lien suivant : Garanties légales accordées au consommateur [\(www.hp.com/go/eu-legal](http://www.hp.com/go/eu-legal)) ou vous pouvez également consulter le site Web des Centres européens des consommateurs ([http://ec.europa.eu/consumers/solving\\_consumer\\_disputes/non](http://ec.europa.eu/consumers/solving_consumer_disputes/non-judicial_redress/ecc-net/index_en.htm)[judicial\\_redress/ecc-net/index\\_en.htm\)](http://ec.europa.eu/consumers/solving_consumer_disputes/non-judicial_redress/ecc-net/index_en.htm). Les consommateurs ont le droit de choisir de réclamer un service sous la garantie limitée HP ou auprès du vendeur au cours d'une garantie légale de deux ans.

## **Itálie**

La Garanzia limitata HP è una garanzia commerciale fornita volontariamente da HP. Di seguito sono indicati nome e indirizzo della società HP responsabile della fornitura dei servizi coperti dalla Garanzia limitata HP nel vostro Paese:

**Italia**: HP Italy S.r.l., Via G. Di Vittorio 9, 20063 Cernusco S/Naviglio

I vantaggi della Garanzia limitata HP vengono concessi ai consumatori in aggiunta ai diritti derivanti dalla garanzia di due anni fornita dal venditore in caso di non conformità dei beni rispetto al contratto di vendita. Tuttavia, diversi fattori possono avere un impatto sulla possibilita' di beneficiare di tali diritti. I diritti spettanti ai consumatori in forza della garanzia legale non sono in alcun modo limitati, né modificati dalla Garanzia limitata HP. Per ulteriori informazioni, si prega di consultare il seguente link: Garanzia legale per i clienti [\(www.hp.com/go/eu-legal](http://www.hp.com/go/eu-legal)), oppure visitare il sito Web dei Centri europei per i consumatori [\(http://ec.europa.eu/consumers/solving\\_consumer\\_disputes/non-judicial\\_redress/ecc-net/index\\_en.htm](http://ec.europa.eu/consumers/solving_consumer_disputes/non-judicial_redress/ecc-net/index_en.htm)). I consumatori hanno il diritto di scegliere se richiedere un servizio usufruendo della Garanzia limitata HP oppure rivolgendosi al venditore per far valere la garanzia legale di due anni.

## **Španělsko**

Su Garantía limitada de HP es una garantía comercial voluntariamente proporcionada por HP. El nombre y dirección de las entidades HP que proporcionan la Garantía limitada de HP (garantía comercial adicional del fabricante) en su país es:

**España**: Hewlett-Packard Española S.L. Calle Vicente Aleixandre, 1 Parque Empresarial Madrid - Las Rozas, E-28232 Madrid

Los beneficios de la Garantía limitada de HP son adicionales a la garantía legal de 2 años a la que los consumidores tienen derecho a recibir del vendedor en virtud del contrato de compraventa; sin embargo, varios factores pueden afectar su derecho a recibir los beneficios bajo dicha garantía legal. A este respecto, la Garantía limitada de HP no limita o afecta en modo alguno los derechos legales del consumidor [\(www.hp.com/go/eu-legal](http://www.hp.com/go/eu-legal)). Para más información, consulte el siguiente enlace: Garantía legal del

consumidor o puede visitar el sitio web de los Centros europeos de los consumidores [\(http://ec.europa.eu/](http://ec.europa.eu/consumers/solving_consumer_disputes/non-judicial_redress/ecc-net/index_en.htm) [consumers/solving\\_consumer\\_disputes/non-judicial\\_redress/ecc-net/index\\_en.htm\)](http://ec.europa.eu/consumers/solving_consumer_disputes/non-judicial_redress/ecc-net/index_en.htm). Los clientes tienen derecho a elegir si reclaman un servicio acogiéndose a la Garantía limitada de HP o al vendedor de conformidad con la garantía legal de dos años.

## **Dánsko**

Den begrænsede HP-garanti er en garanti, der ydes frivilligt af HP. Navn og adresse på det HP-selskab, der er ansvarligt for HP's begrænsede garanti i dit land, er som følger:

**Danmark**: HP Inc Danmark ApS, Engholm Parkvej 8, 3450, Allerød

Den begrænsede HP-garanti gælder i tillæg til eventuelle juridiske rettigheder, for en toårig garanti fra sælgeren af varer, der ikke er i overensstemmelse med salgsaftalen, men forskellige faktorer kan dog påvirke din ret til at opnå disse rettigheder. Forbrugerens lovbestemte rettigheder begrænses eller påvirkes ikke på nogen måde af den begrænsede HP-garanti. Se nedenstående link for at få yderligere oplysninger: Forbrugerens juridiske garanti ([www.hp.com/go/eu-legal\)](http://www.hp.com/go/eu-legal) eller du kan besøge De Europæiske Forbrugercentres websted [\(http://ec.europa.eu/consumers/solving\\_consumer\\_disputes/non](http://ec.europa.eu/consumers/solving_consumer_disputes/non-judicial_redress/ecc-net/index_en.htm)[judicial\\_redress/ecc-net/index\\_en.htm\)](http://ec.europa.eu/consumers/solving_consumer_disputes/non-judicial_redress/ecc-net/index_en.htm). Forbrugere har ret til at vælge, om de vil gøre krav på service i henhold til HP's begrænsede garanti eller hos sælger i henhold til en toårig juridisk garanti.

## **Norsko**

HPs garanti er en begrenset og kommersiell garanti som HP selv har valgt å tilby. Følgende lokale selskap innestår for garantien:

**Norge**: HP Norge AS, Rolfbuktveien 4b, 1364 Fornebu

HPs garanti kommer i tillegg til det mangelsansvar HP har i henhold til norsk forbrukerkjøpslovgivning, hvor reklamasjonsperioden kan være to eller fem år, avhengig av hvor lenge salgsgjenstanden var ment å vare. Ulike faktorer kan imidlertid ha betydning for om du kvalifiserer til å kreve avhjelp iht slikt mangelsansvar. Forbrukerens lovmessige rettigheter begrenses ikke av HPs garanti. Hvis du vil ha mer informasjon, kan du klikke på følgende kobling: Juridisk garanti for forbruker ([www.hp.com/go/eu-legal](http://www.hp.com/go/eu-legal)) eller du kan besøke nettstedet til de europeiske forbrukersentrene [\(http://ec.europa.eu/consumers/solving\\_consumer\\_disputes/](http://ec.europa.eu/consumers/solving_consumer_disputes/non-judicial_redress/ecc-net/index_en.htm) [non-judicial\\_redress/ecc-net/index\\_en.htm](http://ec.europa.eu/consumers/solving_consumer_disputes/non-judicial_redress/ecc-net/index_en.htm)). Forbrukere har retten til å velge å kreve service under HPs garanti eller iht selgerens lovpålagte mangelsansvar.

## **Švédsko**

HP:s begränsade garanti är en kommersiell garanti som tillhandahålls frivilligt av HP. Namn och adress till det HP-företag som ansvarar för HP:s begränsade garanti i ditt land är som följer:

**Sverige**: HP PPS Sverige AB, SE-169 73 Stockholm

Fördelarna som ingår i HP:s begränsade garanti gäller utöver de lagstadgade rättigheterna till tre års garanti från säljaren angående varans bristande överensstämmelse gentemot köpeavtalet, men olika faktorer kan påverka din rätt att utnyttja dessa rättigheter. Konsumentens lagstadgade rättigheter varken begränsas eller påverkas på något sätt av HP:s begränsade garanti. Mer information får du om du följer denna länk: Lagstadgad garanti för konsumenter ([www.hp.com/go/eu-legal\)](http://www.hp.com/go/eu-legal) eller så kan du gå till European Consumer Centers webbplats [\(http://ec.europa.eu/consumers/solving\\_consumer\\_disputes/non-judicial\\_redress/ecc](http://ec.europa.eu/consumers/solving_consumer_disputes/non-judicial_redress/ecc-net/index_en.htm)[net/index\\_en.htm](http://ec.europa.eu/consumers/solving_consumer_disputes/non-judicial_redress/ecc-net/index_en.htm)). Konsumenter har rätt att välja om de vill ställa krav enligt HP:s begränsade garanti eller på säljaren enligt den lagstadgade treåriga garantin.

## **Portugalsko**

A Garantia Limitada HP é uma garantia comercial fornecida voluntariamente pela HP. O nome e a morada da entidade HP responsável pela prestação da Garantia Limitada HP no seu país são os seguintes:

**Portugal**: HPCP – Computing and Printing Portugal, Unipessoal, Lda., Edificio D. Sancho I, Quinta da Fonte, Porto Salvo, Lisboa, Oeiras, 2740 244

As vantagens da Garantia Limitada HP aplicam-se cumulativamente com quaisquer direitos decorrentes da legislação aplicável à garantia de dois anos do vendedor, relativa a defeitos do produto e constante do contrato de venda. Existem, contudo, vários fatores que poderão afetar a sua elegibilidade para beneficiar de tais direitos. Os direitos legalmente atribuídos aos consumidores não são limitados ou afetados de forma alguma pela Garantia Limitada HP. Para mais informações, consulte a ligação seguinte: Garantia legal do consumidor ([www.hp.com/go/eu-legal\)](http://www.hp.com/go/eu-legal) ou visite o Web site da Rede dos Centros Europeus do Consumidor ([http://ec.europa.eu/consumers/solving\\_consumer\\_disputes/non-judicial\\_redress/ecc-net/index\\_en.htm](http://ec.europa.eu/consumers/solving_consumer_disputes/non-judicial_redress/ecc-net/index_en.htm)). Os consumidores têm o direito de escolher se pretendem reclamar assistência ao abrigo da Garantia Limitada HP ou contra o vendedor ao abrigo de uma garantia jurídica de dois anos.

## **Řecko a Kypr**

Η Περιορισμένη εγγύηση HP είναι μια εμπορική εγγύηση η οποία παρέχεται εθελοντικά από την HP. Η επωνυμία και η διεύθυνση του νομικού προσώπου ΗΡ που παρέχει την Περιορισμένη εγγύηση ΗΡ στη χώρα σας είναι η εξής:

**Ελλάδα /Κύπρoς**: HP Printing and Personal Systems Hellas EPE, Tzavella 1-3, 15232 Chalandri, Attiki

**Ελλάδα /Κύπρoς**: HP Συστήματα Εκτύπωσης και Προσωπικών Υπολογιστών Ελλάς Εταιρεία Περιορισμένης Ευθύνης, Tzavella 1-3, 15232 Chalandri, Attiki

Τα προνόμια της Περιορισμένης εγγύησης HP ισχύουν επιπλέον των νόμιμων δικαιωμάτων για διετή εγγύηση έναντι του Πωλητή για τη μη συμμόρφωση των προϊόντων με τις συνομολογημένες συμβατικά ιδιότητες, ωστόσο η άσκηση των δικαιωμάτων σας αυτών μπορεί να εξαρτάται από διάφορους παράγοντες. Τα νόμιμα δικαιώματα των καταναλωτών δεν περιορίζονται ούτε επηρεάζονται καθ' οιονδήποτε τρόπο από την Περιορισμένη εγγύηση HP. Για περισσότερες πληροφορίες, συμβουλευτείτε την ακόλουθη τοποθεσία web: Νόμιμη εγγύηση καταναλωτή [\(www.hp.com/go/eu-legal](http://www.hp.com/go/eu-legal)) ή μπορείτε να επισκεφτείτε την τοποθεσία web των Ευρωπαϊκών Κέντρων Καταναλωτή [\(http://ec.europa.eu/consumers/solving\\_consumer\\_disputes/non](http://ec.europa.eu/consumers/solving_consumer_disputes/non-judicial_redress/ecc-net/index_en.htm)[judicial\\_redress/ecc-net/index\\_en.htm\)](http://ec.europa.eu/consumers/solving_consumer_disputes/non-judicial_redress/ecc-net/index_en.htm). Οι καταναλωτές έχουν το δικαίωμα να επιλέξουν αν θα αξιώσουν την υπηρεσία στα πλαίσια της Περιορισμένης εγγύησης ΗΡ ή από τον πωλητή στα πλαίσια της νόμιμης εγγύησης δύο ετών.

## **Maďarsko**

A HP korlátozott jótállás egy olyan kereskedelmi jótállás, amelyet a HP a saját elhatározásából biztosít. Az egyes országokban a HP mint gyártó által vállalt korlátozott jótállást biztosító HP vállalatok neve és címe:

**Magyarország**: HP Inc Magyarország Kft., H-1117 Budapest, Alíz utca 1.

A HP korlátozott jótállásban biztosított jogok azokon a jogokon felül illetik meg Önt, amelyek a termékeknek az adásvételi szerződés szerinti minőségére vonatkozó kétéves, jogszabályban foglalt eladói szavatosságból, továbbá ha az Ön által vásárolt termékre alkalmazandó, a jogszabályban foglalt kötelező eladói jótállásból erednek, azonban számos körülmény hatással lehet arra, hogy ezek a jogok Önt megilletik-e. További információért kérjük, keresse fel a következő webhelyet: Jogi Tájékoztató Fogyasztóknak ([www.hp.com/go/eu-legal](http://www.hp.com/go/eu-legal)) vagy látogassa meg az Európai Fogyasztói Központok webhelyét ([http://ec.europa.eu/consumers/solving\\_consumer\\_disputes/non-judicial\\_redress/ecc-net/index\\_en.htm](http://ec.europa.eu/consumers/solving_consumer_disputes/non-judicial_redress/ecc-net/index_en.htm)). A fogyasztóknak jogában áll, hogy megválasszák, hogy a jótállással kapcsolatos igényüket a HP korlátozott

jótállás alapján vagy a kétéves, jogszabályban foglalt eladói szavatosság, illetve, ha alkalmazandó, a jogszabályban foglalt kötelező eladói jótállás alapján érvényesítik.

## **Česká republika**

Omezená záruka HP je obchodní zárukou dobrovolně poskytovanou společností HP. Názvy a adresy společností skupiny HP, které odpovídají za plnění omezené záruky HP ve vaší zemi, jsou následující:

**Česká republika**: HP Inc Czech Republic s. r. o., Za Brumlovkou 5/1559, 140 00 Praha 4

Výhody, poskytované omezenou zárukou HP, se uplatňuji jako doplňek k jakýmkoli právním nárokům na dvouletou záruku poskytnutou prodejcem v případě nesouladu zboží s kupní smlouvou. Váš nárok na uznání těchto práv však může záviset na mnohých faktorech. Omezená záruka HP žádným způsobem neomezuje ani neovlivňuje zákonná práva zákazníka. Další informace získáte kliknutím na následující odkaz: Zákonná záruka spotřebitele ([www.hp.com/go/eu-legal\)](http://www.hp.com/go/eu-legal) případně můžete navštívit webové stránky Evropského spotřebitelského centra ([http://ec.europa.eu/consumers/solving\\_consumer\\_disputes/non-judicial\\_redress/](http://ec.europa.eu/consumers/solving_consumer_disputes/non-judicial_redress/ecc-net/index_en.htm) [ecc-net/index\\_en.htm](http://ec.europa.eu/consumers/solving_consumer_disputes/non-judicial_redress/ecc-net/index_en.htm)). Spotřebitelé mají právo se rozhodnout, zda chtějí službu reklamovat v rámci omezené záruky HP nebo v rámci zákonem stanovené dvouleté záruky u prodejce.

## **Slovensko**

Obmedzená záruka HP je obchodná záruka, ktorú spoločnosť HP poskytuje dobrovoľne. Meno a adresa subjektu HP, ktorý zabezpečuje plnenie vyplývajúce z Obmedzenej záruky HP vo vašej krajine:

**Slovenská republika**: HP Inc Slovakia, s.r.o., Galvaniho 7, 821 04 Bratislava

Výhody Obmedzenej záruky HP sa uplatnia vedľa prípadných zákazníkových zákonných nárokov voči predávajúcemu z vád, ktoré spočívajú v nesúlade vlastností tovaru s jeho popisom podľa predmetnej zmluvy. Možnosť uplatnenia takých prípadných nárokov však môže závisieť od rôznych faktorov. Služby Obmedzenej záruky HP žiadnym spôsobom neobmedzujú ani neovplyvňujú zákonné práva zákazníka, ktorý je spotrebiteľom. Ďalšie informácie nájdete na nasledujúcom prepojení: Zákonná záruka spotrebiteľa ([www.hp.com/go/eu-legal](http://www.hp.com/go/eu-legal)), prípadne môžete navštíviť webovú lokalitu európskych zákazníckych stredísk ([http://ec.europa.eu/consumers/solving\\_consumer\\_disputes/non-judicial\\_redress/ecc-net/index\\_en.htm](http://ec.europa.eu/consumers/solving_consumer_disputes/non-judicial_redress/ecc-net/index_en.htm)). Spotrebitelia majú právo zvoliť si, či chcú uplatniť servis v rámci Obmedzenej záruky HP alebo počas zákonnej dvojročnej záručnej lehoty u predajcu.

## **Polsko**

Ograniczona gwarancja HP to komercyjna gwarancja udzielona dobrowolnie przez HP. Nazwa i adres podmiotu HP odpowiedzialnego za realizację Ograniczonej gwarancji HP w Polsce:

**Polska**: HP Inc Polska sp. z o.o., Szturmowa 2a, 02-678 Warszawa, wpisana do rejestru przedsiębiorców prowadzonego przez Sąd Rejonowy dla m.st. Warszawy w Warszawie, XIII Wydział Gospodarczy Krajowego Rejestru Sądowego, pod numerem KRS 0000546115, NIP 5213690563, REGON 360916326, GIOŚ E0020757WZBW, kapitał zakładowy 480.000 PLN.

Świadczenia wynikające z Ograniczonej gwarancji HP stanowią dodatek do praw przysługujących nabywcy w związku z dwuletnią odpowiedzialnością sprzedawcy z tytułu niezgodności towaru z umową (rękojmia). Niemniej, na możliwość korzystania z tych praw mają wpływ różne czynniki. Ograniczona gwarancja HP w żaden sposób nie ogranicza praw konsumenta ani na nie nie wpływa. Więcej informacji można znaleźć pod następującym łączem: Gwarancja prawna konsumenta [\(www.hp.com/go/eu-legal](http://www.hp.com/go/eu-legal)), można także odwiedzić stronę internetową Europejskiego Centrum Konsumenckiego [\(http://ec.europa.eu/consumers/](http://ec.europa.eu/consumers/solving_consumer_disputes/non-judicial_redress/ecc-net/index_en.htm) [solving\\_consumer\\_disputes/non-judicial\\_redress/ecc-net/index\\_en.htm](http://ec.europa.eu/consumers/solving_consumer_disputes/non-judicial_redress/ecc-net/index_en.htm)). Konsumenci mają prawo wyboru co do możliwosci skorzystania albo z usług gwarancyjnych przysługujących w ramach Ograniczonej gwarancji HP albo z uprawnień wynikających z dwuletniej rękojmi w stosunku do sprzedawcy.

## **Bulharsko**

Ограничената гаранция на HP представлява търговска гаранция, доброволно предоставяна от HP. Името и адресът на дружеството на HP за вашата страна, отговорно за предоставянето на гаранционната поддръжка в рамките на Ограничената гаранция на HP, са както следва:

HP Inc Bulgaria EOOD (Ейч Пи Инк България ЕООД), гр. София 1766, район р-н Младост, бул. Околовръстен Път No 258, Бизнес Център Камбаните

Предимствата на Ограничената гаранция на HP се прилагат в допълнение към всички законови права за двугодишна гаранция от продавача при несъответствие на стоката с договора за продажба. Въпреки това, различни фактори могат да окажат влияние върху условията за получаване на тези права. Законовите права на потребителите не са ограничени или засегнати по никакъв начин от Ограничената гаранция на HP. За допълнителна информация, моля вижте Правната гаранция на потребителя [\(www.hp.com/go/eu-legal](http://www.hp.com/go/eu-legal)) или посетете уебсайта на Европейския потребителски център [\(http://ec.europa.eu/consumers/solving\\_consumer\\_disputes/non-judicial\\_redress/ecc-net/index\\_en.htm](http://ec.europa.eu/consumers/solving_consumer_disputes/non-judicial_redress/ecc-net/index_en.htm)). Потребителите имат правото да избират дали да претендират за извършване на услуга в рамките на Ограничената гаранция на HP или да потърсят такава от търговеца в рамките на двугодишната правна гаранция.

### **Rumunsko**

Garanția limitată HP este o garanție comercială furnizată în mod voluntar de către HP. Numele și adresa entității HP răspunzătoare de punerea în aplicare a Garanției limitate HP în țara dumneavoastră sunt următoarele:

**Romănia**: HP Inc Romania SRL, 5 Fabrica de Glucoza Str., Building F, Ground Floor & Floor 8, 2nd District, Bucureşti

Beneficiile Garanției limitate HP se aplică suplimentar față de orice drepturi privind garanția de doi ani oferită de vânzător pentru neconformitatea bunurilor cu contractul de vânzare; cu toate acestea, diverşi factori pot avea impact asupra eligibilităţii dvs. de a beneficia de aceste drepturi. Drepturile legale ale consumatorului nu sunt limitate sau afectate în vreun fel de Garanția limitată HP. Pentru informaţii suplimentare consultaţi următorul link: garanția acordată consumatorului prin lege ([www.hp.com/go/eu-legal\)](http://www.hp.com/go/eu-legal) sau puteți accesa siteul Centrul European al Consumatorilor [\(http://ec.europa.eu/consumers/solving\\_consumer\\_disputes/non](http://ec.europa.eu/consumers/solving_consumer_disputes/non-judicial_redress/ecc-net/index_en.htm)[judicial\\_redress/ecc-net/index\\_en.htm\)](http://ec.europa.eu/consumers/solving_consumer_disputes/non-judicial_redress/ecc-net/index_en.htm). Consumatorii au dreptul să aleagă dacă să pretindă despăqubiri în cadrul Garanței limitate HP sau de la vânzător, în cadrul garanției legale de doi ani.

## **Belgie a Nizozemsko**

De Beperkte Garantie van HP is een commerciële garantie vrijwillig verstrekt door HP. De naam en het adres van de HP-entiteit die verantwoordelijk is voor het uitvoeren van de Beperkte Garantie van HP in uw land is als volgt:

**Nederland**: HP Nederland B.V., Startbaan 16, 1187 XR Amstelveen

**België**: HP Belgium BVBA, Hermeslaan 1A, B-1831 Diegem

De voordelen van de Beperkte Garantie van HP vormen een aanvulling op de wettelijke garantie voor consumenten gedurende twee jaren na de levering te verlenen door de verkoper bij een gebrek aan conformiteit van de goederen met de relevante verkoopsovereenkomst. Niettemin kunnen diverse factoren een impact hebben op uw eventuele aanspraak op deze wettelijke rechten. De wettelijke rechten van de consument worden op geen enkele wijze beperkt of beïnvloed door de Beperkte Garantie van HP. Raadpleeg voor meer informatie de volgende webpagina: Wettelijke garantie van de consument ([www.hp.com/go/eu](http://www.hp.com/go/eu-legal)[legal](http://www.hp.com/go/eu-legal)) of u kan de website van het Europees Consumenten Centrum bezoeken [\(http://ec.europa.eu/](http://ec.europa.eu/consumers/solving_consumer_disputes/non-judicial_redress/ecc-net/index_en.htm) [consumers/solving\\_consumer\\_disputes/non-judicial\\_redress/ecc-net/index\\_en.htm\)](http://ec.europa.eu/consumers/solving_consumer_disputes/non-judicial_redress/ecc-net/index_en.htm). Consumenten hebben het recht om te kiezen tussen enerzijds de Beperkte Garantie van HP of anderzijds het aanspreken van de verkoper in toepassing van de wettelijke garantie.

### **Finsko**

HP:n rajoitettu takuu on HP:n vapaaehtoisesti antama kaupallinen takuu. HP:n myöntämästä takuusta maassanne vastaavan HP:n edustajan yhteystiedot ovat:

**Suomi**: HP Finland Oy, Piispankalliontie, FIN - 02200 Espoo

HP:n takuun edut ovat voimassa mahdollisten kuluttajansuojalakiin perustuvien oikeuksien lisäksi sen varalta, että tuote ei vastaa myyntisopimusta. Saat lisätietoja seuraavasta linkistä: Kuluttajansuoja [\(www.hp.com/go/eu-legal](http://www.hp.com/go/eu-legal)) tai voit käydä Euroopan kuluttajakeskuksen sivustolla ([http://ec.europa.eu/](http://ec.europa.eu/consumers/solving_consumer_disputes/non-judicial_redress/ecc-net/index_en.htm) [consumers/solving\\_consumer\\_disputes/non-judicial\\_redress/ecc-net/index\\_en.htm\)](http://ec.europa.eu/consumers/solving_consumer_disputes/non-judicial_redress/ecc-net/index_en.htm). Kuluttajilla on oikeus vaatia virheen korjausta HP:n takuun ja kuluttajansuojan perusteella HP:lta tai myyjältä.

### **Slovinsko**

Omejena garancija HP je prostovoljna trgovska garancija, ki jo zagotavlja podjetje HP. Ime in naslov poslovne enote HP, ki je odgovorna za omejeno garancijo HP v vaši državi, sta naslednja:

**Slovenija**: Hewlett-Packard Europe B.V., Amsterdam, Meyrin Branch, Route du Nant-d'Avril 150, 1217 Meyrin, Switzerland

Ugodnosti omejene garancije HP veljajo poleg zakonskih pravic, ki ob sklenitvi kupoprodajne pogodbe izhajajo iz dveletne garancije prodajalca v primeru neskladnosti blaga, vendar lahko na izpolnjevanje pogojev za uveljavitev pravic vplivajo različni dejavniki. Omejena garancija HP nikakor ne omejuje strankinih z zakonom predpisanih pravic in ne vpliva nanje. Za dodatne informacije glejte naslednjo povezavo: Strankino pravno jamstvo [\(www.hp.com/go/eu-legal](http://www.hp.com/go/eu-legal)); ali pa obiščite spletno mesto evropskih središč za potrošnike [\(http://ec.europa.eu/consumers/solving\\_consumer\\_disputes/non-judicial\\_redress/ecc-net/index\\_en.htm](http://ec.europa.eu/consumers/solving_consumer_disputes/non-judicial_redress/ecc-net/index_en.htm)). Potrošniki imajo pravico izbrati, ali bodo uveljavljali pravice do storitev v skladu z omejeno garancijo HP ali proti prodajalcu v skladu z dvoletno zakonsko garancijo.

## **Chorvatsko**

HP ograničeno jamstvo komercijalno je dobrovoljno jamstvo koje pruža HP. Ime i adresa HP subjekta odgovornog za HP ograničeno jamstvo u vašoj državi:

**Hrvatska**: HP Computing and Printing d.o.o. za računalne i srodne aktivnosti, Radnička cesta 41, 10000 Zagreb

Pogodnosti HP ograničenog jamstva vrijede zajedno uz sva zakonska prava na dvogodišnje jamstvo kod bilo kojeg prodavača s obzirom na nepodudaranje robe s ugovorom o kupnji. Međutim, razni faktori mogu utjecati na vašu mogućnost ostvarivanja tih prava. HP ograničeno jamstvo ni na koji način ne utječe niti ne ograničava zakonska prava potrošača. Dodatne informacije potražite na ovoj adresi: Zakonsko jamstvo za potrošače [\(www.hp.com/go/eu-legal](http://www.hp.com/go/eu-legal)) ili možete posjetiti web-mjesto Europskih potrošačkih centara [\(http://ec.europa.eu/consumers/solving\\_consumer\\_disputes/non-judicial\\_redress/ecc-net/index\\_en.htm](http://ec.europa.eu/consumers/solving_consumer_disputes/non-judicial_redress/ecc-net/index_en.htm)). Potrošači imaju pravo odabrati žele li ostvariti svoja potraživanja u sklopu HP ograničenog jamstva ili pravnog jamstva prodavača u trajanju ispod dvije godine.

## **Lotyšsko**

HP ierobežotā garantija ir komercgarantija, kuru brīvprātīgi nodrošina HP. HP uzņēmums, kas sniedz HP ierobežotās garantijas servisa nodrošinājumu jūsu valstī:

**Latvija**: HP Finland Oy, PO Box 515, 02201 Espoo, Finland

HP ierobežotās garantijas priekšrocības tiek piedāvātas papildus jebkurām likumīgajām tiesībām uz pārdevēja un/vai rażotāju nodrošinātu divu gadu garantiju gadījumā, ja preces neatbilst pirkuma līgumam, tomēr šo tiesību saņemšanu var ietekmēt vairāki faktori. HP ierobežotā garantija nekādā veidā neierobežo un neietekmē patērētāju likumīgās tiesības. Lai iegūtu plašāku informāciju, izmantojiet šo saiti: Patērētāju likumīgā garantija [\(www.hp.com/go/eu-legal](http://www.hp.com/go/eu-legal)) vai arī Eiropas Patērētāju tiesību aizsardzības centra tīmekļa vietni [\(http://ec.europa.eu/consumers/solving\\_consumer\\_disputes/non-judicial\\_redress/ecc-net/](http://ec.europa.eu/consumers/solving_consumer_disputes/non-judicial_redress/ecc-net/index_en.htm) [index\\_en.htm\)](http://ec.europa.eu/consumers/solving_consumer_disputes/non-judicial_redress/ecc-net/index_en.htm). Patērētājiem ir tiesības izvēlēties, vai pieprasīt servisa nodrošinājumu saskaņā ar HP ierobežoto garantiju, vai arī pārdevēja sniegto divu gadu garantiju.

### **Litva**

HP ribotoji garantija yra HP savanoriškai teikiama komercinė garantija. Toliau pateikiami HP bendrovių, teikiančių HP garantiją (gamintojo garantiją) jūsų šalyje, pavadinimai ir adresai:

**Lietuva**: HP Finland Oy, PO Box 515, 02201 Espoo, Finland

HP ribotoji garantija papildomai taikoma kartu su bet kokiomis kitomis įstatymais nustatytomis teisėmis į pardavėjo suteikiamą dviejų metų laikotarpio garantiją dėl prekių atitikties pardavimo sutarčiai, tačiau tai, ar jums ši teisė bus suteikiama, gali priklausyti nuo įvairių aplinkybių. HP ribotoji garantija niekaip neapriboja ir neįtakoja įstatymais nustatytų vartotojo teisių. Daugiau informacijos rasite paspaudę šią nuorodą: Teisinė vartotojo garantija ([www.hp.com/go/eu-legal\)](http://www.hp.com/go/eu-legal) arba apsilankę Europos vartotojų centro internetinėje svetainėje [\(http://ec.europa.eu/consumers/solving\\_consumer\\_disputes/non-judicial\\_redress/ecc-net/](http://ec.europa.eu/consumers/solving_consumer_disputes/non-judicial_redress/ecc-net/index_en.htm) [index\\_en.htm\)](http://ec.europa.eu/consumers/solving_consumer_disputes/non-judicial_redress/ecc-net/index_en.htm). Vartotojai turi teisę prašyti atlikti techninį aptarnavimą pagal HP ribotąją garantiją arba pardavėjo teikiamą dviejų metų įstatymais nustatytą garantiją.

## **Estonsko**

HP piiratud garantii on HP poolt vabatahtlikult pakutav kaubanduslik garantii. HP piiratud garantii eest vastutab HP üksus aadressil:

**Eesti**: HP Finland Oy, PO Box 515, 02201 Espoo, Finland

HP piiratud garantii rakendub lisaks seaduses ettenähtud müüjapoolsele kaheaastasele garantiile, juhul kui toode ei vasta müügilepingu tingimustele. Siiski võib esineda asjaolusid, mille puhul teie jaoks need õigused ei pruugi kehtida. HP piiratud garantii ei piira ega mõjuta mingil moel tarbija seadusjärgseid õigusi. Lisateavet leiate järgmiselt lingilt: tarbija õiguslik garantii ([www.hp.com/go/eu-legal\)](http://www.hp.com/go/eu-legal) või võite külastada Euroopa tarbijakeskuste veebisaiti ([http://ec.europa.eu/consumers/solving\\_consumer\\_disputes/non-judicial\\_redress/](http://ec.europa.eu/consumers/solving_consumer_disputes/non-judicial_redress/ecc-net/index_en.htm) [ecc-net/index\\_en.htm](http://ec.europa.eu/consumers/solving_consumer_disputes/non-judicial_redress/ecc-net/index_en.htm)). Tarbijal on õigus valida, kas ta soovib kasutada HP piiratud garantiid või seadusega ette nähtud müüjapoolset kaheaastast garantiid.

## **Rusko**

### **Срок службы принтера для России**

Срок службы данного принтера HP составляет пять лет в нормальных условиях эксплуатации. Срок службы отсчитывается с момента ввода принтера в эксплуатацию. В конце срока службы HP рекомендует посетить веб-сайт нашей службы поддержки по адресу http://www.hp.com/support и/или связаться с авторизованным поставщиком услуг HP для получения рекомендаций в отношении дальнейшего безопасного использования принтера.

# **A Technické informace**

- [Technické údaje produktu](#page-122-0)
- [Program pro kontrolu ochrany životního prostředí](#page-125-0)
- **•** [Informace o předpisech](#page-131-0)

# <span id="page-122-0"></span>**Technické údaje produktu**

- Specifikace tisku
- [Rozměry](#page-123-0)
- [Spotřeba energie a elektrické specifikace](#page-123-0)
- **· [Specifikace hlučnosti](#page-124-0)**
- [Specifikace pracovního prostředí](#page-124-0)

## **Specifikace tisku**

Seznam podporovaných tiskových rozlišení naleznete na webu podpory k tiskárně na adrese Zákaznická podpora společnosti HP .

## <span id="page-123-0"></span>**Rozměry**

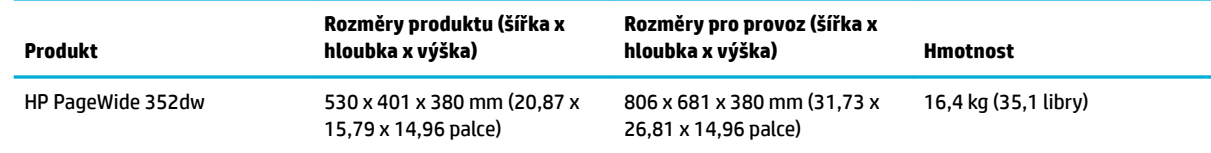

## Spotřeba energie a elektrické specifikace

**UPOZORNĚNÍ:** Požadavky na napájení závisí na zemi/oblasti, kde se zařízení prodává. Neměňte provozní napětí. V opačném případě by došlo k poškození produktu a na takové případné poškození se nevztahuje omezená záruka HP ani dohoda o poskytnutí služeb.

## <span id="page-124-0"></span>**Specifikace hlučnosti**

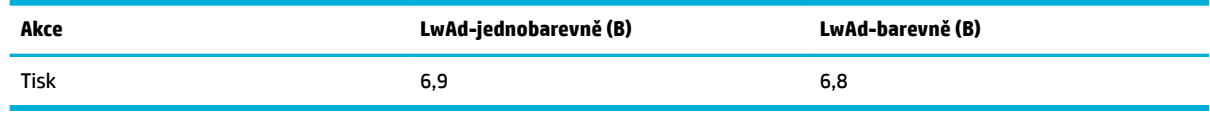

**POZNÁMKA:** Společnost HP doporučuje umístit tiskárnu do místnosti, ve které není stálé pracovní místo žádného ze zaměstnanců.

## **Specifikace pracovního prostředí**

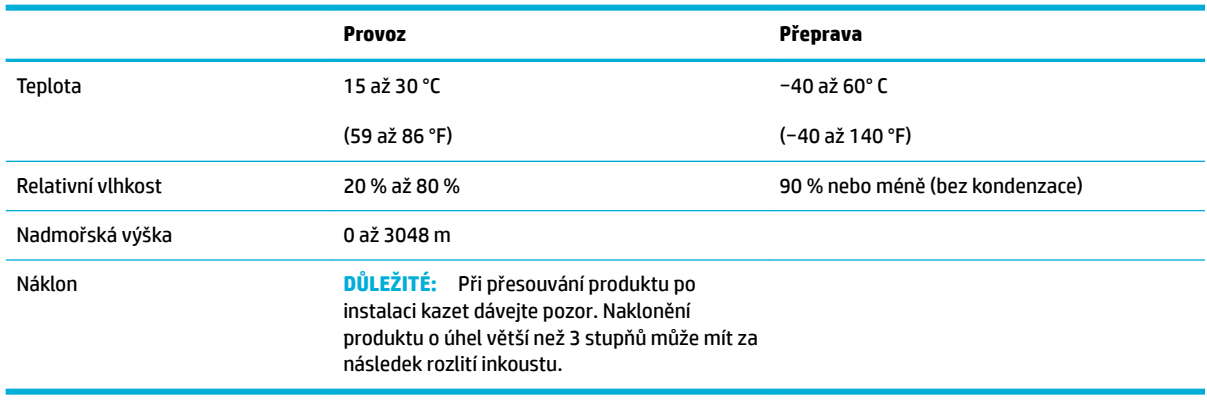

**POZNÁMKA:** Hodnoty se mohou změnit.

## <span id="page-125-0"></span>**Program pro kontrolu ochrany životního prostředí**

- Ochrana životního prostředí
- [Vytváření ozonu](#page-126-0)
- [Spotřeba elektrické energie](#page-126-0)
- [Nařízení Evropské komise č. 1275/2008](#page-126-0)
- [Papír](#page-126-0)
- [Tiskové spotřební materiály HP PageWide](#page-126-0)
- **[Plasty](#page-126-0)**
- [Recyklace elektronického hardwaru](#page-126-0)
- [Materiálová omezení](#page-127-0)
	- [Obecné informace o baterii](#page-127-0)
	- [Likvidace baterií na Tchaj-wanu](#page-127-0)
	- [Upozornění na perchlorátový materiál Kalifornie](#page-127-0)
	- [Směrnice EU pro baterie](#page-127-0)
	- [Oznámení týkající se baterií pro Brazílii](#page-128-0)
- [Chemické látky](#page-128-0)
- **[EPEAT](#page-128-0)**
- [Likvidace vyřazených zařízení uživatelem](#page-128-0)
- [Tabulka toxických a nebezpečných látek \(Čína\)](#page-129-0)
- [Prohlášení o omezení používání nebezpečných látek \(Turecko\)](#page-129-0)
- [Prohlášení o omezení používání nebezpečných látek \(Ukrajina\)](#page-129-0)
- [Prohlášení o omezení používání nebezpečných látek \(Indie\)](#page-129-0)
- [Označení China Energy pro tiskárny, faxy a kopírky](#page-130-0)
- Informace pro uživatele o certifikátu SEPA Eco Label pro Čínu

## **Ochrana životního prostředí**

Společnost HP je oddána zásadě vyrábět kvalitní výrobky, které splňují nejvyšší nároky z hlediska ochrany životního prostředí. Do vývoje tohoto výrobku bylo zahrnuto několik atributů, které minimalizují dopady na životní prostředí.

Navštivte web [www.hp.com/go/environment](http://www.hp.com/go/environment) nebo [www.hp.com/hpinfo/globalcitizenship/environment,](http://www.hp.com/hpinfo/globalcitizenship/environment) kde získáte další informace o společnosti HP a životním prostředí, včetně profilových listů životního prostředí pro tyto produkty, bezpečnostních listů materiálů a programů vrácení a recyklace HP.

## <span id="page-126-0"></span>**Vytváření ozonu**

Tento produkt nevytváří žádné podstatnější množství ozonu (O $_3$ ).

## **Spotřeba elektrické energie**

Tiskové a zobrazovací vybavení společnosti HP označené logem ENERGY STAR® nese certifikaci americké agentury pro ochranu životního prostředí (EPA). Na zobrazovacích produktech s certifikací ENERGY STAR je uvedeno následující označení:

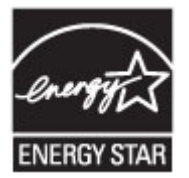

Další informace o modelech zobrazovacích zařízení s certifikací ENERGY STAR najdete na adrese: [www.hp.com/go/energystar](http://www.hp.com/go/energystar)

## **Nařízení Evropské komise č. 1275/2008**

Informace o spotřebě energie produktem včetně příkonu produktu v pohotovostním režimu s připojením k síti, když jsou všechny porty bezdrátové sítě aktivovány, najdete v části P14 "Další informace" v prohlášení o vlivu produktu IT na životní prostředí na adrese [www.hp.com/hpinfo/globalcitizenship/environment/](http://www.hp.com/hpinfo/globalcitizenship/environment/productdata/itecodesktop-pc.html) [productdata/itecodesktop-pc.html.](http://www.hp.com/hpinfo/globalcitizenship/environment/productdata/itecodesktop-pc.html)

## **Papír**

Tento produkt může používat recyklovaný papír a papír s nízkou gramáží (EcoFFICIENT™), pokud tento papír splňuje požadavky uvedené v Průvodci tiskovými médii produktu. Tento výrobek je vhodný pro použití recyklovaného papíru a papíru s nízkou gramáží podle normy EN12281:2002.

## **Tiskové spotřební materiály HP PageWide**

Originální spotřební materiál HP je navržen s ohledem na životní prostředí. S produkty společnosti HP je snadné při tisku šetřit zdroje a papír. A jakmile skončíte, recyklace je snadná a zdarma. Dostupnost programu se liší. Více informací najdete na stránkách www.hp.com/recycle. Jestliže se chcete zapojit do programu vracení materiálu a recyklování HP Planet Partners, navštivte stránku www.hp.com/recycle. Informace o vracení spotřebního tiskového materiálu HP PageWide naleznete po výběru země/oblasti.

**POZNÁMKA:** Na webu [Udržitelnost HP](http://www.hp.com/recycle) najdete kompletní informace o recyklaci a můžete si zde pro tento účel objednat štítky, obálky nebo krabice s předplaceným poštovným.

## **Plasty**

Plastové díly s hmotností vyšší než 25 gramů jsou označeny podle mezinárodních norem, což usnadňuje identifikaci plastů pro účely recyklace po uplynutí životnosti produktu.

## **Recyklace elektronického hardwaru**

Společnost HP doporučuje zákazníkům recyklaci použitého elektronického hardwaru. Další informace o recyklačních programech naleznete na adrese [Udržitelnost HP](http://www.hp.com/recycle) .

## <span id="page-127-0"></span>**Materiálová omezení**

- Obecné informace o baterii
- Likvidace baterií na Tchaj-wanu
- Upozornění na perchlorátový materiál Kalifornie
- Směrnice EU pro baterie
- [Oznámení týkající se baterií pro Brazílii](#page-128-0)

### **Obecné informace o baterii**

Tento výrobek HP neobsahuje úmyslné přísady rtuti.

Tento produkt HP obsahuje baterii, která může vyžadovat zvláštní zacházení po skončení životnosti. Baterie obsažené v produktech HP nebo dodávané společností HP pro tento produkt obsahují:

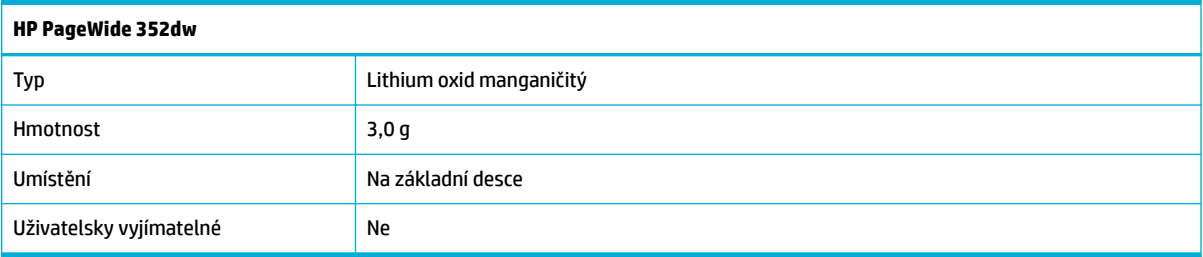

### **Likvidace baterií na Tchaj-wanu**

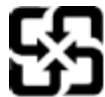

廢電池請回收

Please recycle waste batteries.

## **Upozornění na perchlorátový materiál – Kalifornie**

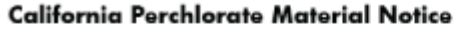

Perchlorate material - special handling may apply. See: http://www.dtsc.ca.gov/hazardouswaste/perchlorate/

This product's real-time clock battery or coin cell battery may contain perchlorate and may require special handling when recycled or disposed of in California.

### **Směrnice EU pro baterie**

Tento produkt používá baterii, která slouží k zachování integrity dat hodin reálného času a nastavení produktu a která je navržena tak, aby sloužila po celou dobu životnosti produktu. Veškeré pokusy o servis nebo výměnu této baterie musí provádět kvalifikovaný servisní technik.

<span id="page-128-0"></span>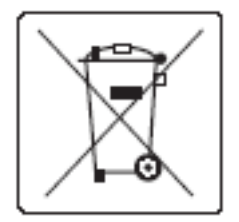

## **Oznámení týkající se baterií pro Brazílii**

A bateria deste equipamento não foi projetada para ser removida pelo cliente.

## **Chemické látky**

Společnost HP je zavázána informovat své zákazníky o chemických látkách ve svých produktech, jak vyžadují předpisy, jako je například REACH (Směrnice Evropského parlamentu a Rady EU č. 1907/2006). Zprávu o chemikáliích v tomto produktu lze nalézt na adrese[http://www.hp.com/go/reach.](hhttp://www.hp.com/go/reach)

## **EPEAT**

Most HP products are designed to meet EPEAT. EPEAT is a comprehensive environmental rating that helps identify greener electronics equipment. For more information on EPEAT go to [www.epeat.net.](http://www.epeat.net) For information on HP's EPEAT registered products go to [www.hp.com/hpinfo/globalcitizenship/environment/pdf/](http://www.hp.com/hpinfo/globalcitizenship/environment/pdf/epeat_printers.pdf) [epeat\\_printers.pdf](http://www.hp.com/hpinfo/globalcitizenship/environment/pdf/epeat_printers.pdf).

## **Likvidace vyřazených zařízení uživatelem**

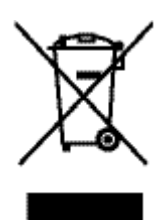

Tento symbol znamená, že produkt nemáte likvidovat společně s ostatním odpadem domácnosti. Chraňte lidské zdraví a prostředí tím, že vyřazené zařízení odevzdáte na určeném sběrném místě, které zajistí recyklaci elektrických a elektronických zařízení. Další informace naleznete na adrese http://www.hp.com/recycle.

## <span id="page-129-0"></span>**Tabulka toxických a nebezpečných látek (Čína)**

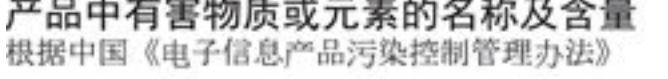

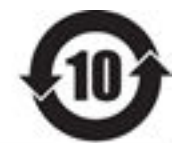

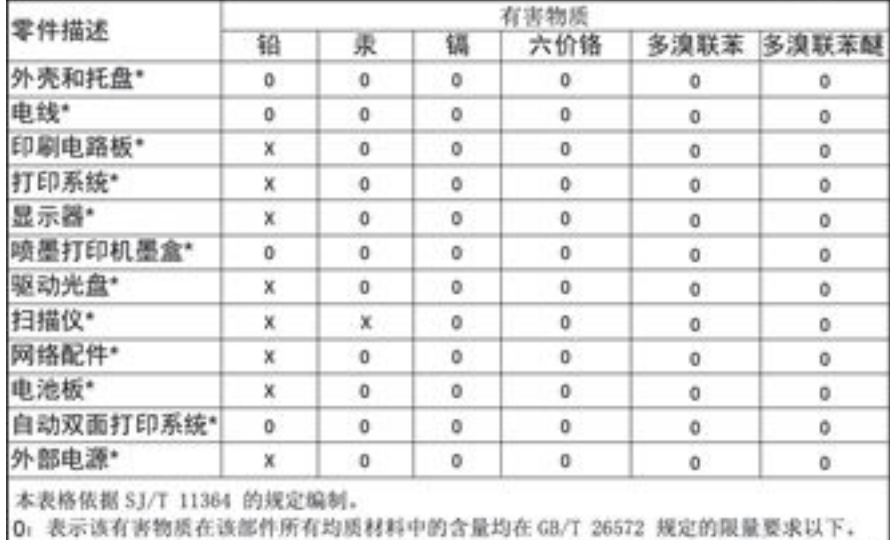

X: 表示该有害物质至少在该部件的某一均质材料中的含量超出 GB/T 26572 规定的限量要求。

此表中所有名称中含 "X" 的部件均符合欧盟 RoHS 立法。

注:环保使用期限的参考标识取决于产品正常工作的温度和湿度等条件

## **Prohlášení o omezení používání nebezpečných látek (Turecko)**

Türkiye Cumhuriyeti: EEE Yönetmeliğine Uygundur

## **Prohlášení o omezení používání nebezpečných látek (Ukrajina)**

Обладнання відповідає вимогам Технічного регламенту щодо обмеження використання деяких небезпечних речовин в електричному та електронному обладнанні, затвердженого постановою Кабінету Міністрів України від 3 грудня 2008 № 1057

## **Prohlášení o omezení používání nebezpečných látek (Indie)**

#### Restriction of hazardous substances (India)

This product complies with the "India E-waste (Management and Handling) Rule 2011" and prohibits use of lead, mercury, hexavalent chromium, polybrominated biphenyls or polybrominated diphenyl ethers in concentrations exceeding 0.1 weight % and 0.01 weight % for cadmium, except for the exemptions set in Schedule 2 of the Rule.

<span id="page-130-0"></span>**Označení China Energy pro tiskárny, faxy a kopírky**

# 复印机、打印机和传真机能源效率标识 实施规则

依据"复印机、打印机和传真机能源效率标识实施规则",本打印机具有中国能效标签。根据"复印机、打印机 和传真机能效限定值及能效等级"( "GB21521" ) 决定并计算得出该标签上所示的能效等级和 TEC (典型能耗) 值。

1.能效等级

能效等级分为三个等级,等级1级能效最高。根据产品类型和打印速度标准决定能效限定值。

2.能效信息

2.1 LaserJet 打印机和高性能喷墨打印机

• 典型能耗

典型能耗是正常运行 GB21521 测试方法中指定的时间后的耗电量。此数据表示为每周千瓦时 (kWh) 。

标签上所示的能效数字按涵盖根据"复印机、打印机和传真机能源效率标识实施规则"选择的登记装置中所有 配置的代表性配置测定而得。因此,本特定产品型号的实际能耗可能与标签上所示的数据不同。

有关规范的详情信息,请参阅 GB21521 标准的当前版本。

## **Informace pro uživatele o certiƬk¼tu SEPA Eco Label pro Čínu**

中国环境标识认证产品用户说明 噪声大于63.0Db(A)的办公设备不宜放置于办公室内,请在独立的隔离区域使用。 如需长时间使用本产品或打印大量文件,请确保在通风良好的房间内使用。 如您需要确认本产品处于零能耗状态,请按下电源关闭按钮,并将插头从电源插 座断开。 您可以使用再生纸,以减少资源耗费。

## <span id="page-131-0"></span>**Informace o předpisech**

- Zákonná upozornění
- [Prohlášení VCCI \(Japonsko\)](#page-132-0)
- [Pokyny k napájecímu kabelu](#page-132-0)
- [Prohlášení o napájecím kabelu \(Japonsko\)](#page-132-0)
- [Prohlášení EMC \(Korea\)](#page-132-0)
- [Prohlášení o pracovištích se zobrazovacími zařízeními v Německu](#page-132-0)
- [Upozornění pro Evropskou unii](#page-132-0)
- [Dodatečná prohlášení pro bezdrátové produkty](#page-133-0)

## **Zákonná upozornění**

### **Kontrolní identifikační číslo modelu**

Pro účely zákonné identifikace je výrobek označen zákonným identifikačním číslem modelu. Toto zákonné identifikační číslo modelu nelze zaměňovat s obchodním názvem ani s čísly produktu.

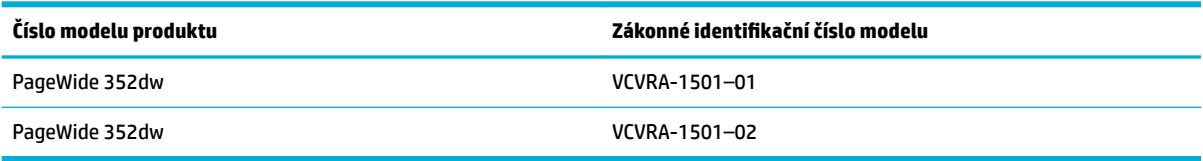

### **Prohlášení FCC**

Toto zařízení bylo testováno a vyhovuje omezením digitálních zařízení třídy B na základě části 15 směrnic úřadu FCC. Tato omezení jsou navržena tak, aby zajišťovala přiměřenou ochranu proti nežádoucímu rušení při instalaci v domácnostech. Zařízení vytváří, používá a může vyzařovat elektromagnetické záření na rádiových frekvencích a při zanedbání pokynů pro instalaci a používání může způsobit nežádoucí rušení rozhlasového a televizního vysílání. Nelze však vyloučit, že u konkrétní instalace k rušení nedojde. Pokud k rušení rozhlasového či televizního příjmu, jehož vznik lze jednoznačně určit vypínáním a zapínáním přístroje, skutečně dojde, doporučujeme uživateli, aby se pokusil rušení omezit některým z následujících opatření:

- Změňte polohu nebo orientaci příjmové antény.
- Zvětšete vzdálenost mezi daným zařízením a přijímačem.
- Připojte zařízení do zásuvky na jiném obvodu, než do kterého je zapojen přijímač.
- V případě potřeby se poraďte s prodejcem nebo servisním technikem.
- **<sup>2</sup> POZNÁMKA:** Jakékoli změny či úpravy, které nebyly výslovně schváleny společností HP, by mohly být příčinou toho, že uživatel nebude oprávněn se zařízením pracovat.

Podle omezení třídy B v dílčí části bodu 15 pravidel FCC je vyžadováno použití stíněného kabelu pro přenos dat.

Další informace je možné získat na adrese: Manager of Corporate Product Regulations, HP Inc., 1501 Page Mill Road, Palo Alto, CA 94304, USA.

<span id="page-132-0"></span>Toto zařízení odpovídá části 15 předpisů komise FCC. Provoz podléhá následujícím podmínkám: (1) toto zařízení nesmí způsobovat škodlivé interference a (2) toto zařízení se musí vyrovnat s jakoukoliv interferencí, včetně interference, která by mohla způsobit provozní potíže.

## **Prohlášení VCCI (Japonsko)**

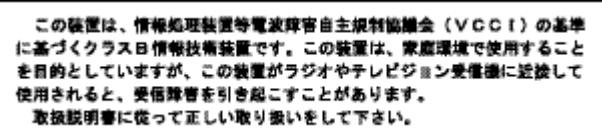

## **Pokyny k napájecímu kabelu**

Zkontrolujte, zda je zdroj napájení dostačující pro jmenovité napětí produktu. Jmenovité napětí naleznete na štítku produktu. Produkt využívá buď 100–240 V stř., nebo 200–240 V stř. při 50/60 Hz.

**UPOZORNĚNÍ:** Používejte pouze napájecí kabel dodaný s produktem, jinak může dojít k poškození zařízení.

## **Prohlášení o napájecím kabelu (Japonsko)**

製品には、同梱された電源コードをお使い下さい。 同梱された電源コードは、他の製品では使用出来ません。

## **Prohlášení EMC (Korea)**

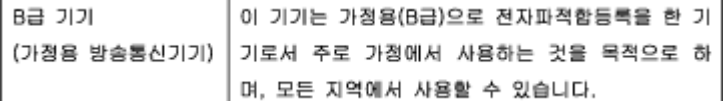

## **Prohlášení o pracovištích se zobrazovacími zařízeními v Německu**

Das Gerät ist nicht für die Benutzung im unmittelbaren Gesichtsfeld am Bildschirmarbeitsplatz vorgesehen. Um störende Reflexionen am Bildschirmarbeitsplatz zu vermeiden, darf dieses Produkt nicht im unmittelbaren Gesichtsfeld platziert warden.

## **Upozornění pro Evropskou unii**

- Upozornění pro Evropskou unii
- [Pouze bezdrátové modely](#page-133-0)

### **Upozornění pro Evropskou unii**

 $\epsilon$ 

<span id="page-133-0"></span>Produkty s označením CE splňují požadavky uvedené v jedné či více následujících směrnicích EU: směrnice pro nízké napětí 2006/95/ES, směrnice o elektromagnetické kompatibilitě 2004/108/ES, směrnice Ecodesign 2009/125/ES, směrnice 1999/5/ES o rádiových a koncových telekomunikačních zařízeních, směrnici RoHS (omezení používání některých nebezpečných látek) 2011/65/EU. Soulad s těmito směrnicemi je kontrolován prostřednictvím platných harmonizovaných evropských norem. Úplné prohlášení o shodě je k dispozici na následující webové stránce: [www.hp.com/go/certificates](http://www.hp.com/go/certificates) (vyhledávejte podle názvu modelu produktu nebo regulačního čísla modelu (RMN), které naleznete na štítku s informacemi o směrnicích.)

Kontaktní adresou pro záležitosti předpisů je:

Hewlett-Packard GmbH, Dept./MS: HQ-TRE, Herrenberger Strasse 140, 71034 Boeblingen, GERMANY

### **Pouze bezdrátové modely**

### **EMF**

Tento produkt splňuje mezinárodní pravidla (ICNIRP) pro vystavení rádiovým vlnám.

Pokud je jeho součástí zařízení pro příjem a vysílání rádiových vln, bude úroveň vystavení při běžném použití a zachování vzdálenosti 20 cm dostačující k zajištění souladu s požadavky EU.

### **Bezdrátové funkce pro Evropu**

Tento produkt byl navržen pro ničím neomezené použití ve všech zemích Evropské unie a také na Islandu, v Lichtenštejnsku, Norsku a Švýcarsku.

## **Dodatečná prohlášení pro bezdrátové produkty**

- Vystavení radiaci na rádiové frekvenci
- [Poznámka pro uživatele v Brazílii](#page-134-0)
- [Prohlášení pro Kanadu](#page-134-0)
- [Prohlášení pro Japonsko](#page-134-0)
- [Poznámka pro uživatele v Koreji](#page-134-0)
- [Prohlášení pro Tchajwan](#page-134-0)
- [Prohlášení pro Mexiko](#page-135-0)

### **Vystavení radiaci na rádiové frekvenci**

### **Exposure to radio frequency radiation**

The rediated output power of this device is far below the FCC radio Caution frequency exposure limits. Nevertheless, the device shall be used in such a manner that the potential for human contact during normal operation is minimized. This product and any attached external antenna, if supported, shall be placed in such a manner to minimize the potential for human contact during normal operation. In order to avoid the possibility of exceeding the FCC radio frequency exposure limits, human proximity to the antonna shall not be less than 20 cm (8 inches) during normal operation.

### <span id="page-134-0"></span>**Poznámka pro uživatele v Brazílii**

#### Aviso aos usuários no Brasil

Este equipamento opera em caráter secundário, isto é, não tem direito à proteção contra interferência prejudicial, mesmo de estações do mesmo tipo, e não pode causar interferência a sistemas operando em caráter primário.

### **Prohlášení pro Kanadu**

Under Industry Canada regulations, this radio transmitter may only operate using an antenna of a type and maximum (or lesser) gain approved for the transmitter by Industry Canada. To reduce potential radio interference to other users, the antenna type and its gain should be so chosen that the equivalent isotropically radiated power (e.i.r.p.) is not more than that necessary for successful communication.

This device complies with Industry Canada licence-exempt RSS standard(s). Operation is subject to the following two conditions: (1) this device may not cause interference, and (2) this device must accept any interference, including interference that may cause undesired operation of the device.

**VAROVÁNÍ!** Exposure to Radio Frequency Radiation The radiated output power of this device is below the Industry Canada radio frequency exposure limits. Nevertheless, the device should be used in such a manner that the potential for human contact is minimized during normal operation.

To avoid the possibility of exceeding the Industry Canada radio frequency exposure limits, human proximity to the antennas should not be less than 20 cm (8 inches).

### **Prohlášení pro Japonsko**

この機器は技術基準適合証明又は工事設計認証を受けた 無線設備を搭載しています。

### **Poznámka pro uživatele v Koreji**

해당 무선설비는 전파혼신 가능성이 있으므로 인명안전과 관련된 서비스는 할 수 없음

### **Prohlášení pro Tchajwan**

#### 低功率電波輻射性電機管理辦法

- 第十二條 經型式認證合格之低功率射頻電機,非經許可,公司、商號或使用者 均不得擅自變更頻率、加大功率或變更原設計之特性及功能。
- 第十四條 低功率射頻電機之使用不得影響飛航安全及干擾合法通信;經發現有 干擾現象時,應立即停用,並改善至無干擾時方得繼續使用。 前項合法通信,指依電信法規定作業之無線電通信。 低功率射頻電機須忍受合法通信或工業、科學及醫療用電波輻射性電 機設備之干擾。

### <span id="page-135-0"></span>**Prohlášení pro Mexiko**

Aviso para los usuarios de México

La operación de este equipo está sujeta a las siguientes dos condiciones: (1) es posible que este equipo o dispositivo no cause interferencia perjudicial y (2) este equipo o dispositivo debe aceptar cualquier interferencia, incluyendo la que pueda causar su operación no deseada. Para saber el modelo de la tarjeta inalámbrica utilizada, revise la etiqueta regulatoria de la impresora.

# **Rejstřík**

### **A**

akustické specifikace [114](#page-123-0)

### **B**

barevné rozdíl mezi tiskem a monitorem [66](#page-75-0) shoda [66](#page-75-0) úpravy [64](#page-73-0) baterie jsou součástí [118](#page-127-0) bezdrátová síť instalace ovladače [20](#page-29-0) konfigurace pomocí průvodce nastavením [15](#page-24-0) bezdrátové připojení k síti [14](#page-23-0) brána, výchozí nastavení [22](#page-31-0) brána firewall [14](#page-23-0)

## **Č**

čištění dotyková obrazovka [76](#page-85-0) Tisková hlava [76](#page-85-0)

### **D**

dotyková obrazovka, čištění [76](#page-85-0) dráha papíru uvíznutí papíru, odstranění [80](#page-89-0)

### **E**

ekologické vlastnosti [2](#page-11-0) elektrické parametry [114](#page-123-0)

### **F**

funkce [2](#page-11-0)

### **H**

hladiny inkoustu, kontrola [55](#page-64-0) HP Utility (OS X) spuštění [37](#page-46-0)

### **CH**

chyby software [96](#page-105-0)

**I**

instalace produkt v kabelových sítích [14](#page-23-0) IPv4 adresa [22](#page-31-0)

### **K**

kazety [56](#page-65-0) kontrola hladin inkoustu [55](#page-64-0) od jiného výrobce [53](#page-62-0) recyklace [56,](#page-65-0) [117](#page-126-0) skladování [54](#page-63-0) Konfigurace protokolu USB [13](#page-22-0) kvalita tisku zlepšení [88,](#page-97-0) [89](#page-98-0)

## **L**

levá dvířka uvíznutí papíru, čištění [80](#page-89-0) likvidace, konec životnosti [118](#page-127-0) Likvidace odpadu [119](#page-128-0) likvidace po konci životnosti [118](#page-127-0)

## **M**

Macintosh podpora [100](#page-109-0) maska podsítě [22](#page-31-0) materiálová omezení [118](#page-127-0) model srovnání [1](#page-10-0) modely, přehled funkcí [2](#page-11-0)

## **N**

napájení elektřina a akustika [114](#page-123-0) spotřeba [114](#page-123-0)

nastavení výchozí nastavení od výrobce, obnovení [75](#page-84-0) nastavení duplexního přenosu, změna [23](#page-32-0) Nastavení režimu Běžná kancelář [54](#page-63-0) nastavení rychlosti linky [23](#page-32-0)

### **O**

obnova výchozího nastavení od výrobce [75](#page-84-0) online podpora [100](#page-109-0) OS X HP Utility [37](#page-46-0) ovládací panel čisticí stránka, tisk [76](#page-85-0) čištění dotykové obrazovky [76](#page-85-0) ovladače tiskárny výběr [90](#page-99-0) ovladač tiskárny konfigurace bezdrátové sítě [20](#page-29-0)

### **P**

padělaný spotřební materiál [53](#page-62-0) papír uvíznutí [77](#page-86-0) výběr [51](#page-60-0), [88](#page-97-0) výchozí formát pro zásobník [45](#page-54-0) Počítače Mac problémy, řešení problémů [98](#page-107-0) podpora online [100](#page-109-0) pravý spotřební materiál [53](#page-62-0) problémy s podáváním papíru řešení [76](#page-85-0), [77](#page-86-0) produkt srovnání modelu [1](#page-10-0) produkt bez rtuti [118](#page-127-0)

prohlášení EMC pro Koreu [123](#page-132-0) prohlášení VCCI pro Japonsko [123](#page-132-0) protokoly protokol kvality [74](#page-83-0) protokol stavu tiskárny [74](#page-83-0) protokol událostí [74](#page-83-0) seznam písem PCL [74](#page-83-0) seznam písem PCL6 [75](#page-84-0) seznam písem PS [75](#page-84-0) stránka s konfigurací sítě [74](#page-83-0) Průvodce bezdrátovým připojením konfigurace bezdrátové sítě [15](#page-24-0) přehled produktu [2](#page-11-0) připojení řešení problémů [91](#page-100-0) USB [13](#page-22-0) připojení k bezdrátové síti [14](#page-23-0)

### **R**

recyklace [2](#page-11-0), [117](#page-126-0) recyklace spotřebního materiálu [56](#page-65-0) Režim ALM vstupní zásobník [50](#page-59-0)

### **Ř**

řešení problémy se sítí [91](#page-100-0) problémy s přímým připojením zařízení USB [91](#page-100-0) řešení problémů kontrolní seznam [72](#page-81-0) neodpovídá [87](#page-96-0) pomalá odpověď [88](#page-97-0) problémy se sítí [91](#page-100-0) problémy se systémem Mac [98](#page-107-0) problémy s podáváním papíru [76](#page-85-0) problémy s přímým připojením zařízení USB [91](#page-100-0) uvíznutí [77](#page-86-0)

### **S**

shoda barev [66](#page-75-0) síť heslo, nastavení [22](#page-31-0) heslo, změna [22](#page-31-0) nastavení, změna [22](#page-31-0) nastavení, zobrazení [22](#page-31-0) sítě IPv4 adresa [22](#page-31-0)

maska podsítě [22](#page-31-0) výchozí brána [22](#page-31-0) sítě, kabelové instalace produktu [14](#page-23-0) skladování kazety [54](#page-63-0) software potíže [96](#page-105-0) software tiskárny (OS X) spuštění [37](#page-46-0) software tiskárny (Windows) otevření softwaru tiskárny (Windows) [21](#page-30-0) spotřební materiál od jiného výrobce [53](#page-62-0) padělaný [53](#page-62-0) recyklace [56,](#page-65-0) [117](#page-126-0) spotřební materiál od jiného výrobce než HP [53](#page-62-0) správa sítě [22](#page-31-0) srovnání, model produktu [1](#page-10-0) Středisko péče o zákazníka HP [100](#page-109-0)

### **T**

TCP/IP ruční konfigurace parametrů protokolu IPv4 [22](#page-31-0) technická podpora online [100](#page-109-0) tiskové kazety recyklace [56,](#page-65-0) [117](#page-126-0) typ papíru změna [89](#page-98-0)

## **U**

údržba kontrola hladin inkoustu [55](#page-64-0) uvíznutí papíry, jejichž použití není doporučeno [51](#page-60-0) příčiny [77](#page-86-0) vyhledání [79](#page-88-0) výstupní přihrádka, odstranění [81](#page-90-0) uvíznutí papíru dráha papíru, uvolnění [80](#page-89-0)

### **V**

vestavěný webový server funkce [25](#page-34-0)

vkládání hlavičkového papíru [50](#page-59-0) vstupní zásobník [49](#page-58-0) vkládání předtištěné formuláře [49](#page-58-0) vkládání předtištěných formulářů vstupní zásobník [50](#page-59-0) vložení obálek vstupní zásobník [48](#page-57-0), [49](#page-58-0) vložení papíru vstupní zásobník [45](#page-54-0) vstupní zásobník vkládání [45,](#page-54-0) [48,](#page-57-0) [49](#page-58-0), [50](#page-59-0) výchozí brána, nastavení [22](#page-31-0) výchozí nastavení, obnovení [75](#page-84-0) výchozí nastavení od výrobce, obnovení [75](#page-84-0) výstupní přihrádka odstranění uvíznutí [81](#page-90-0) uvíznutí, odstranění [81](#page-90-0)

### **W**

webové stránky protokoly o podvodu [53](#page-62-0) zákaznická podpora [100](#page-109-0) zákaznická podpora Macintosh [100](#page-109-0) webové stránky proti podvodům [53](#page-62-0) Webové stránky společnosti HP proti podvodům [53](#page-62-0)

### **Z**

zákaznická podpora online [100](#page-109-0) záruka produkt [101](#page-110-0) Zásobník 1 uvíznutí, odstranění [79](#page-88-0) zásobník 2 uvíznutí papíru, odstranění [79](#page-88-0) zásobníky odstranění uvíznutí [79](#page-88-0) výchozí formát papíru [45](#page-54-0)